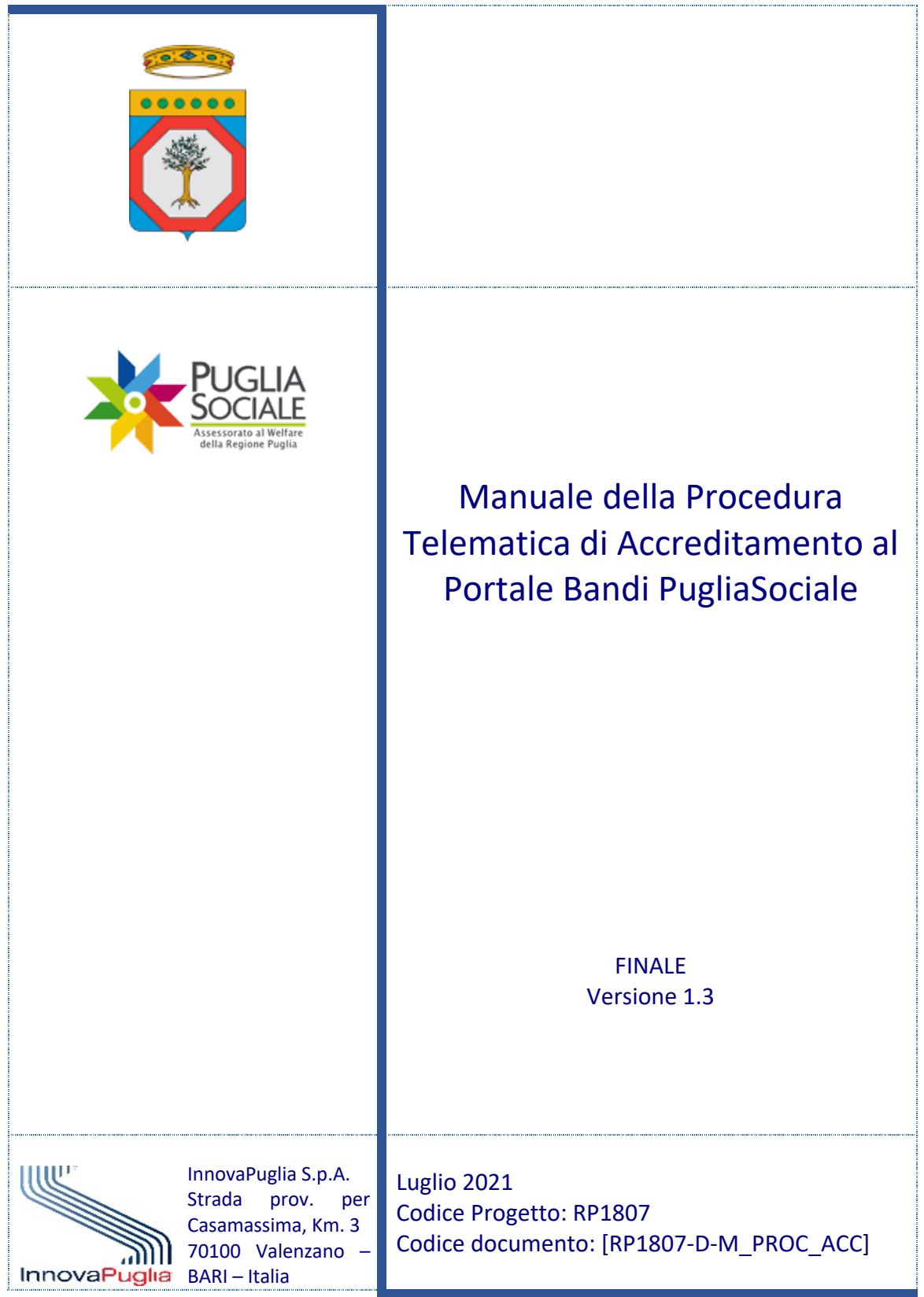

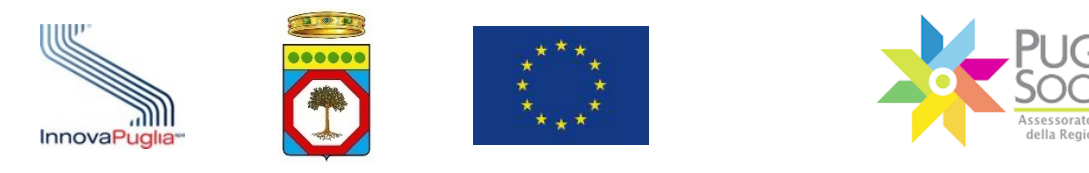

#### Controllo della Configurazione

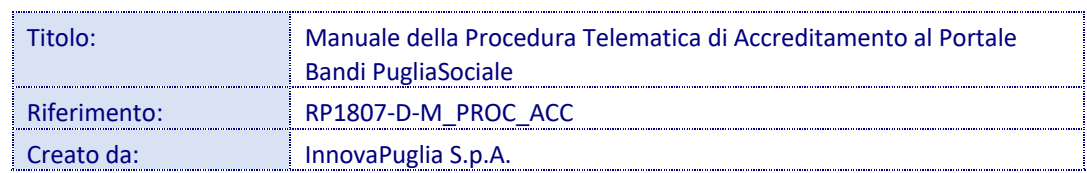

## Storia del Documento

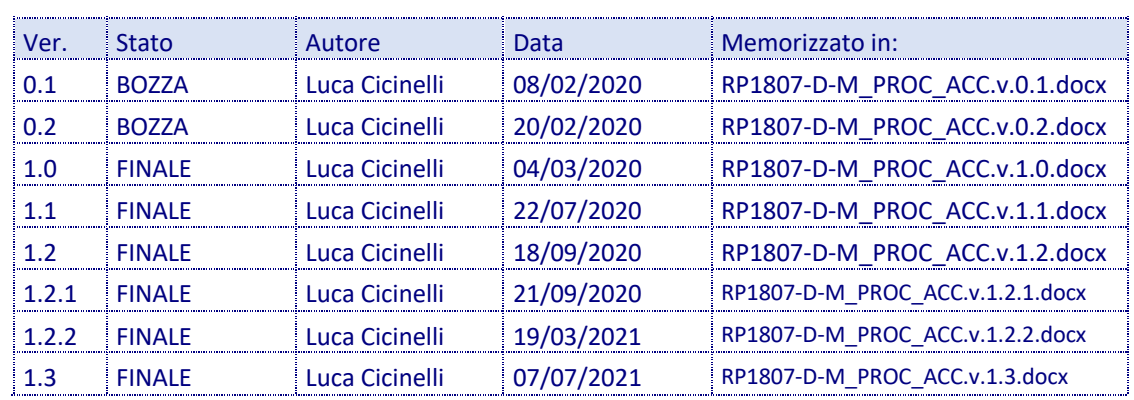

## Storia delle Revisioni

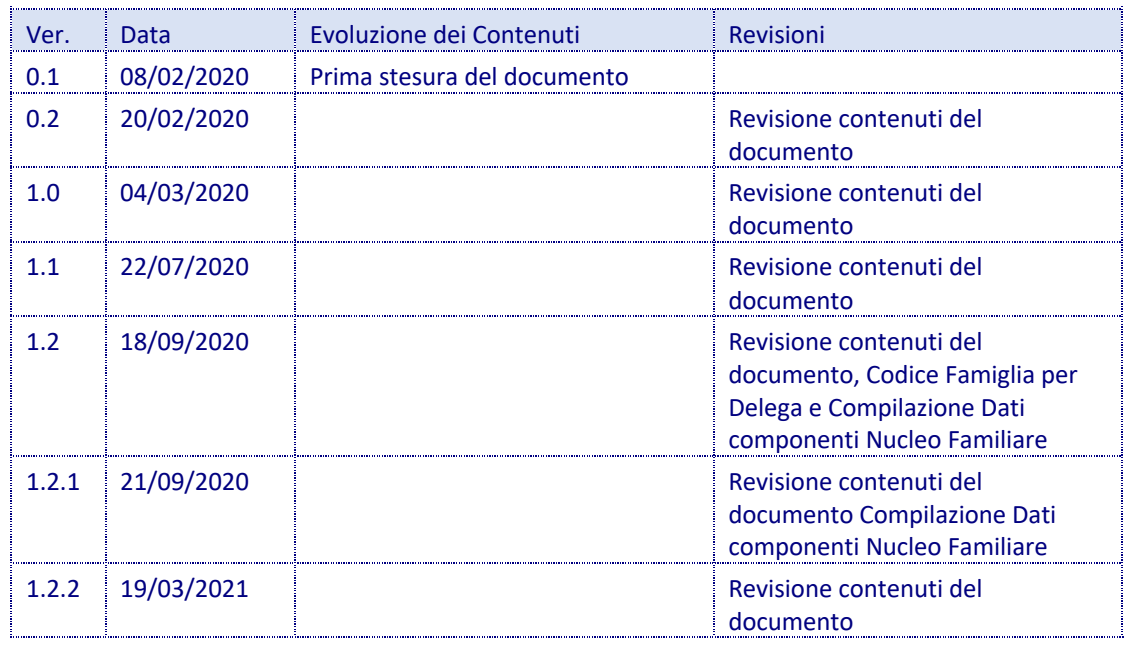

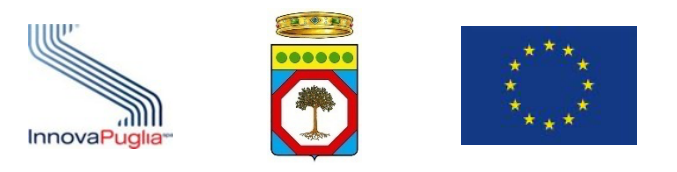

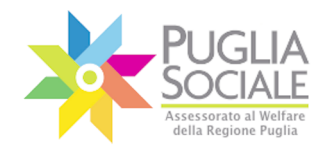

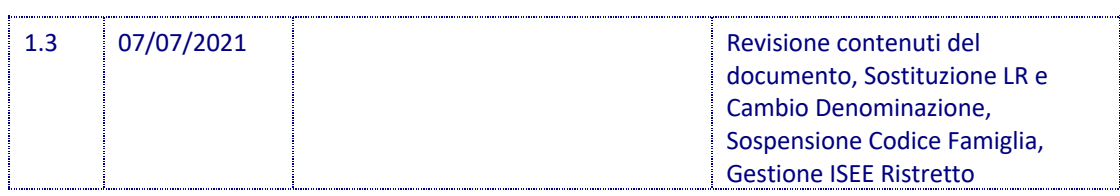

## Modifiche Previste

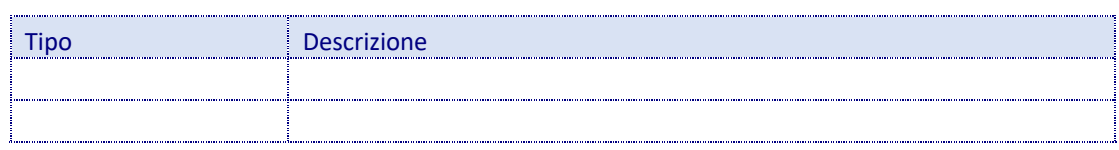

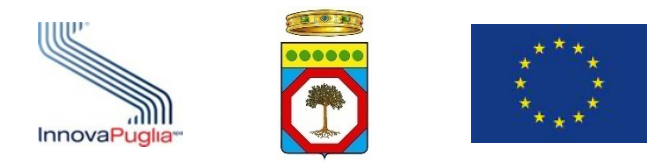

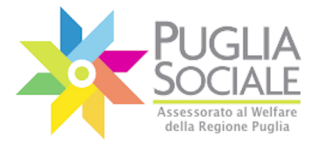

#### Abstract

Il presente documento descrive le modalità di esecuzione della procedura on-line relativa all'accreditamento dei soggetti che intendono partecipare agli avvisi gestiti tramite procedure telematiche dal Portale Bandi PugliaSociale.

La stessa procedura è dedicata a tutti i soggetti che operano nelle diverse fasi delle stesse procedure, come ad esempio gli istruttori degli Ambiti Territoriali o dei Distretti Sanitari. A titolo esemplificativo si riportano alcune delle procedure interessate:

- Progetti di Vita Indipendente;
- Registri Telematici delle strutture e dei servizi autorizzati al finanziamento;
- Catalogo dell'offerta per i buoni servizio;
- Buoni Servizio;
- Assegni di cura.

Questa guida operativa descrive la procedura telematica di accreditamento e si rivolge a tutti i soggetti esterni alla Regione Puglia che operano sulle piattaforme del Portale Bandi PugliaSociale http://bandi.pugliasociale.regione.puglia.it.

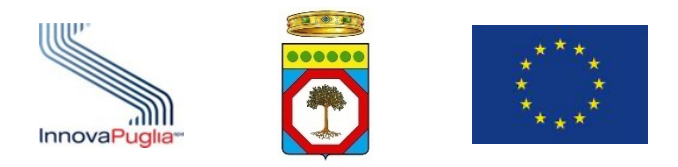

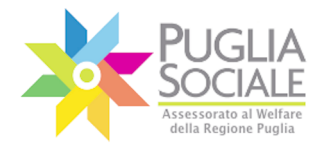

#### **Indice dei Contenuti**

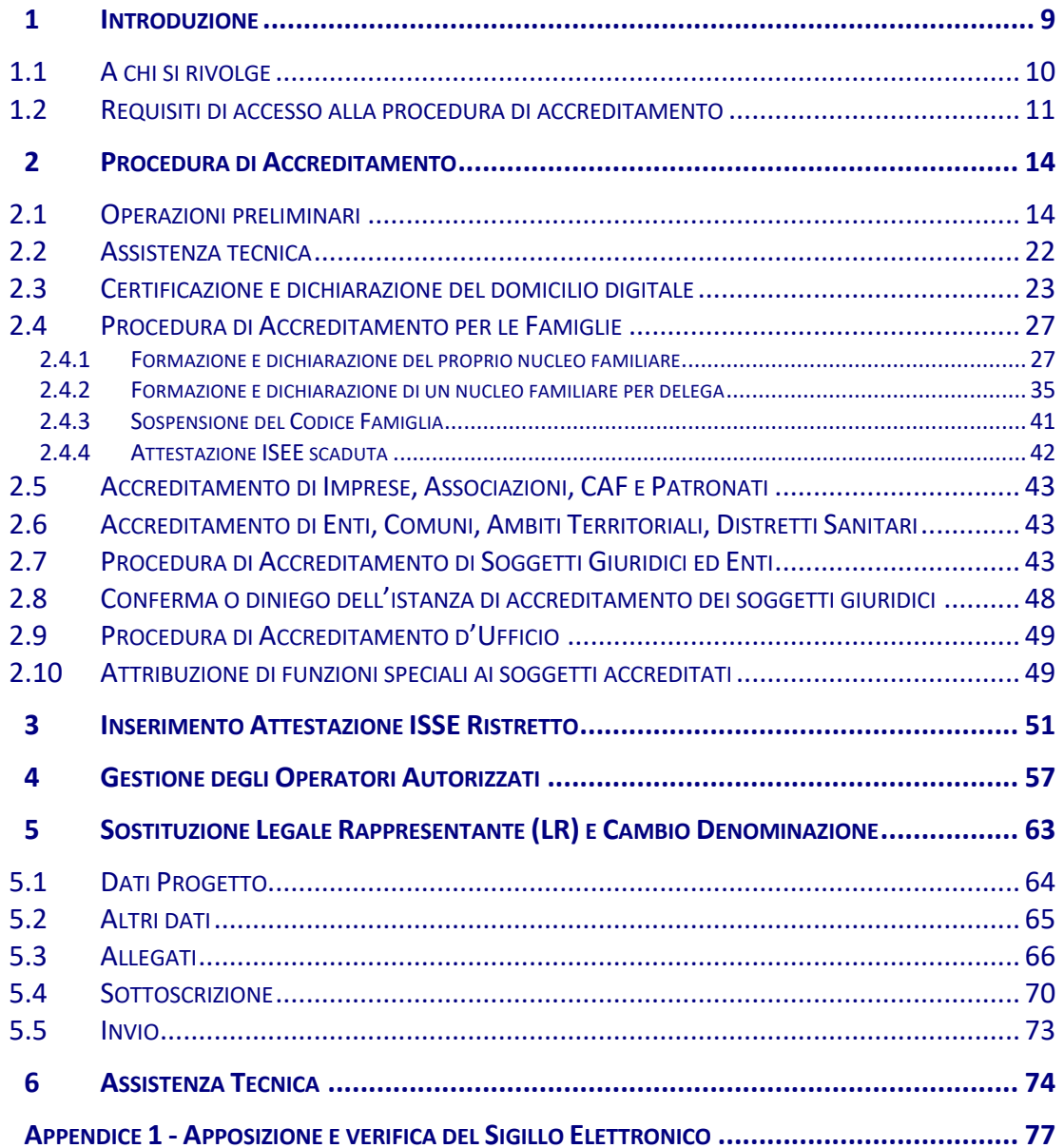

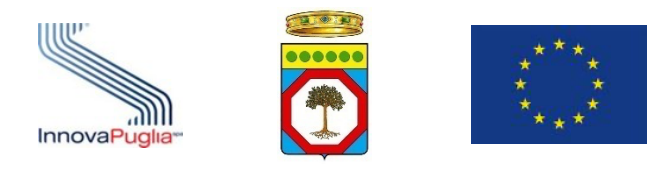

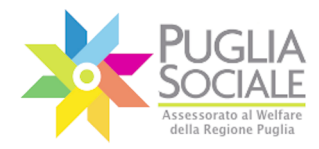

## **Indice delle Figure**

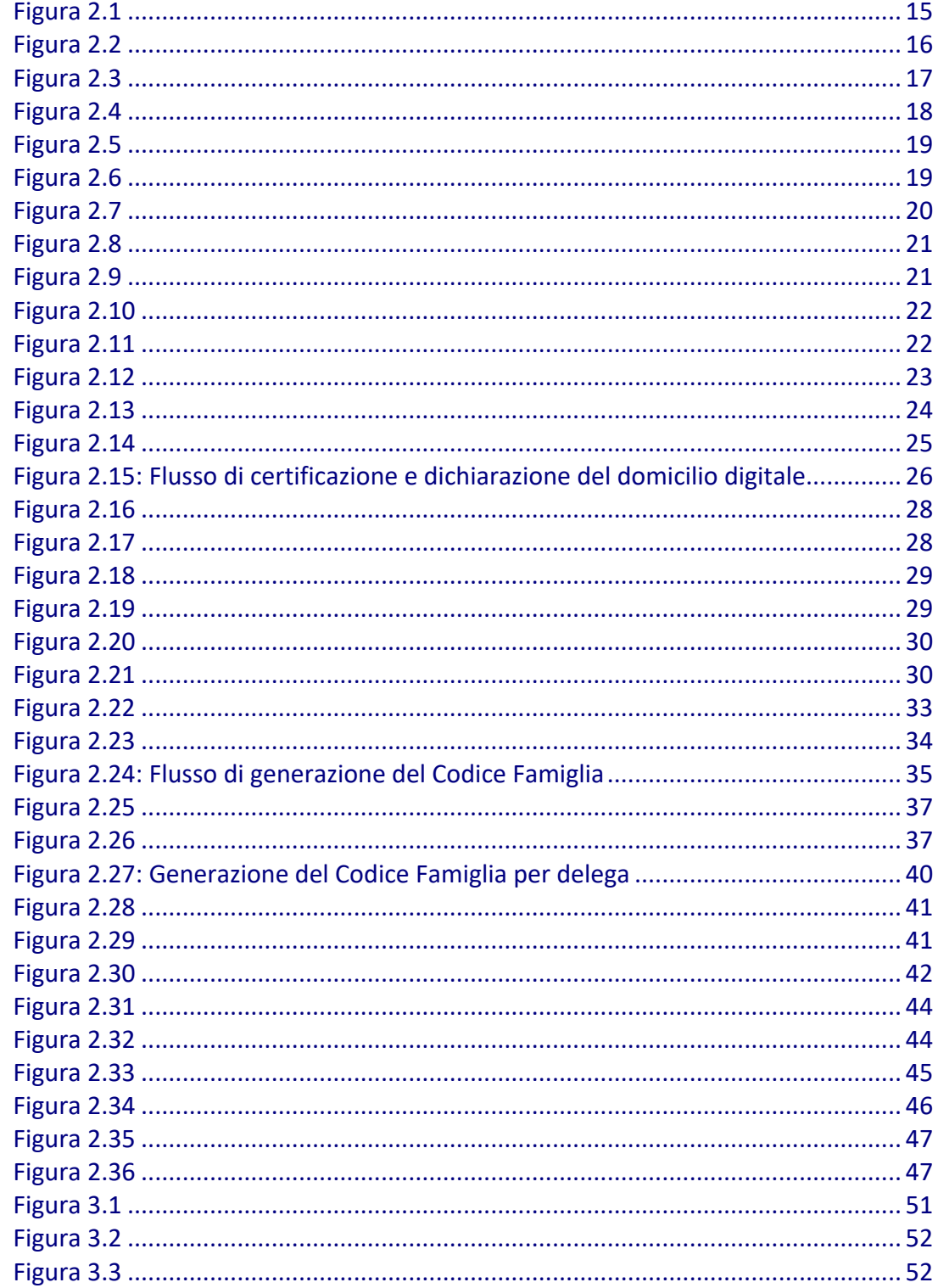

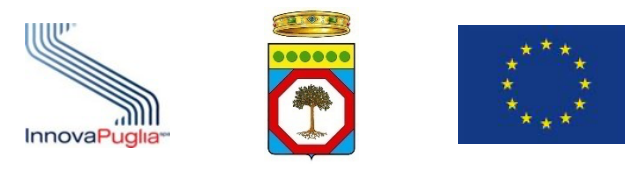

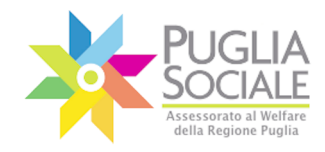

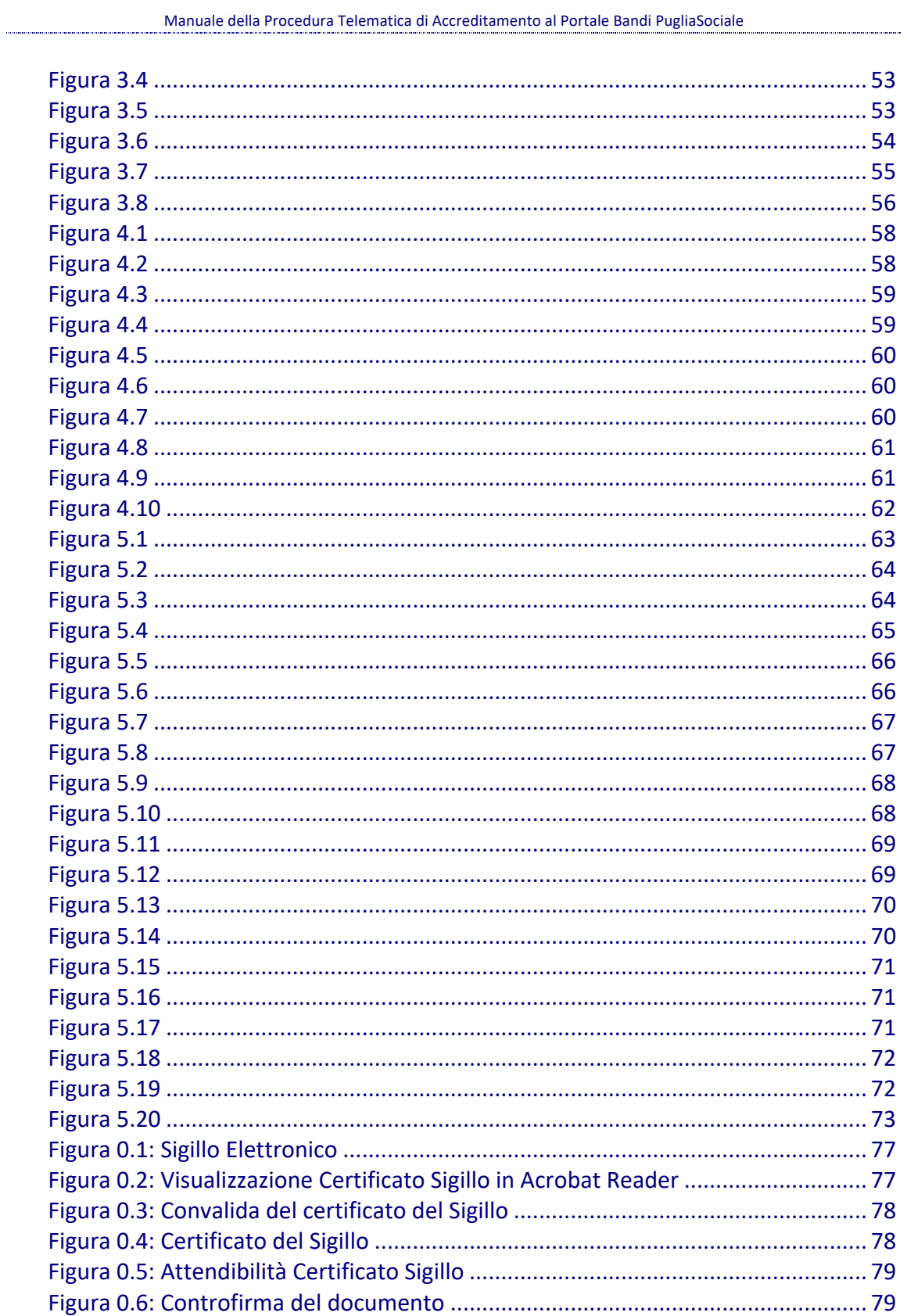

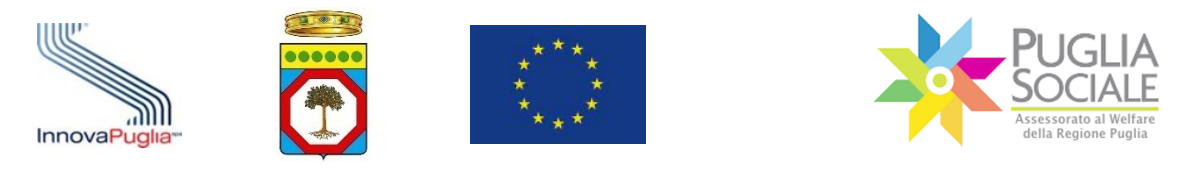

#### **Scopo e campo di applicazione**

Lo scopo del presente documento è quello di definire il contesto d'uso del sistema di gestione delle deleghe e degli accreditamenti e di fornire una guida operativa ai soggetti e agli operatori che dovranno richiedere e gestire l'accreditamento e le deleghe.

Tutte le eventuali modifiche apportate alla procedura telematica di gestione dell'accreditamento (sia da un punto di vista funzionale che di layout di presentazione) saranno rese disponibili tempestivamente anche nel presente documento di manuale della procedura.

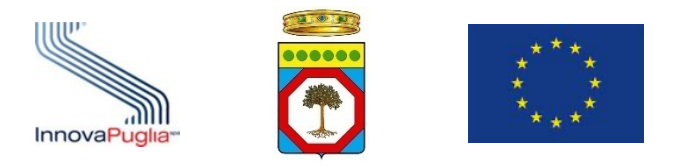

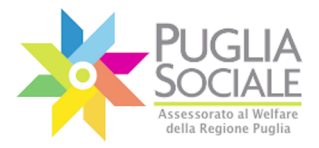

# **1 Introduzione**

Con il presente documento si descrive la modalità di gestione della nuova procedura online di accreditamento al Portale Bandi PugliaSociale disponibile all'indirizzo web http://bandi.pugliasociale.regione.puglia.it.

L'Accreditamento è una procedura che riguarda tutti i soggetti che operano tramite le procedure telematiche disponibili sul Portale Bandi PugliaSociale, in particolar modo si rivolge alle persone giuridiche, di diritto pubblico e di diritto privato, ed è finalizzato a riconoscere, a norma di legge, i soggetti interessati ad operare sul Portale Bandi PugliaSociale, requisito indispensabile per poi autorizzarne gli operatori.

La nuova procedura, che sostituisce integralmente la precedente, si è resa necessaria per adeguarsi alle nuove disposizioni normative derivanti dal Regolamento Ue 2016/679, noto come GDPR (General Data Protection Regulation), dal decreto legislativo 101/2018 di adeguamento della normativa italiana al GDPR che in particolare ha novellato il D.Lgs. 196/2003 e dal Codice dell'Amministrazione Digitale (CAD), cioè il testo unico che riunisce e organizza le norme riguardanti l'informatizzazione della Pubblica Amministrazione nei rapporti con i cittadini e le imprese, istituito con il D.Lgs. 82/2005 e successivamente modificato e integrato prima con il D.Lgs. 179/2016 e poi con il D.Lgs. 217/2017.

Nel dettaglio, il Regolamento Generale sulla Protezione dei Dati n. 2016/679, è un regolamento dell'Unione europea in materia di trattamento dei dati personali e di privacy, entrato in vigore il 24 maggio 2016, è operativo a partire dal 25 maggio 2018.

Il GDPR introduce obblighi e sanzioni relative al trattamento dei dati personali e particolari:

- i dati personali sono tutti quei dati che permettono di identificare una persona fisica;
- i dati particolari sono tutti quei dati che permettono di determinare lo stato economico, sociale e di salute di una persona fisica, e quindi tutti quei dati la cui diffusione metterebbe gravemente a rischio i diritti del singolo Cittadino;
- i dati personali relativi ai minori sono equiparati ai dati particolari.

La normativa individua nei seguenti punti le principali indicazioni da osservare:

- come verranno trattati i suoi dati;
- da chi verranno trattati;

Queste indicazioni **devono** essere chiaramente riportate nella informativa privacy e scrupolosamente osservate.

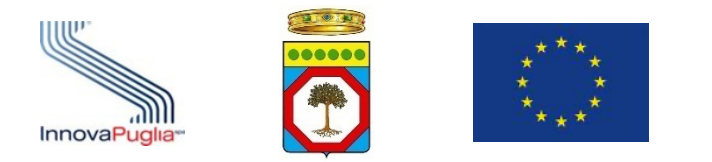

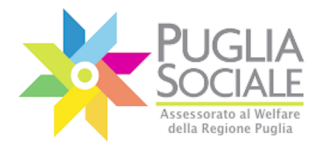

È necessario, quindi, che tutti i soggetti coinvolti nel trattamento adempiano agli obblighi previsti - *come verranno trattati i suoi dati* - anche tramite le nomine di autorizzazione al trattamento *- da chi verranno trattati*.

Il consenso al trattamento dei dati e le nomine di autorizzazione al trattamento sono necessari e sufficienti solo nel caso in cui vi sia certezza di chi accetta il consenso, e di chi tratta il dato e che questo sia autorizzato.

Al fine di semplificare le procedure, e nel rispetto delle norme dettate dal CAD, le procedure telematiche integrano numerose banche dati regionali e nazionali che impongono, per il loro accesso, di tracciare con certezza gli accessi ai dati ivi contenuti e le ragioni di tali accessi.

Per tali ragioni viene introdotto:

- SPID Sistema Pubblico di Identità Digitale (Art. 64 del Codice dell'Amministrazione Digitale CAD) come sistema di identificazione unico, che permette di identificare in maniera certa una persona che opera nel mondo telematico;
- Firma Digitale e Sigillo Elettronico affinché tutti i documenti prodotti dal sistema vengano firmati digitalmente, così come tutti i documenti prodotti dai soggetti giuridici e dalle Pubbliche Amministrazioni.

Per i cittadini l'accesso con SPID porterà altri vantaggi, consentendo, ad esempio, di evitare di firmare con firma autografa le istanze.

Lo scopo di tale procedura di Accreditamento è quello di garantire la certezza e la correttezza del trattamento dei dati a tutti i soggetti coinvolti, a qualsiasi titolo, nell'ambito delle attività e degli Avvisi dell'Assessorato al Welfare della Regione Puglia.

La procedura impone a tutti i soggetti accreditati, diversi dai referenti familiari, di integrare l'accreditamento con la dichiarazione di aver adempiuto alle nomine privacy per tutti gli operatori designati.

#### **1.1 A chi si rivolge**

La procedura si rivolge a tutti i soggetti che operano sulle piattaforme telematiche del Portale Bandi PugliaSociale, ed in particolare:

alle famiglie e alle imprese che intendono presentare istanze di accesso agli avvisi promossi dall'Assessorato al Welfare tramite la piattaforma Bandi PugliaSociale;

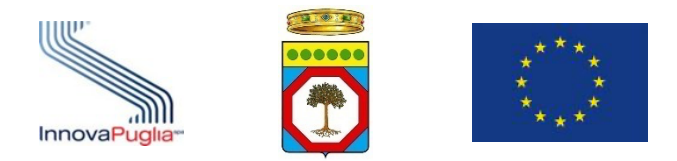

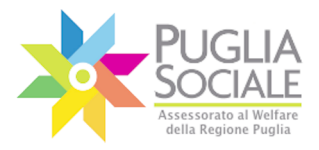

- alle Associazioni che operano nell'ambito delle procedure relative agli avvisi promossi dall'Assessorato al Welfare tramite la piattaforma Bandi PugliaSociale;
- agli Enti che operano nell'ambito delle procedure relative agli avvisi promossi dall'Assessorato al Welfare tramite la piattaforma Bandi PugliaSociale;
- agli Ambiti Territoriali e ai Distretti Sanitari che operano nell'ambito delle procedure relative agli avvisi promossi dall'Assessorato al Welfare tramite la piattaforma Bandi PugliaSociale;
- ai CAF e Patronati che operano nell'ambito delle procedure relative agli avvisi promossi dall'Assessorato al Welfare tramite la piattaforma Bandi PugliaSociale.

La procedura prevede tre distinte tipologie di soggetti:

- Accreditamento per le Famiglie: si rivolge alle persone fisiche e alle famiglie;
- Accreditamento Imprese, Associazioni, CAF e Patronati: si rivolge a persone giuridiche di diritto pubblico o privato e a liberi professionisti;
- Accreditamento Comuni, Ambiti Territoriali, Distretti Sanitari: si rivolge specificatamente a tali soggetti.

La procedura, inoltre, disciplina l'accreditamento "d'ufficio" di alcuni soggetti che in ragione di convenzioni o accordi siano da ritenere accreditati per specifiche procedure.

La procedura, ad esclusione di quella rivolta alle famiglie, dovrà essere svolta dalla persona fisica che riveste il ruolo di legale rappresentante, anche pro tempore, dei soggetti interessati. Pertanto, nei casi delle Imprese, delle Associazioni e dei CAF si tratterà del Legale Rappresentante, per i Comuni sarà il Sindaco/Dirigente, per gli Ambiti il Responsabile dell'Ufficio di Piano, e per le ASL il Direttore Sanitario.

Ogni nuovo avviso pubblico potrà individuare ulteriorisoggetti che dovranno seguire tali procedure di accreditamento.

#### **1.2 Requisiti di accesso alla procedura di accreditamento**

La richiesta di Accreditamento dovrà essere sempre inviata da una persona fisica che a seconda della tipologia di soggetto da accreditare potrà essere:

- per le famiglie il referente, o eventuale delegato, del nucleo familiare che appare nel nucleo familiare dichiarato in una attestazione ISEE in corso di validità;
- per le imprese il Legale Rappresentante;

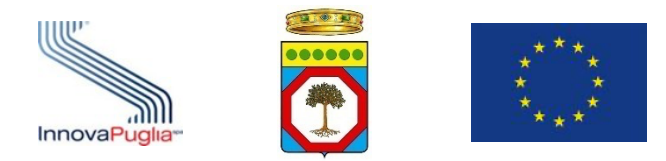

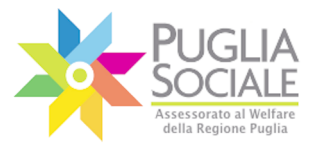

- per i Comuni il Sindaco e/o il Dirigente di un particolare settore/servizio interessato dalle procedure;
- per gli Ambiti Territoriali il responsabile dell'Ufficio di Piano o il legale rappresentante del Consorzio;
- per le ASL e i Distretti Sociosanitari il Direttore sanitario;
- per le Associazioni, i CAF e i Patronati il Presidente.

Tutti i soggetti suindicati dovranno essere in possesso di proprie credenziali SPID, Sistema Pubblico di Identità Digitale, di livello 2.

Per tutte le informazioni riguardanti SPID (Sistema Pubblico di Identità Digitale) è possibile consultare il sito https://www.spid.gov.it/.

Nel caso delle famiglie, le credenziali SPID dovranno essere intestate direttamente al soggetto che intende presentare istanza o al referente familiare presente nella medesima dichiarazione DSU e Attestazione ISEE Ordinario in corso di validità del soggetto che intende presentare istanza per un avviso.

Nel caso in cui un soggetto operi per conto di una persona giuridica, lo stesso soggetto che avvia la procedura tramite accesso con le proprie credenziali SPID dovrà avere a disposizione la propria Firma Digitale legalmente riconosciuta e in corso di validità, al fine di espletare l'intera procedura telematica di accreditamento.

Sarà necessario, quindi, disporre di postazioni abilitate all'accesso e alla navigazione di siti web tramite rete Internet.

Di seguito si riporta una griglia riportante le tipologie di soggetti e i prerequisiti tecnologici obbligatori per l'avvio e il completamento delle procedure di accreditamento e la fruizione delle altre procedure telematiche:

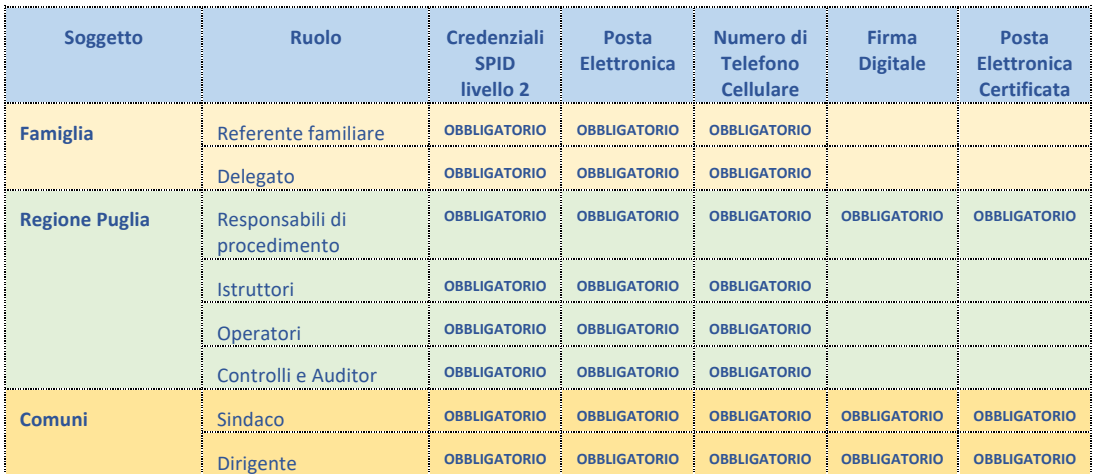

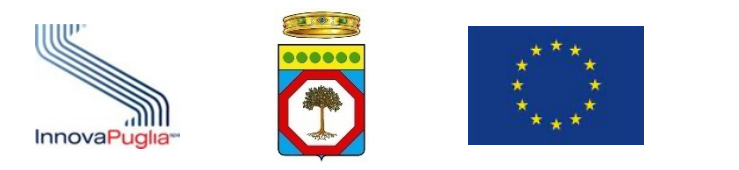

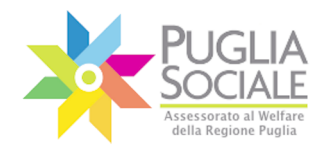

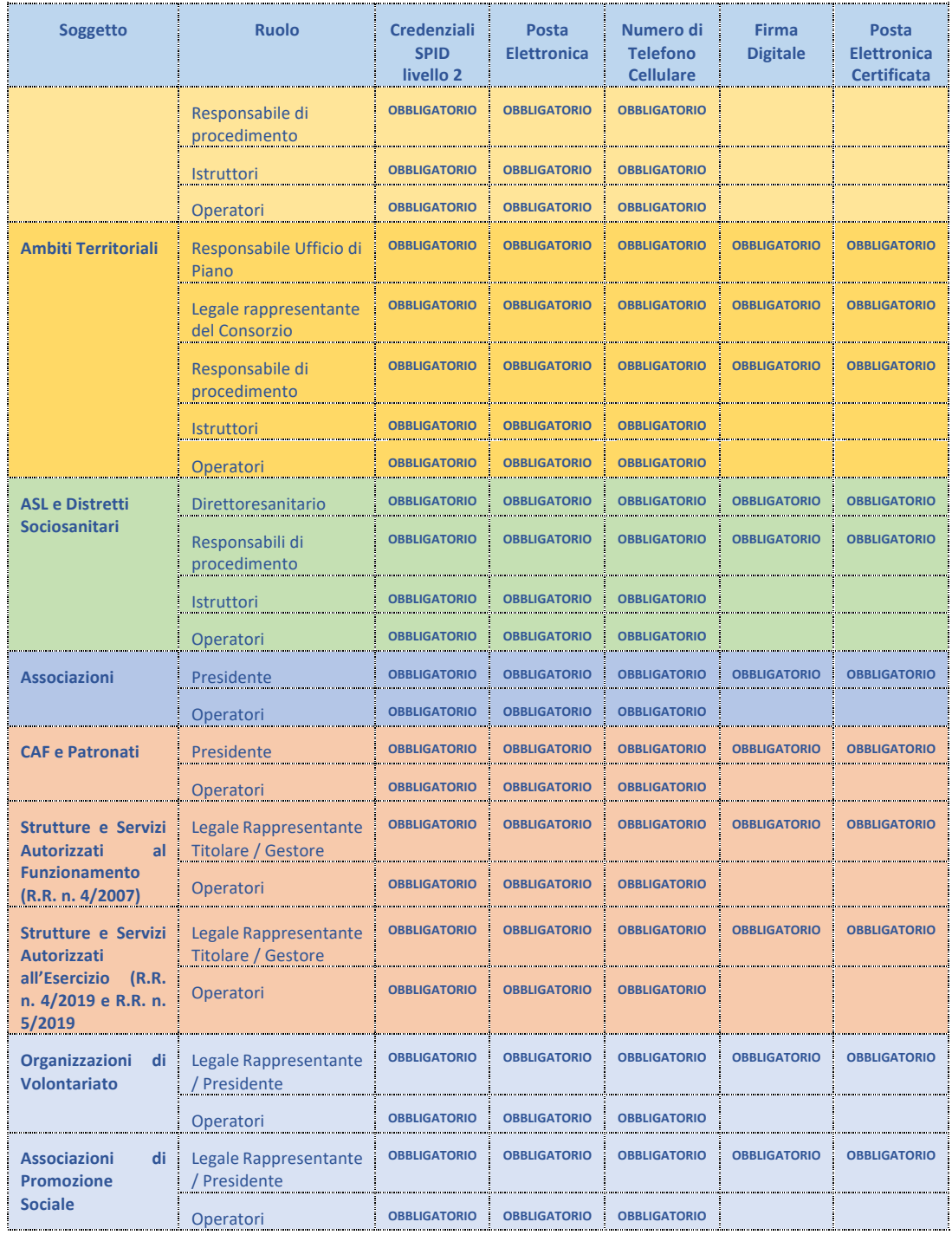

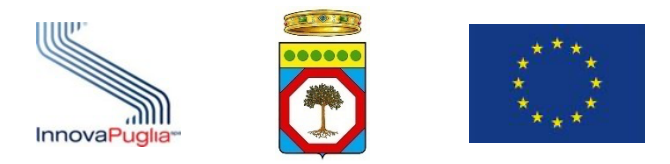

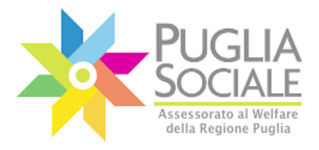

## **2 Procedura di Accreditamento**

L'accreditamento viene svolto interamente tramite procedura telematica sul Portale Bandi PugliaSociale.

A seconda del soggetto che avvia tale procedura si concluderà automaticamente o necessiterà di una verifica da parte del Responsabile Unico del Procedimento interessato, ovvero, del Centro Servizi PugliaSociale.

La procedura di accreditamento permetterà a tutti i soggetti diversi dalle famiglie di autorizzare e gestire altre persone fisiche ad operare per nome e per conto del soggetto giuridico accreditato.

La procedura è composta da una fase di accesso, registrazione e dichiarazione del proprio domicilio digitale, dalla successiva fase di richiesta di accreditamento, e, infine, dalla fase di autorizzazione e gestione degli operatori autorizzati.

La procedura prevede obbligatoriamente per tutti gli utenti che interagiscono tramite il Portale Bandi PugliaSociale la fase di certificazione e dichiarazione del proprio domicilio digitale.

Per quanto riguarda la fase di accreditamento saranno gestiti i seguenti dati:

- **Dati del Legale Rappresentante (presidente/sindaco, ecc.)**: acquisiti tramite le credenziali SPID utilizzate per l'accesso ed eventualmente integrati dal richiedente ove non completi;

- **Dati del soggetto per cui si richiede l'Accreditamento**: acquisiti tramite cooperazione applicativa con le banche dati nazionali o regionali. In mancanza di banche dati specifiche, tali dati dovranno essere inseriti dal soggetto che effettua la procedura di Accreditamento.

A supporto della procedura di accreditamento sarà disponibile un'area per richiedere Assistenza Tecnica in caso di problemi riscontrati durante la compilazione.

## **2.1 Operazioni preliminari**

Per potersi accreditare occorre accedere alla sezione di accreditamento (Fig. 2.1) sul portale PugliaSociale al seguente link:

http://www.sistema.puglia.it/portal/page/portal/SolidarietaSociale

oppure direttamente nella sezione Procedure Telematiche all'indirizzo:

https://pugliasociale-spid.regione.puglia.it/

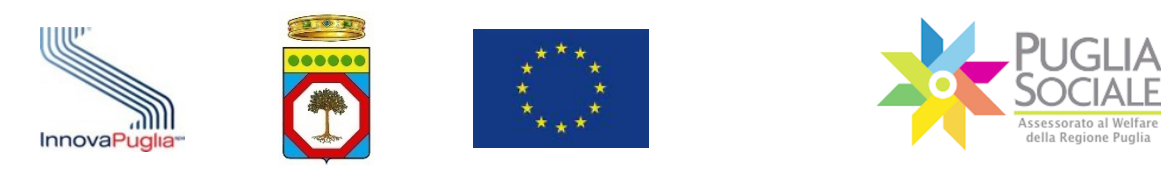

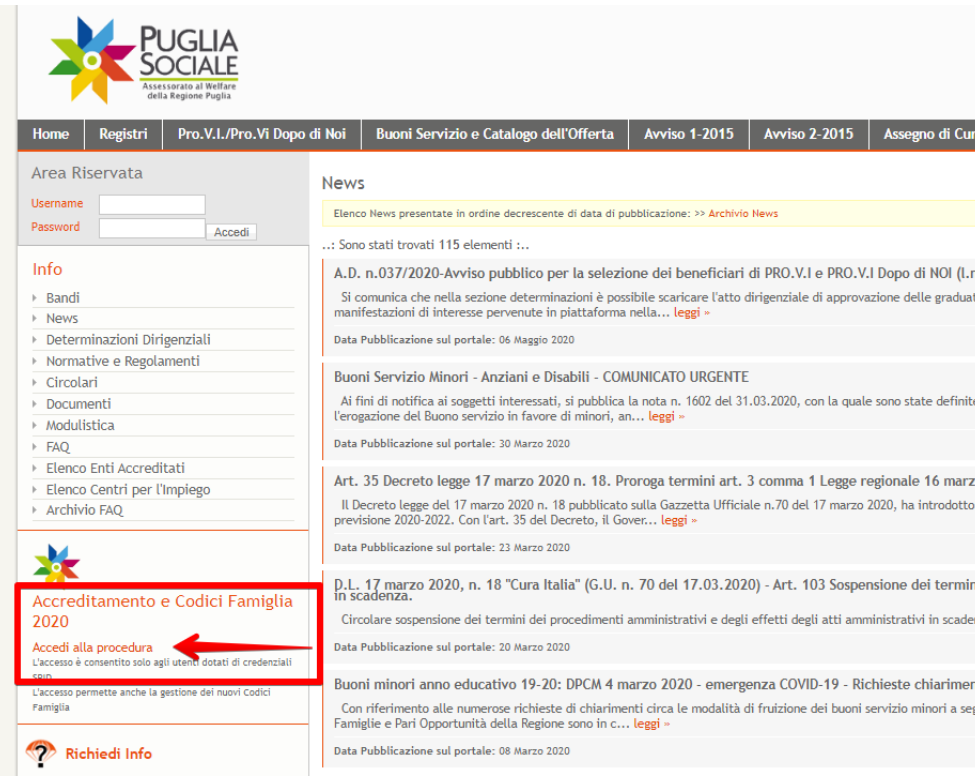

Figura 2.1

L'utente accede alla piattaforma dei Bandi Telematici PugliaSociale tramite la propria utenza SPID Livello 2, rilasciata da un fornitore accreditato (Fig. 2.2);

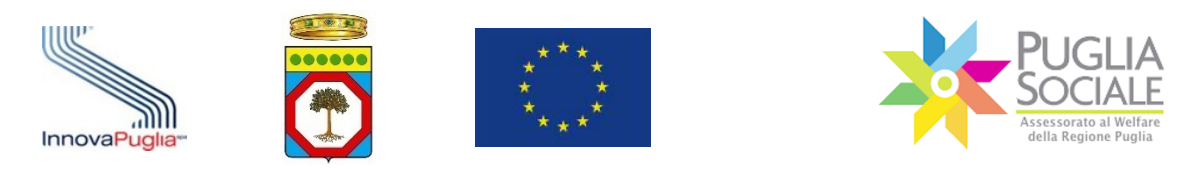

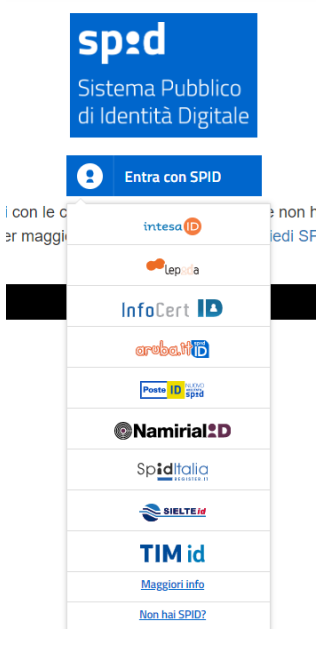

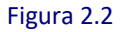

Dopo aver effettuato l'accesso con il livello 2 di SPID occorrerà dare il consenso affinché il portale acquisisca i dati utenti (Fig. 2.3).

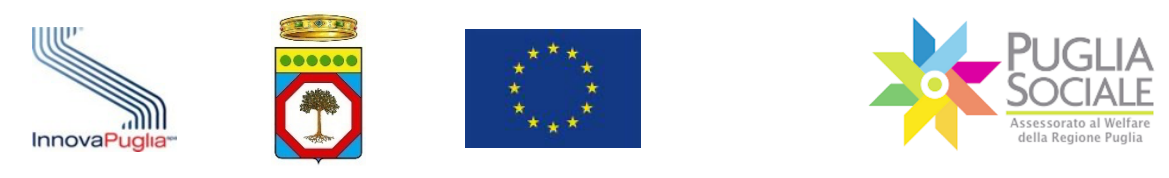

# sp:d

Richiesta di accesso di livello SPID 2 da

# Regione Puglia

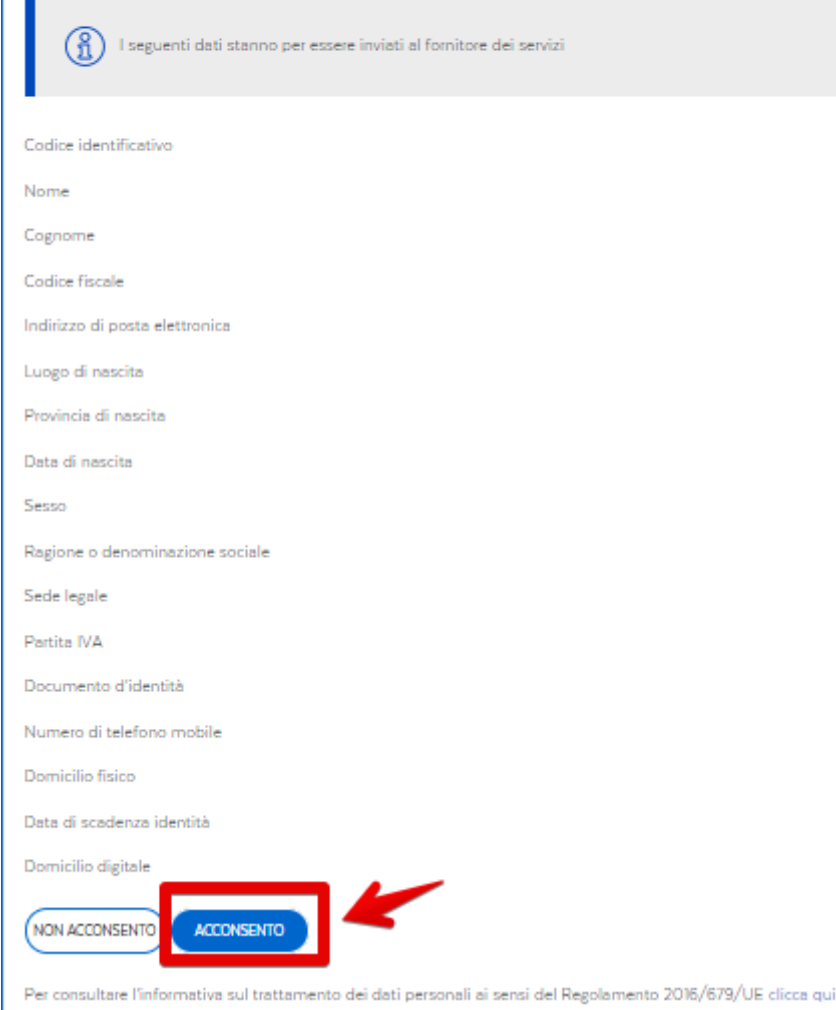

Figura 2.3

Una volta effettuato l'accesso al portale l'utente visualizzerà sulla colonna a sinistra le quattro sezioni principali: Home, News, FAQ, Informativa Privacy (Fig. 2.4).

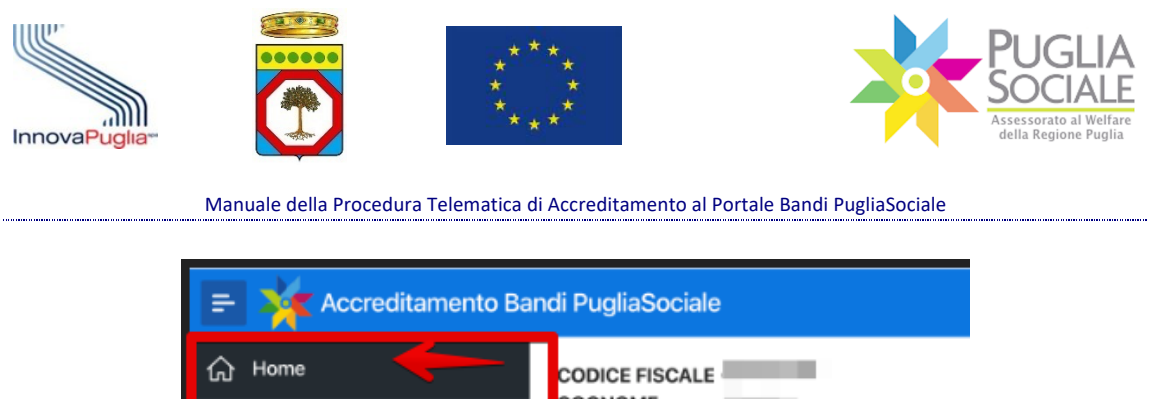

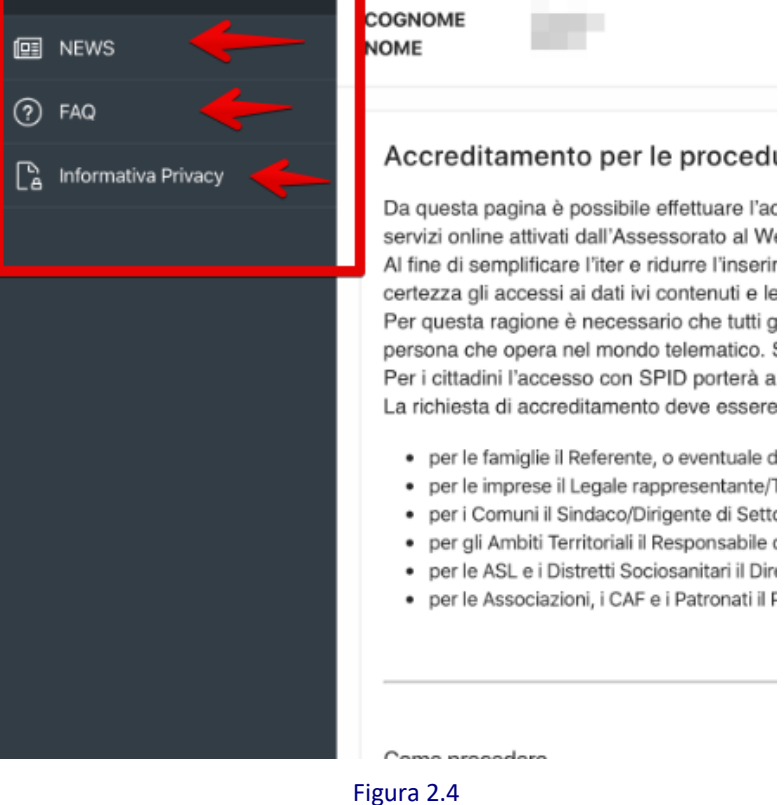

#### - **Home**

La sezione Home (Fig. 2.5) contiene nella parte in alto le informazioni acquisite attraverso SPID tra cui codice fiscale, nome, cognome. Il corpo centrale della sezione riassume invece la procedura di accreditamento, a chi è rivolta e i passi da seguire.

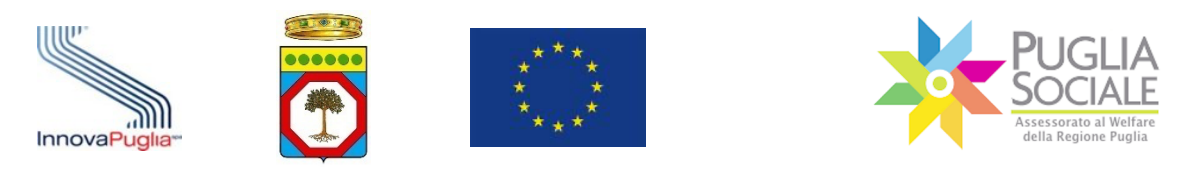

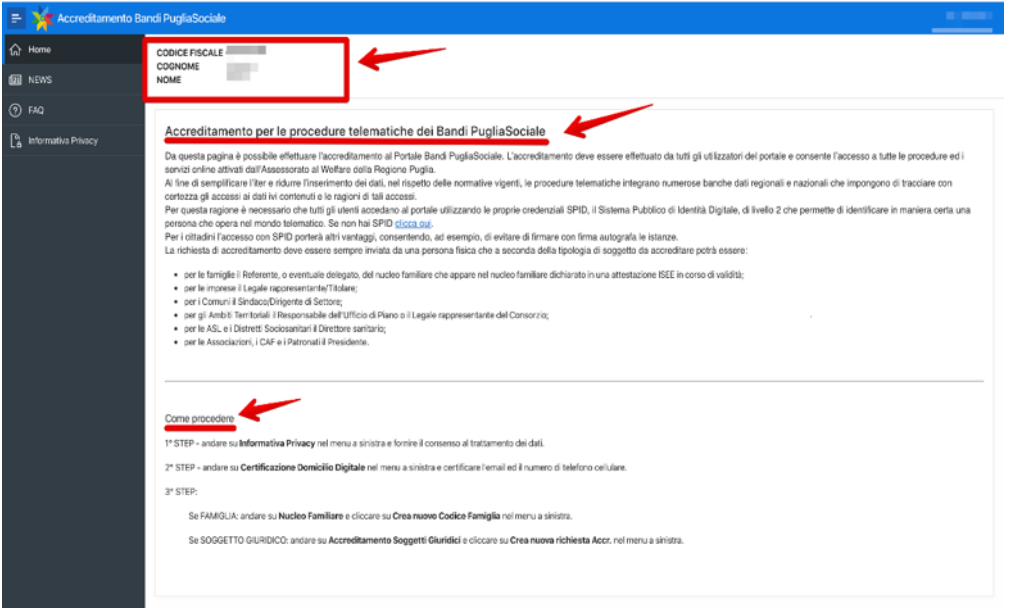

Figura 2.5

## - **NEWS**

La sezione News (Fig. 2.6) contiene tutti gli avvisi e i comunicati relativi alle varie procedure telematiche, aggiornamenti e informazioni che vengono quotidianamente pubblicati per tutti gli utenti.

| Accreditamento Bandi PugliaSociale  |                                                                                                    | <b>REPORT</b> |
|-------------------------------------|----------------------------------------------------------------------------------------------------|---------------|
| <b>命</b> Home                       | <b>News</b>                                                                                                    |               |
| <b>IEI</b> NEWS                     |                                                                                                    |               |
| $\circledR$ FAQ                     | Q. Sparch                                                                                                    | Ge-           |
| <sup>To</sup> x Informativa Privacy | COMUNICATO PRO.V.I. - Procedura Avviso candidature Associazioni - Temporanea indisponibilità<br>Si informano tutti gli utenti che per problemi teorici non dipendenti dalla Regione Puglia la procedura di Accreditamento è temporaneamente non disponibile. La procedura sarà attiva appena possibile.                                                                                                    | 06-MAR-20     |
|                                     | COMUNICATO PRO.V.I. - Approvato Nuovo Avviso<br>A partire daile ore 12.00 del 10 Marzo 2020 e fino alle ore 12.00 del 31 Marzo 2020 sarà possible presentare le domande di manifestazione d'interesse per i Progetti di Vita Indicendente (PRO/L) e Progetti di vita indipende<br>Dopo di noi (PHO/X), DOPO DI NOI L.A. 112/2016) Nella sezione "Determinazioni Dirigenziali" è visualizzabile la Deliberazione G.R. n. 23/1/2019 "Piano di attività per favorire l'autonomia , la vita indipendente e la qualit<br>parsons can cloabiliti, anche senra il supporto familiare (2000-2021). Approvarione indivirsi par il nuno Ayvito pubblico par la selezione dei baneficiari di FROV e FROVI Dopo di NOI (lingo 112/2016) e la Determina dirigen<br>del 27.01.2020 con la quale si approva il nuovo Avviso pubblico per la selezione dei beneficiari di PROVI e PROVI Dapo di NOI (Legge 112/2018). | 06-MAR-20     |
|                                     | COMUNICATO PRO.V.I. - Approvato Avviso candidature Associazioni<br>A paráre dale ure 12.00 del 02 Marzo 2020 sarà possible presentare le domande di manifestazione d'interesse da parte delle Associazioni di voluntariato o di promozione sociale per candidarsi alla gestione e costruzione dei<br>Vita Indpendente (PROXI) e Progetti di vita incipendente per il Dopo di noi (PROXI, DOPO DI NOI L.n. 112/2018) di cui alla Determina dirigenziale n. 37 de 27.01.2020 con la quale si approva il nuovo Avviso pubblico per la<br>beneficiari di PROVI e FROVI Dopo di NOI, Con Determina dirigenziale n. 086 del 07.02.2020, invece, si aggrova l' Ayviso pubblico per la l'abilitazione delle Associazioni di volontariato o di promozione sociale.                                                                                                    | 06-MAR-20     |
|                                     | L'Avviso: finalità.<br>Favorire l'autonomia, è questo l'obiettivo attorno a qui si struttura il nuovo amiso, appena approvato, in favore delle persone con disabilità della Puglia. Il progetto, finanziano dalla Regione Puglia a partire dal 2013,<br>alla malitzazione di un progetto glebale di vita indipendente attave so il finanziamento di quelle misure a tecnologio necessario per sviluppare l'autonomia e abbattere le barriere non solo architettoriche ma anche immater<br>all'inserimento socio-lavorativo e alla valorizzazione delle proprie capacità funzionali nell'agive sociale.                                                                                                    |               |
|                                     | Accedono alla misura tutte te persone disabil residenti in Puglia da almeno 12 mesi in età compresa tra il 16 e i 64 anni. La nuova edizione della sperimentazione regionale mette in campo circa 9 miliori di euro e consente<br>orgaetti di autonomia per le persone con disabilità. Il nuovo avviso prevede 2 linee di intervento:                                                                                                    |               |
|                                     | Linea A: Finanziamento dei progetti in favore delle persone con disabilità grave (i), N. 104/1992 art. 3 comma 2), nen derivante da patologie strettamente connesse all'invecchiamento chal da non compromettare totalmente la<br>autodeterminazione, i cui ProJd, siano gla avvisti con le passate sperimentazioni e in prossimità della scadenza, nonché il finanziamento di nuovi propetti per amplare la platea dei destinatari di propetti di vita indipend<br>espurimento celle risorse linanziarie disponibili.                                                                                                    |               |
|                                     | Lines B: finanziamento del progetti individuali per le persone con disabilità grave (L.N. 104/1992 art.3 comma 3) privi del supporto familiare che abbiano i requisiti previsti D.M. 23/1V2016 L.N. 112/2016 destinatari degli<br>ammissibili a valere sulle risorse del Fondo nazionale per il "Dopo di No".                                                                                                    |               |
|                                     | Prosentazione delle istanze                                                                                                    | 06-MAR-20     |
|                                     | Le modelità di presentazione delle istanze da parte dei destinatari potenziali, le procedure di istruttoria e validazione dei progetti, le modalità di monitoraggio e valutazione dei PROVI. e delle intere sperimentazione, n<br>per l'erogazione delle risorse e la rendicontazione delle spese sono specificate nell'Avviso Pubblico allegato all'AD 037/2020 e dalle Linee guida in corso di pubblicazione.                                                                                                    |               |

Figura 2.6

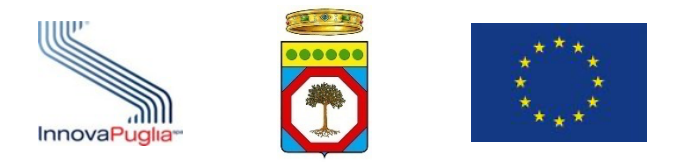

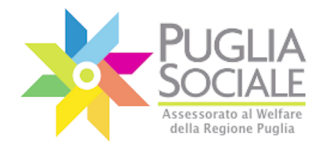

## - **FAQ**

Nella sezione FAQ (Fig. 2.7) sono presentate tutte le risposte alle domande più frequenti richieste dagli utenti. Attraverso la barra di ricerca è possibile digitare le parole chiave per poter filtrare l'argomento interessato. È fortemente consigliato consultare tale sezione in caso di dubbi o prima di richiedere Assistenza Tecnica.

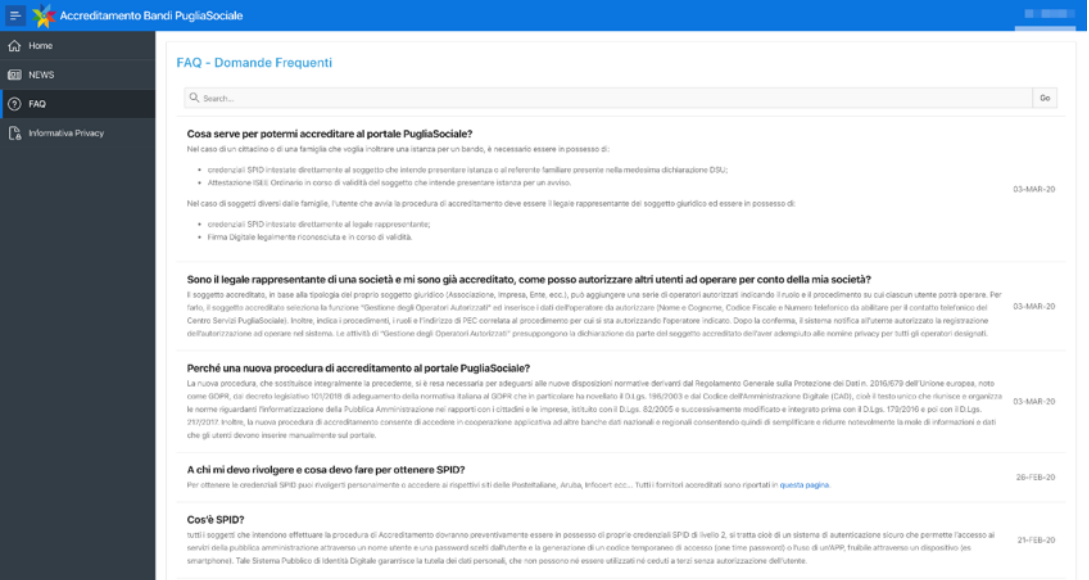

Figura 2.7

#### - **Informativa Privacy**

Prima di poter continuare con l'accreditamento e certificare il proprio domicilio digitale l'utente deve prestare il consenso al trattamento dei propri dati personali ai sensi del Regolamento (UE) 679/2016. Occorrerà dunque accedere alla sezione Informativa Privacy leggere l'informativa e dare il proprio consenso (Fig. 2.8 -2.9).

Una volta dato il consenso sarà possibile visualizzare la conferma del consenso e le nuove sezioni sulla colonna di sinistra (Fig. 2.10).

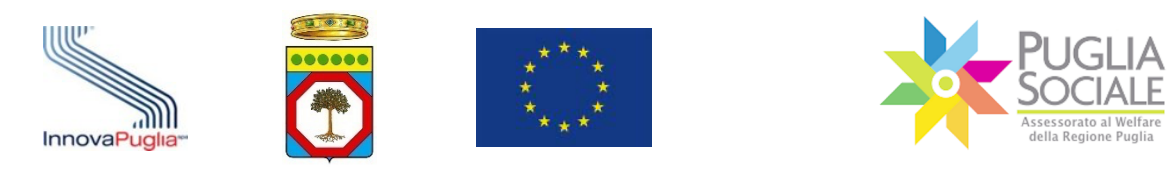

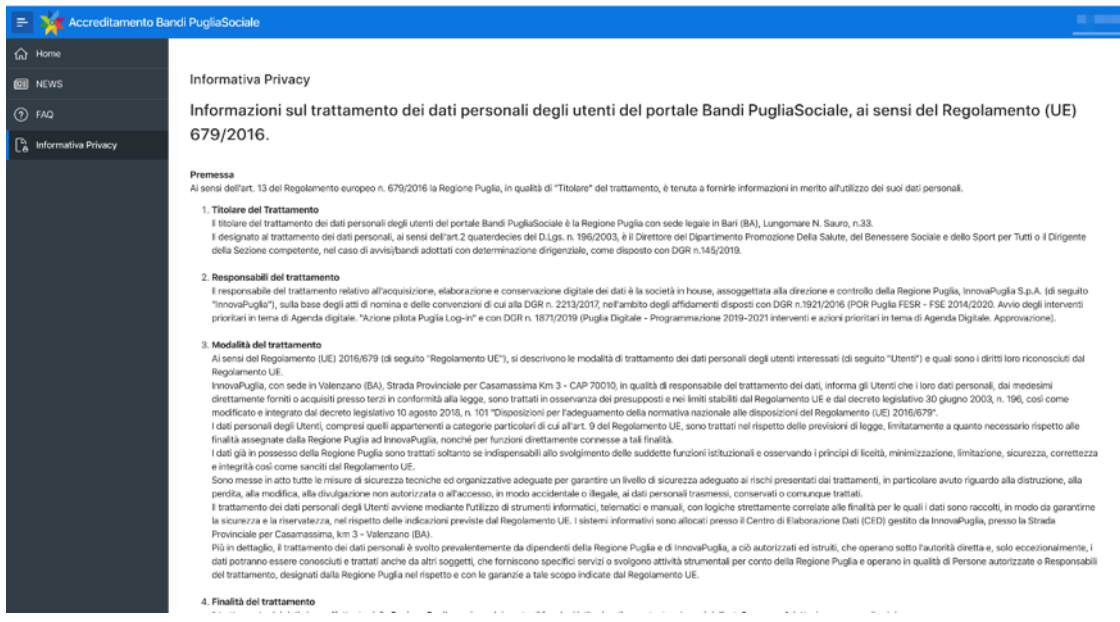

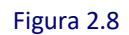

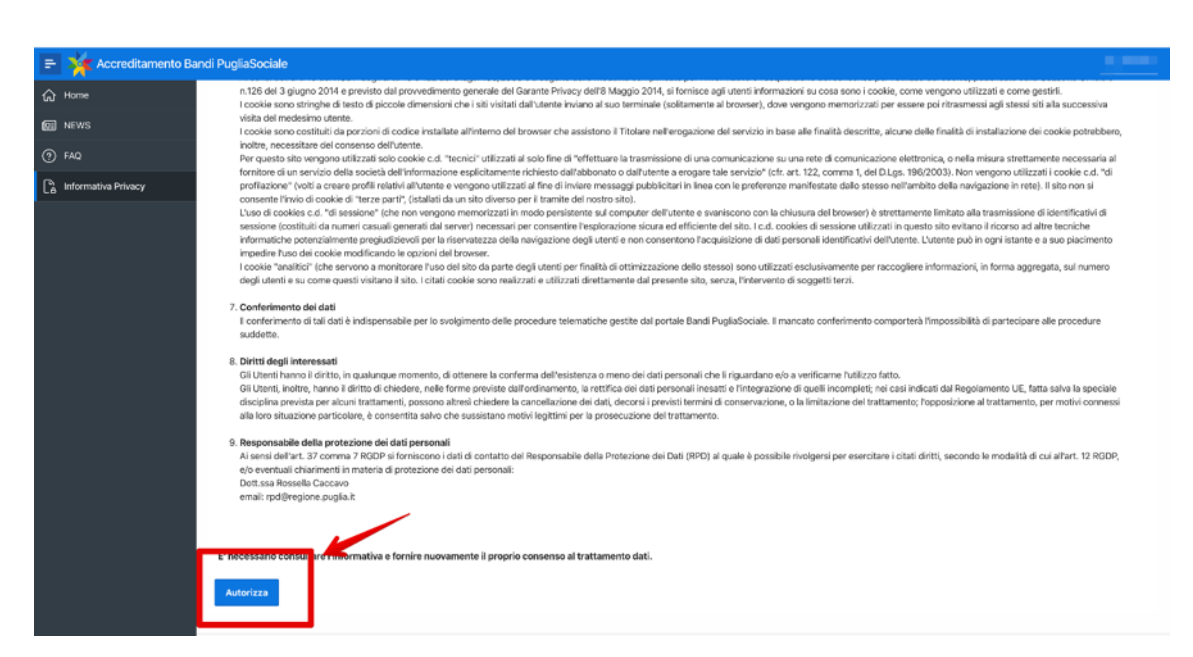

Figura 2.9

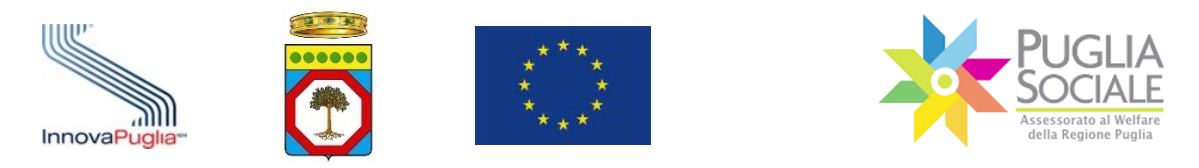

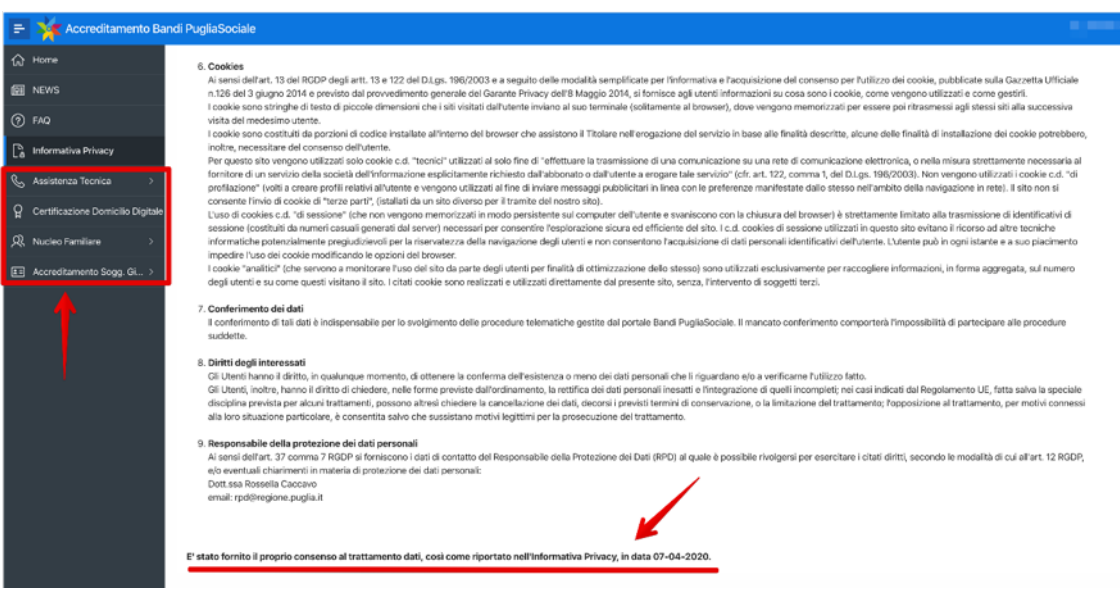

Figura 2.10

#### **2.2 Assistenza tecnica**

Dopo aver dato il consenso al trattamento dei dati personali (vedi Informativa Privacy par. precedente) apparirà sulla colonna destra la sezione Assistenza tecnica. Qui sarà possibile inoltrare e visualizzare tutte le richieste di assistenza tecnica inviate al Centro Servizi PugliaSociale (Fig. 2.11).

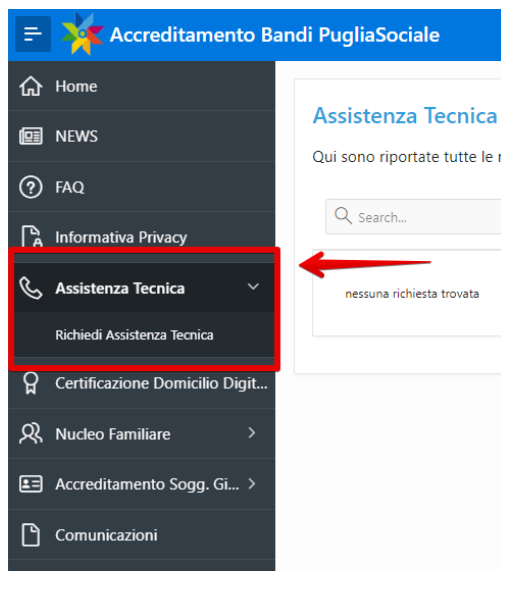

Figura 2.11

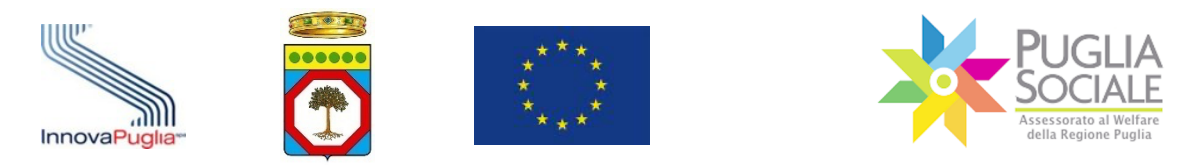

#### - **Richiesta assistenza tecnica**

Qualora si volesse fare richiesta di assistenza tecnica occorrerà cliccare sul pulsante "Richiedi Assistenza Tecnica" (Fig. 2.12). Dopodiché occorrerà inserire il titolo della segnalazione e la descrizione relativa al problema riscontrato, ed infine cliccare sul pulsante conferma per inoltrare la richiesta e visualizzarla nella propria area riservata.

Il Centro Servizi PugliaSociale risponderà alla segnalazione all'indirizzo e-mail o numero di telefono fornito dall'utente.

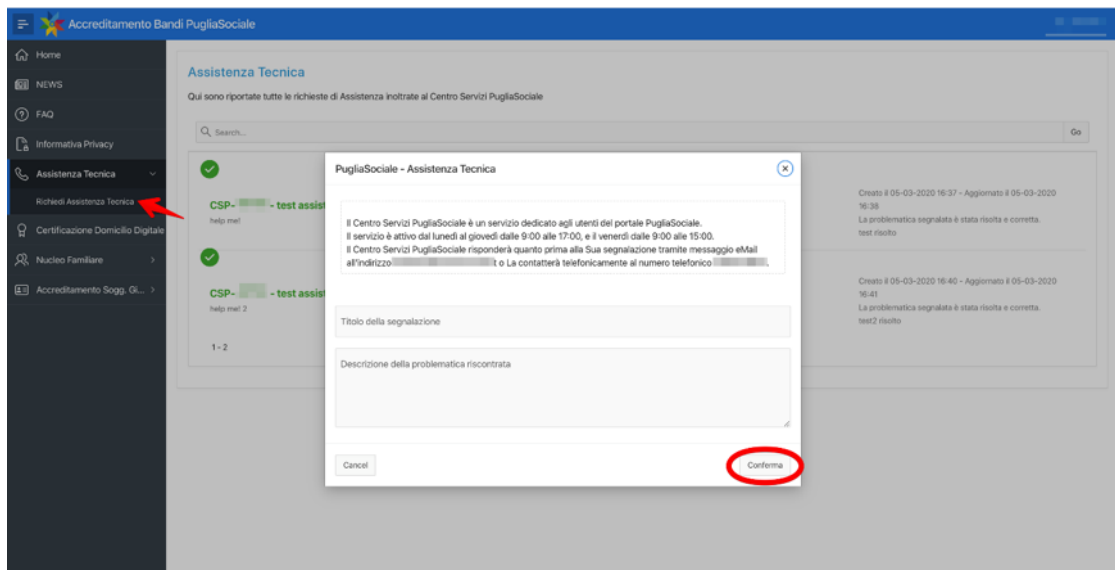

Figura 2.12

#### **2.3 Certificazione e dichiarazione del domicilio digitale**

Al fine di rendere più sicure le procedure telematiche ed efficace il servizio di Assistenza Tecnica, è previsto che tutti gli utenti che operano nel Portale Bandi PugliaSociale, debbano procedere preventivamente all'utilizzo delle procedure, alla certificazione del proprio indirizzo e-mail e del proprio numero di telefono mobile, eleggendo il proprio domicilio digitale per le procedure disponibili sul Portale Bandi PugliaSociale, così come previsto dall'Art. 3-bis "Identità digitale e domicilio digitale" del CAD.

Fin dal primo accesso, viene richiesto all'utente di procedere alla certificazione della propria utenza. La procedura si esplica nella seguente sequenza (Fig. 2.13):

L'utente attiva la funzione di "Certificazione e dichiarazione del domicilio digitale";

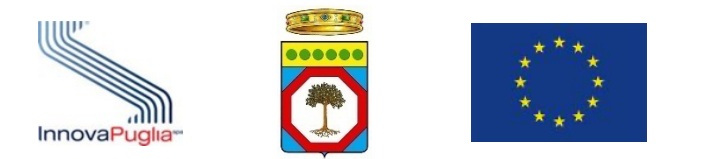

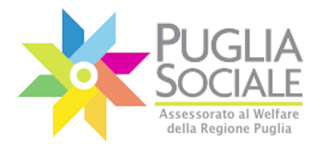

- Il sistema propone l'indirizzo e-mail e il numero di telefono mobile forniti da SPID al momento dell'accesso;
- L'utente può modificare tali recapiti da certificare;
- L'utente, dopo aver consultato l'informativa sulla privacy, conferma la lettura accettandone i trattamenti riportati;
- L'utente clicca sul tasto "conferma".

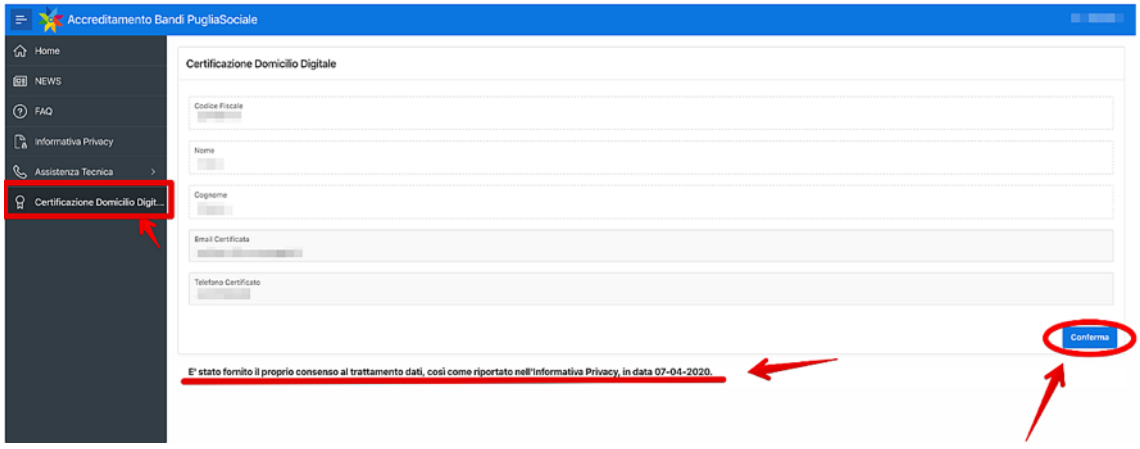

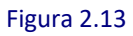

Dopo aver confermato il proprio indirizzo e-mail e il telefono il sistema passa alla fase di verifica che si articola nei seguenti passaggi (Fig. 2.14):

- Il Portale invia tramite messaggio e-mail un codice generato al momento della certificazione all'indirizzo indicato e un altro codice tramite SMS al numero indicato in fase di certificazione;
- L'utente consultando la propria casella e-mail, accede al messaggio ricevuto e inserisce nel riquadro presente nel portale il codice indicato nella stessa email;
- Se il codice viene correttamente validato dal Portale, l'utente procede a validare il codice ricevuto tramite SMS inserendo lo stesso nell'apposito riquadro.
- Il sistema conferma l'esito della procedura di certificazione.

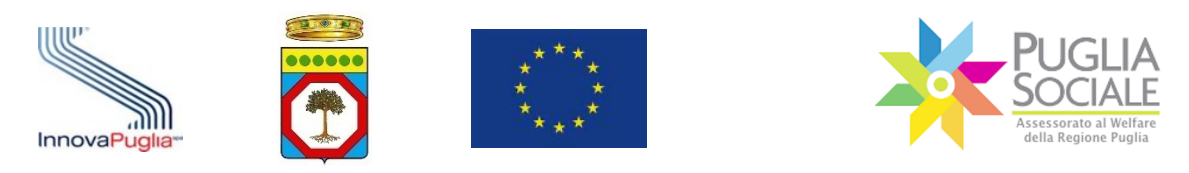

Manuale della Procedura Telematica di Accreditamento al Portale Bandi PugliaSociale 

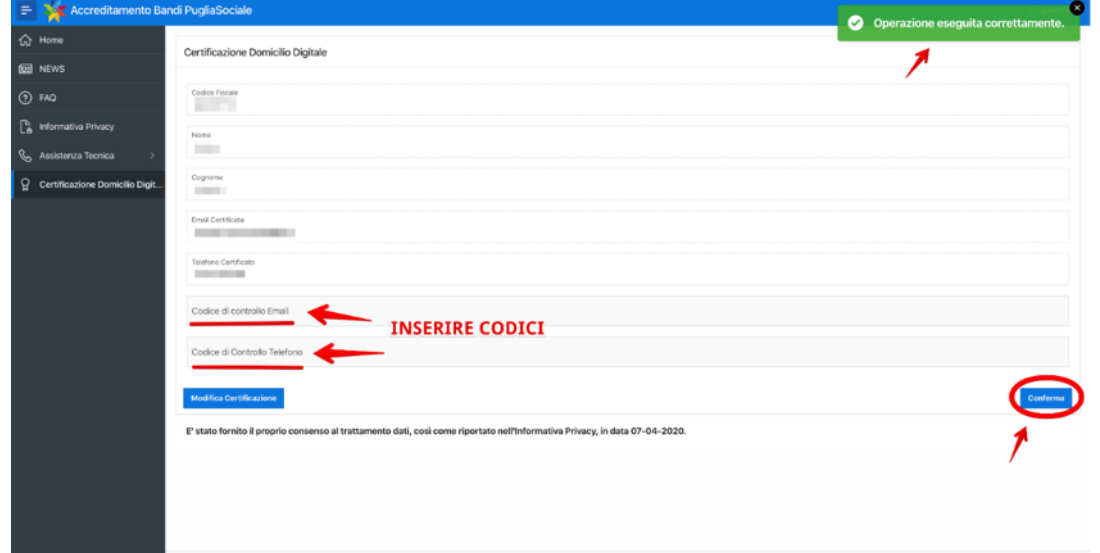

Figura 2.14

Di seguito si rappresenta lo schema del flusso di certificazione e dichiarazione del domicilio digitale (Fig. 2.15):

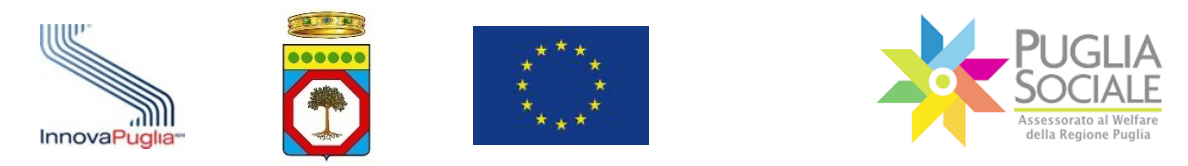

Manuale della Procedura Telematica di Accreditamento al Portale Bandi PugliaSociale 

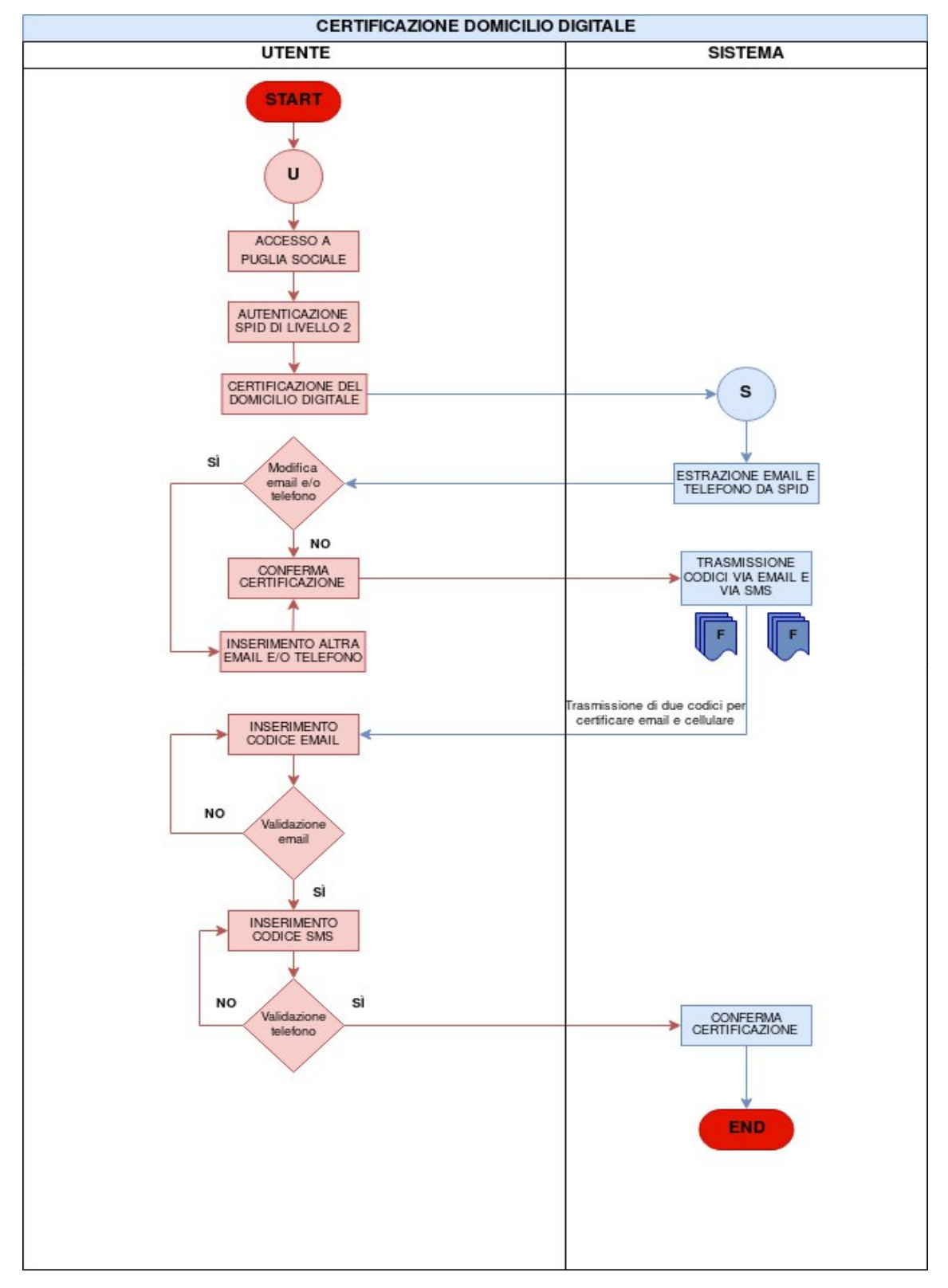

Figura 2.15: Flusso di certificazione e dichiarazione del domicilio digitale

InnovaPuglia S.p.A. FINALE – v. 1.3 Pagina 26 - 81

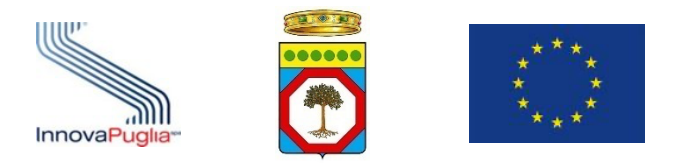

#### **2.4 Procedura di Accreditamento per le Famiglie**

La procedura di Accreditamento per le famiglie è preventiva all'utilizzo delle altre procedure telematiche e prevede come prerequisito l'aver completato la certificazione e dichiarazione del proprio domicilio digitale.

La fase successiva è la formazione e dichiarazione del nucleo familiare.

La stessa procedura permette ad un privato cittadino di operare per delega nell'ambito delle procedure rivolte alle famiglie.

È obbligatorio disporre di una Attestazione ISEE Ordinario in corso di validità.

## **2.4.1 Formazione e dichiarazione del proprio nucleo familiare**

Al termine della fase di certificazione e dichiarazione del domicilio digitale del referente familiare il sistema genera il "codice famiglia" inviandolo via SMS al numero di cellulare e all'indirizzo di posta elettronica, preferibilmente certificata, indicati dal referente nella fase precedente.

L'anagrafica del nucleo familiare viene generata automaticamente sulla base delle informazioni presenti nella Attestazione ISEE Ordinario rilasciata al referente familiare e acquisito automaticamente tramite cooperazione applicativa tra i sistemi INPS e piattaforma telematica.

Qualora non sia stato possibile recuperare automaticamente la Attestazione ISEE Ordinario, verrà richiesto di inserire i dati relativi ad una Attestazione ISEE Ordinario nel cui nucleo sia presente il referente familiare.

Non è quindi possibile modificare i dati relativi al nucleo familiare, se non aggiornando la dichiarazione ISEE. È, invece, necessario integrare le informazioni relative ai componenti del nucleo familiare, richieste dalla piattaforma informatica.

Se previsto dall'avviso, le informazioni sanitarie relative al richiedente verranno acquisite automaticamente tramite cooperazione applicativa tra il Portale Bandi PugliaSociale e il sistema informativo sanitario regionale.

La procedura si esplica nei seguenti passi:

- Il referente familiare accede alla piattaforma tramite le proprie credenziali SPID Livello 2;
- Il sistema verifica che la procedura di certificazione e elezione del domicilio digitale sia stata completata correttamente;
- Il Referente deve cliccare sul pulsante "Crea nuovo Codice Famiglia" nel menu laterale "Nucleo Familiare" (Fig. 2.16);

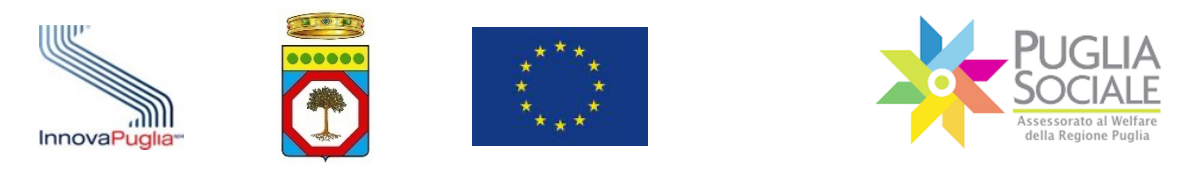

Manuale della Procedura Telematica di Accreditamento al Portale Bandi PugliaSociale

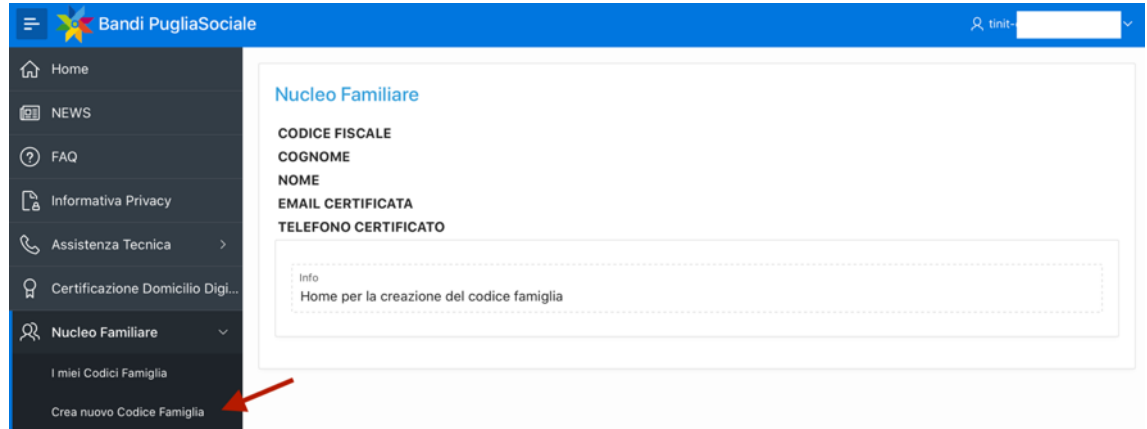

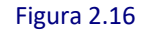

- Il referente clicca sul pulsante "Crea nuovo Codice Famiglia" (Fig. 2.17);

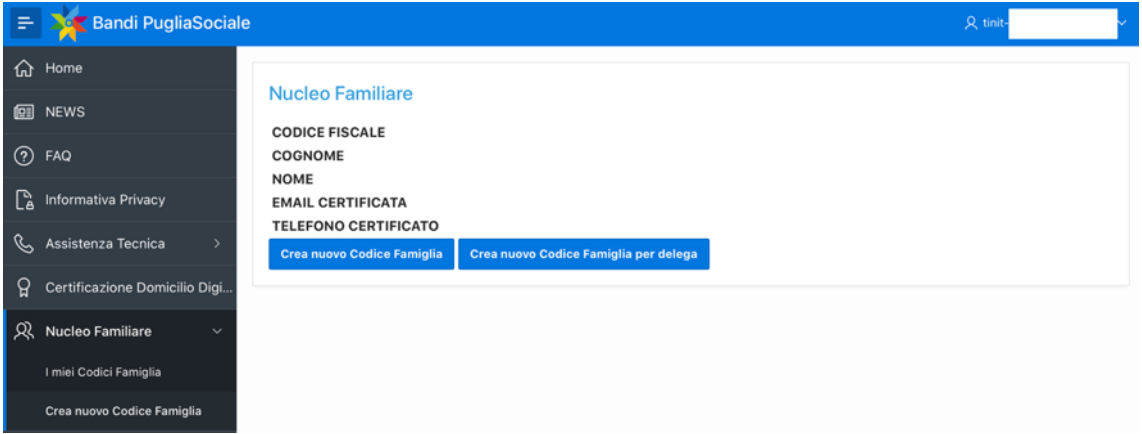

Figura 2.17

- Il sistema verifica la disponibilità di una Attestazione ISEE Ordinario in corso di validità consultando la banca dati INPS-ISEE;
- In caso di riscontro positivo il sistema crea il nucleo familiare sulla base del nucleo risultante dalla Attestazione ISEE;
- In caso di riscontro negativo (Fig. 2.18), è possibile inserire i seguenti dati utili a verificare la presenza di una Attestazione ISEE Ordinaria in corso di validità non riscontrabile automaticamente dal sistema, se riscontrata positivamente il sistema crea il nucleo familiare sulla base del nucleo risultante dalla Attestazione ISEE specificata:
	- o Codice Fiscale del dichiarante della Attestazione ISEE in corso di validità;
	- o Protocollo della dichiarazione ISEE in corso di validità;
	- o Data di rilascio della dichiarazione ISEE in corso di validità;

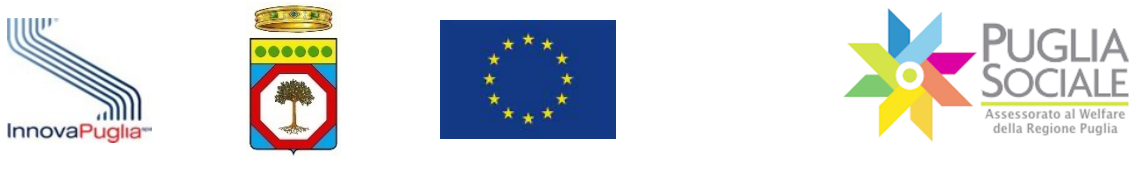

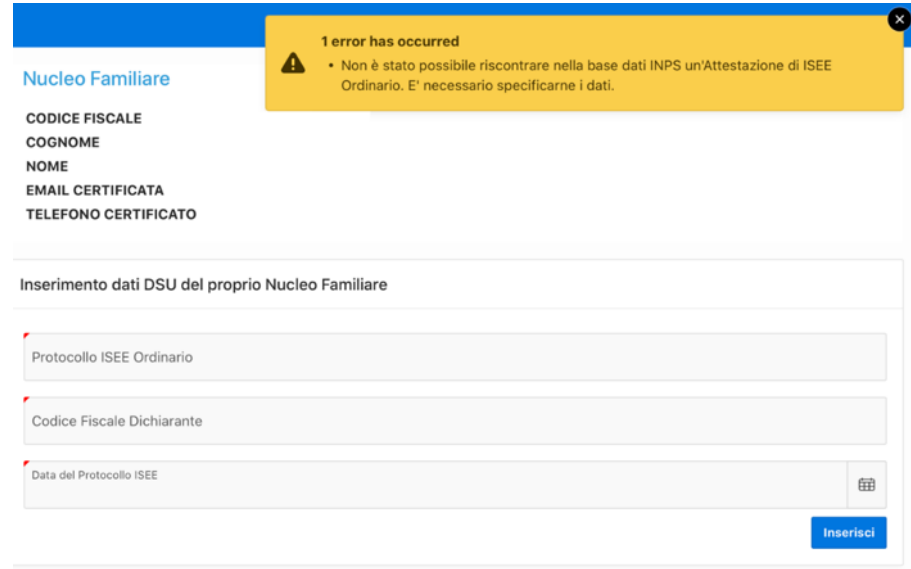

Figura 2.18

- Il referente completa le informazioni mancanti relativamente al nucleo generato.

**Il Codice Famiglia e quindi il nucleo familiare risultano in compilazione fintanto che non vengono inserite tutte le informazioni richieste dalla procedura per tutti i componenti del nucleo familiare.** 

Per completare l'inserimento delle informazioni mancanti relativamente a ciascun componente del nucleo familiare il referente deve accedere al link I miei Codici Famiglia e cliccare sul Codice Famiglia (Fig. 2.19).

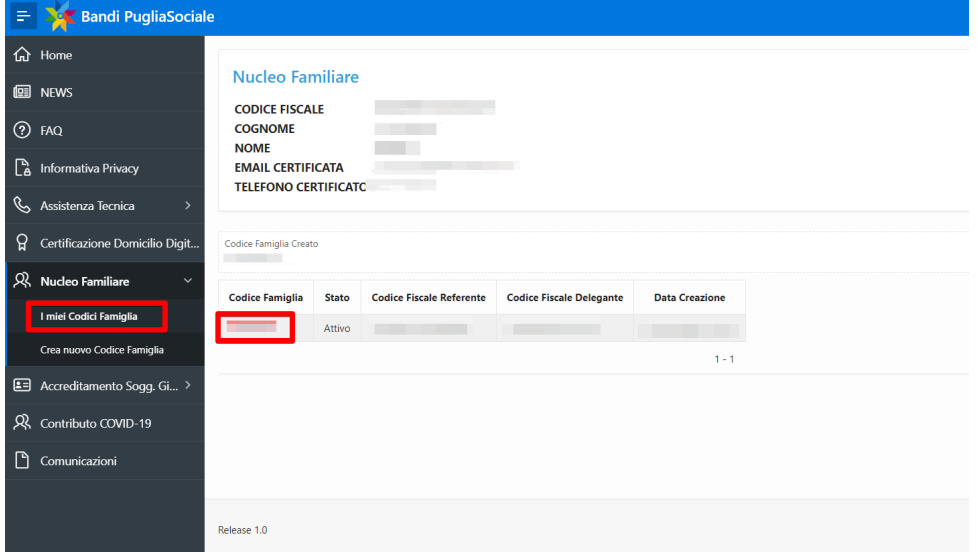

Figura 2.19

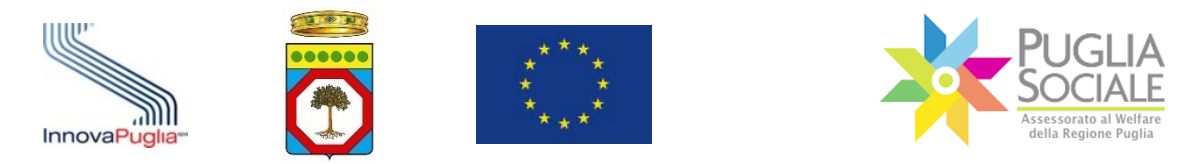

Quindi nella schermata successiva (Fig. 2.20) deve cliccare sul link "Componenti Nucleo Familiare".

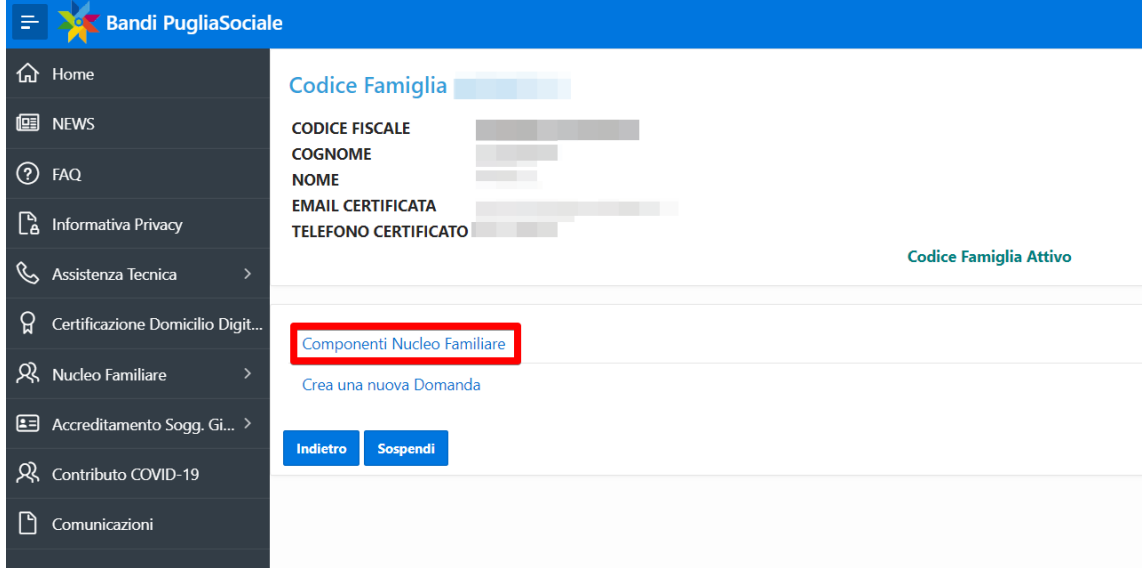

Figura 2.20

Nella finestra visualizzata (Fig. 2.21) deve cliccare sul codice fiscale in corrispondenza di ciascun componente del nucleo familiare.

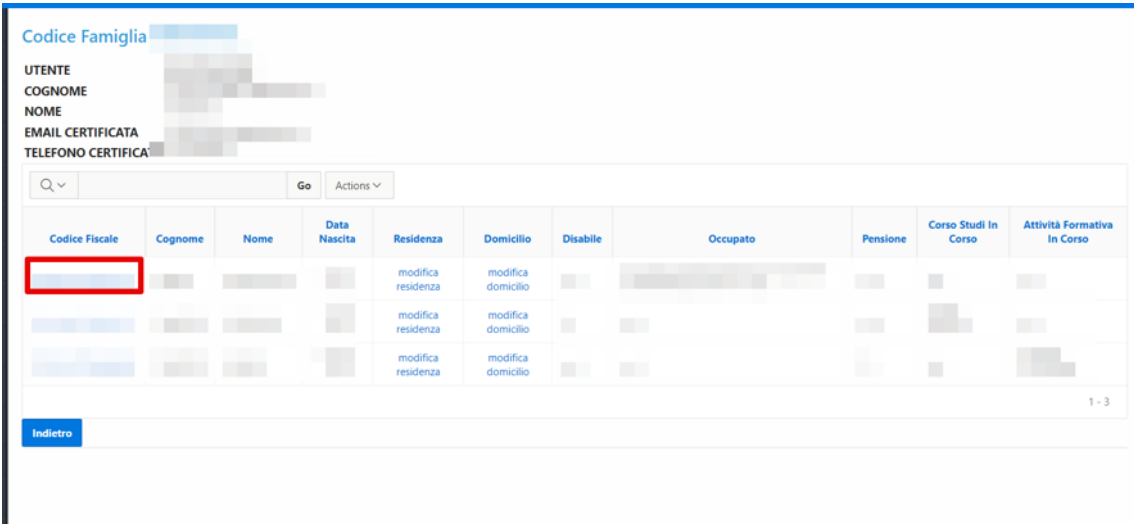

#### Figura 2.21

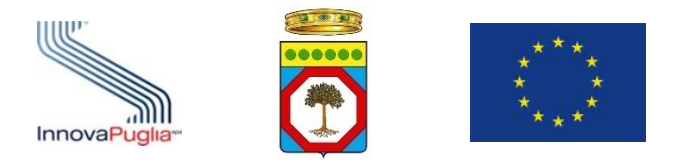

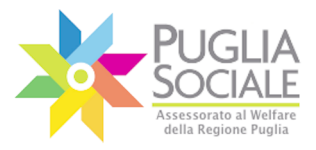

Si apre un riquadro (Fig. 2.22 – 2.23) dove è necessario cliccare sul menu a tendina in corrispondenza dei campi elencati e inserire la scelta delle diverse opzioni.

È quindi necessario per ogni componente del nucleo familiare compilare i dati relativi a:

- Stato Civile:
	- o Coniugato/a
	- o Celibe
	- o Nubile
	- o Separato/a
	- o Divorziato/a
	- o Vedovo/a
	- o Convivente
- Stato di disabilità:
	- o Si
	- o No
- Cittadinanza:
	- o Italiana
	- o Estera
- Stato occupazionale: Occupato
	- o In cerca di prima occupazione;
	- o Occupato (compreso chi ha un'occupazione saltuaria/atipica e chi è in CIG);
	- o Disoccupato alla ricerca di nuova occupazione (o iscritto alle liste di mobilità) - Da meno di 6 mesi;
	- o Disoccupato alla ricerca di nuova occupazione (o iscritto alle liste di mobilità) - Da 6 mesi a 12 mesi;
	- o Disoccupato alla ricerca di nuova occupazione (o iscritto alle liste di mobilità) - Da 12 mesi e oltre (>12)
	- o Studente;
	- o Inattivo diverso da studente (casalinga/o, ritirato/a dal lavoro, inabile al lavoro, in servizio di leva o servizio civile, in altra condizione);
- Titolare di Pensione:

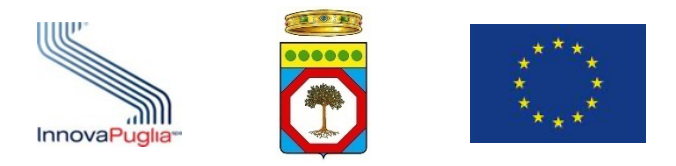

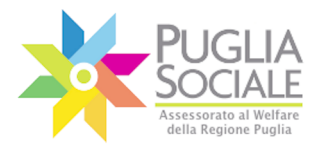

- o SI;
- o NO;
- Titolo di Studio:
	- o Nessun Titolo
	- o Licenza Elementare/Attestato di Valutazione Finale
	- o Licenza Media / Avviamento Professionale
	- o Titolo di Istruzione Secondaria di II Grado (Scolastica o Formazione Professionale) che non permette l'accesso all'Università
	- o Diploma di Istruzione Secondaria di II Grado che permette l'accesso all'Università
	- o Qualifica Professionale Regionale Post-Diploma, Certificato di Specializzazione Tecnica Superiore (IFTS)
	- o Diploma di Tecnico Superiore (ITS)
	- o Laurea di I Livello (Triennale), Diploma Universitario, Diploma Accademico di I Livello (AFAM)
	- o Laurea Magistrale/Specialistica di II Livello, Diploma di Laurea del Vecchio Ordinamento (4-6 Anni), Diploma Accademico di II Livello
	- o Titolo Di Dottore di Ricerca
- Corso Studi in corso:
	- o nessuno
	- o Scuola dell'Infanzia
	- o Scuola Primaria
	- o Scuola Secondaria di Primo Grado
	- o Scuola Secondaria di Secondo Grado
	- o Università
- Attività formativa in corso:
	- o Nessuna Attività Formativa
	- o Programma Operativo Regionale FSE
	- o Iniziative comunitarie
	- o Interventi di formazione continua di cui all'art. 9 della L. 236/1993
	- o Interventi di formazione di cui all'art. 6 della L. 53/2000

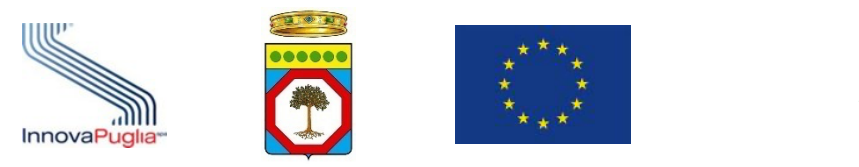

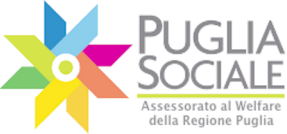

 $(\times)$ 

Manuale della Procedura Telematica di Accreditamento al Portale Bandi PugliaSociale 

- o Altre attività formative su autorizzazione dell'Amministrazione regionale
- o Formazione/riqualificazione in seguito a crisi occupazionale
- o Colloquio di orientamento presso un CTI nell'arco degli ultimi 12 mesi dalla data di presentazione dell'istanza

#### PugliaSociale - Accreditamento Nucleo Famigliare

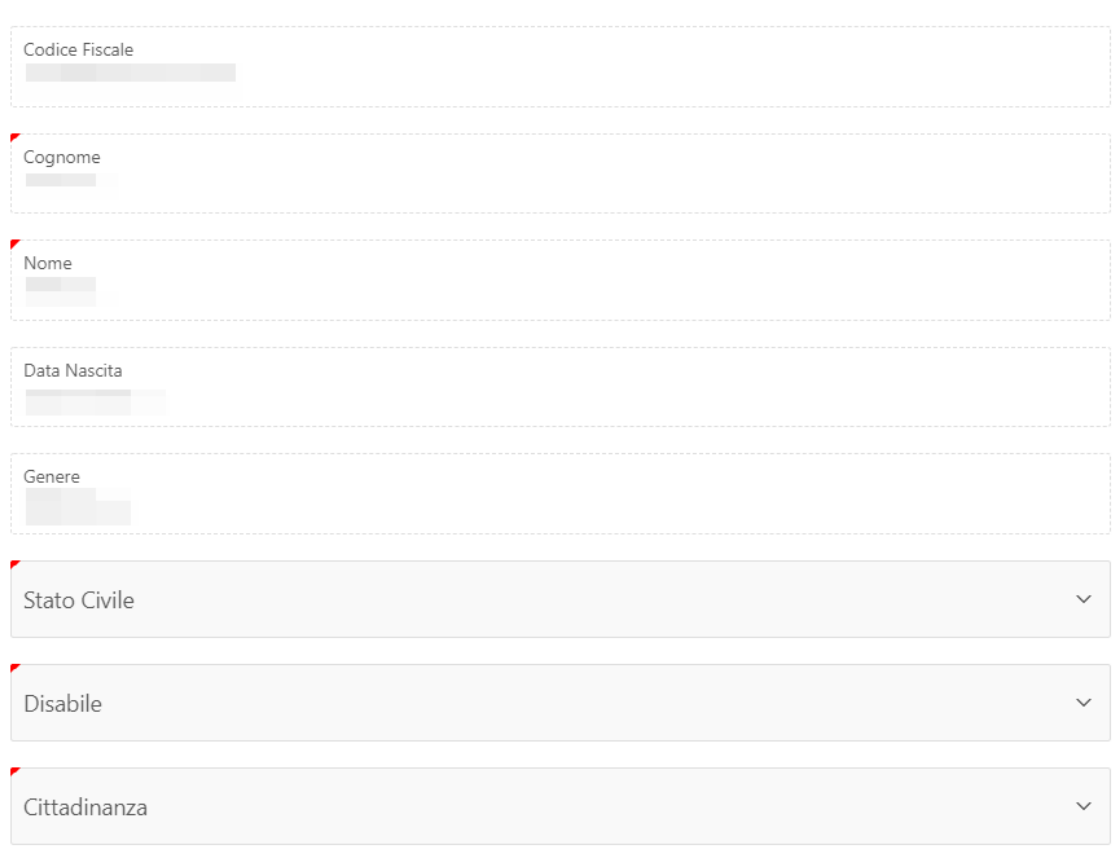

Figura 2.22

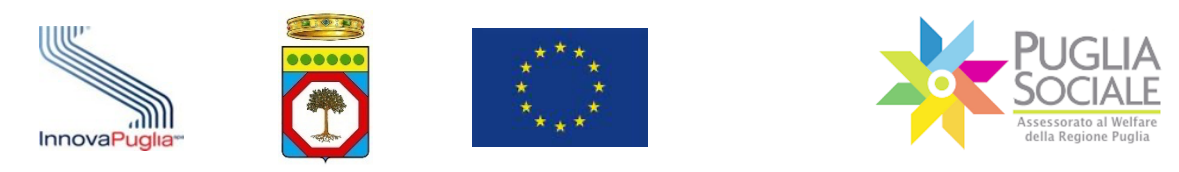

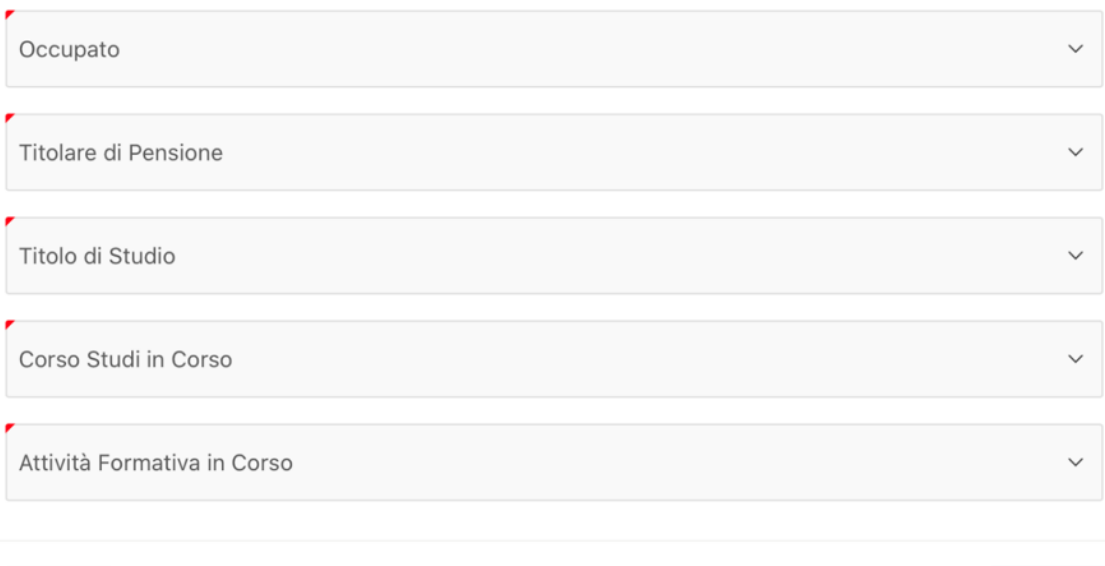

Annulla

Figura 2.23

Al termine della compilazione di tutti i campi obbligatori per tutti i componenti del nucleo familiare, questo risulta confermato e completato, e può essere utilizzato per le ulteriori procedure telematiche.

Di seguito si rappresenta lo schema del flusso di generazione del codice famiglia (Fig. 2.24):

Aggiorna

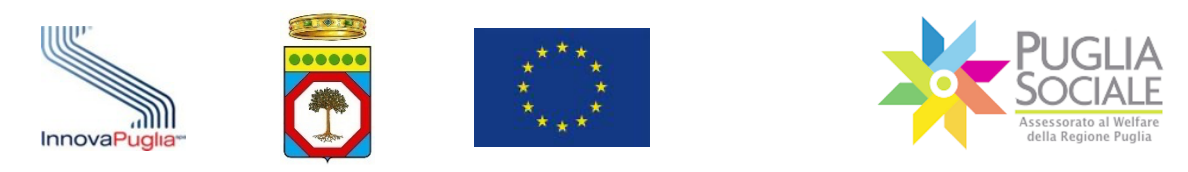

Manuale della Procedura Telematica di Accreditamento al Portale Bandi PugliaSociale

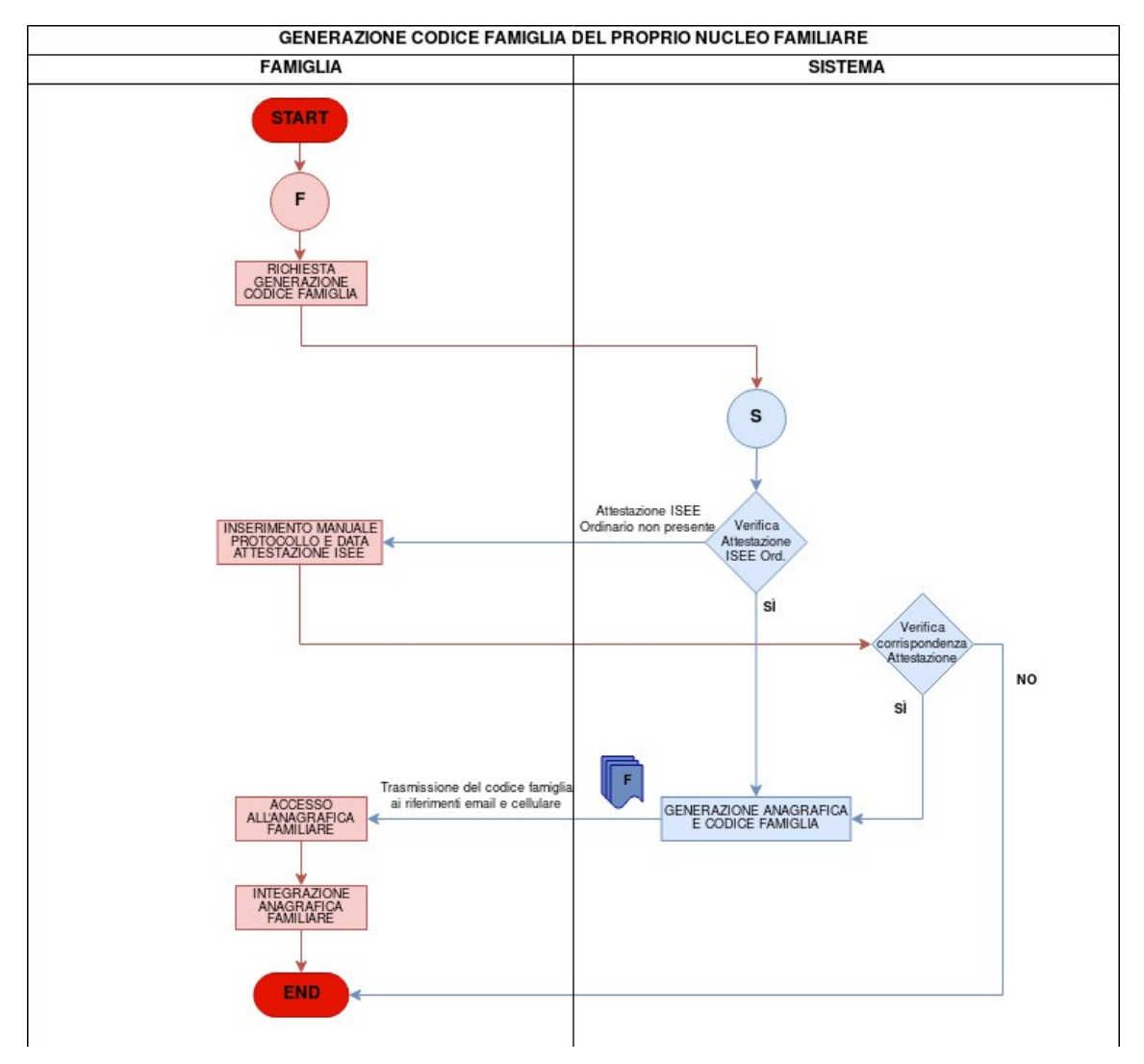

Figura 2.24: Flusso di generazione del Codice Famiglia

#### **2.4.2 Formazione e dichiarazione di un nucleo familiare per delega**

Nel caso in cui il referente familiare non possa materialmente accedere alle procedure telematiche e tale condizione si verifichi per tutti i componenti del proprio nucleo familiare, è possibile operare per delega.

Il delegante verrà indicato come referente familiare del Codice Famiglia per delega.

Il delegato, dopo aver effettuato la procedura di Certificazione del domicilio digitale, può procedere alla formazione di un nucleo familiare per delega. In questo caso, dovrà dimostrare di essere in possesso di una delega o di un documento con pari efficacia unitamente ai seguenti dati utili alla acquisizione di una dichiarazione ISEE Ordinario in corso di validità:

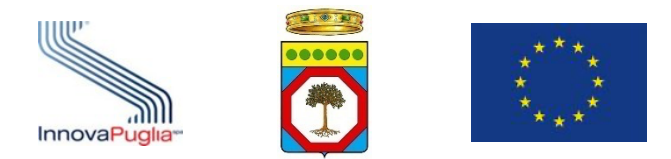

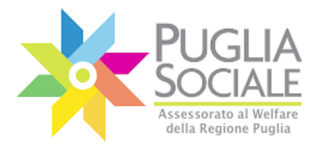

- Codice Fiscale del dichiarante di una Attestazione ISEE Ordinario in corso di validità;
- Protocollo della dichiarazione ISEE Ordinario in corso di validità;
- Data di rilascio della dichiarazione ISEE Ordinario in corso di validità:
- Codice fiscale del referente familiare delegante.

Il sistema di gestione verificherà la corrispondenza di tutti i dati e nel caso in cui siano tutti riscontrati costituirà il nucleo familiare per delega, al pari di quanto definito nella procedura "Formazione e dichiarazione del proprio nucleo familiare".

La delega e la documentazione fornite verranno riscontrate e verificate in sede istruttoria.

L'anagrafica del nucleo familiare viene generata automaticamente sulla base delle informazioni presenti nella Attestazione ISEE Ordinario che verranno indicate dal delegato e acquisite automaticamente tramite cooperazione applicativa tra i sistemi INPS e piattaforma telematica.

Non è quindi possibile modificare i dati relativi al nucleo familiare, se non aggiornando la dichiarazione ISEE. È invece necessario integrare le informazioni relative ai componenti del nucleo familiare, richieste dalla piattaforma informatica in seguito all'inserimento dell'attestazione ISEE.

Se previsto dall'avviso, le informazioni sanitarie relative al richiedente verranno acquisite automaticamente tramite cooperazione applicativa tra il Portale Bandi PugliaSociale e il sistema informativo sanitario regionale.

La procedura si esplica nei seguenti passi:

- Il delegato accede alla piattaforma tramite le proprie credenziali SPID Livello 2;
- Il sistema verifica che la procedura di certificazione ed elezione del domicilio digitale sia stata completata correttamente;
- Il delegato clicca su Nucleo Familiare e su Crea nuovo Codice Famiglia dal menu a sinistra;
- seleziona la funzione "Crea nuovo Codice Famiglia per delega" (Fig. 2.25);
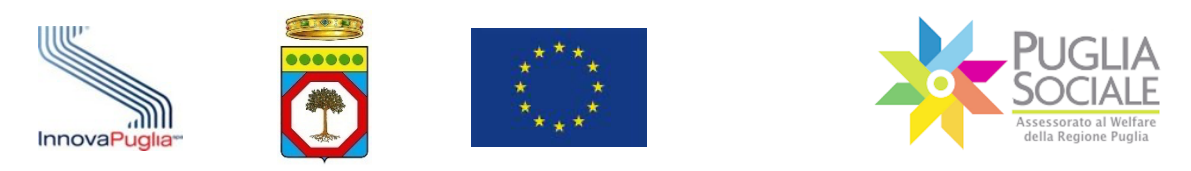

Manuale della Procedura Telematica di Accreditamento al Portale Bandi PugliaSociale

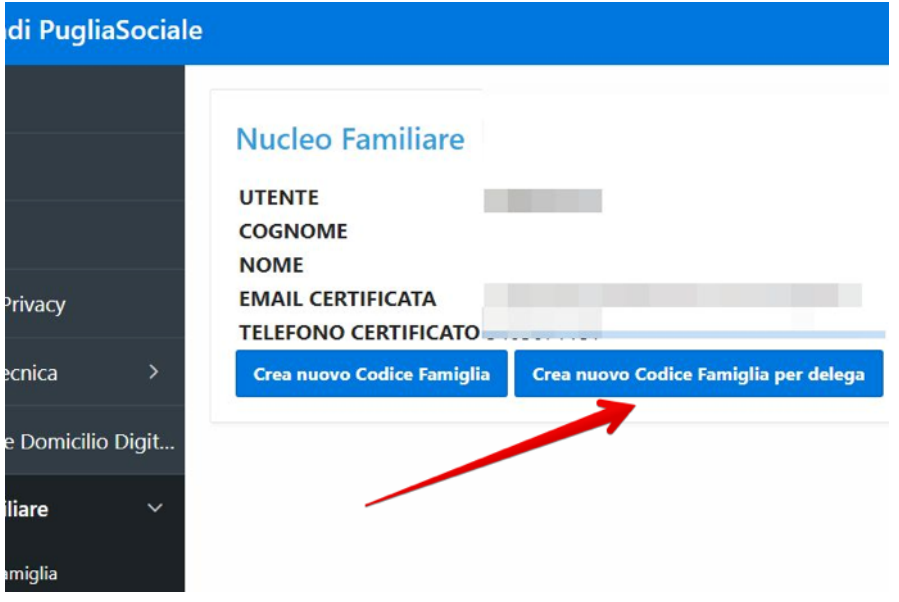

Figura 2.25

- Il sistema richiede di inserire i seguenti dati relativi al referente familiare delegante (Fig. 2.26):

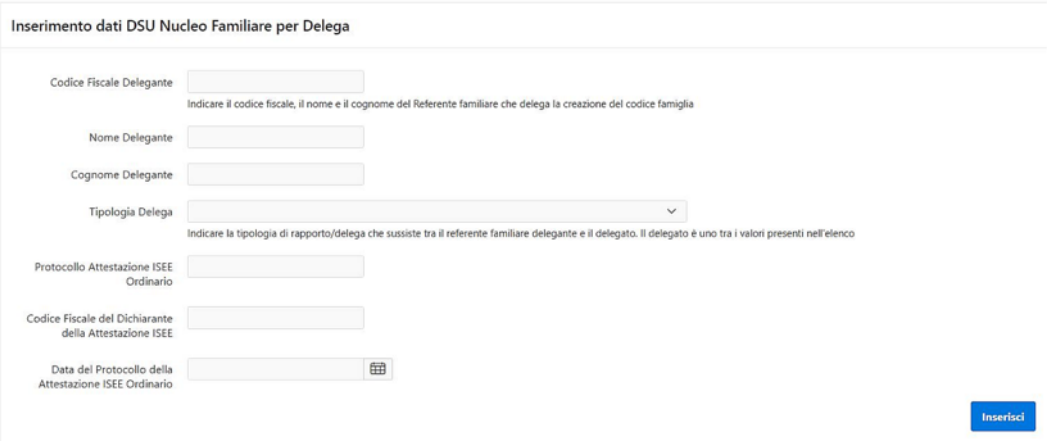

Figura 2.26

- o Codice Fiscale Delegante;
- o Nome Delegante;
- o Cognome Delegante;
- o Tipologia di Rapporto/Delega con il delegato;

Sono previste le seguenti tipologie di delega che indicano il rapporto tra il referente familiare delegante e il delegato:

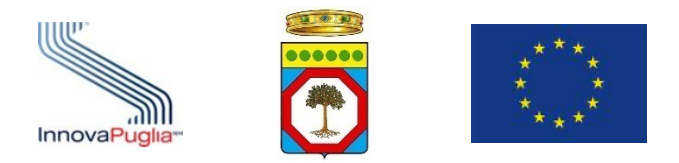

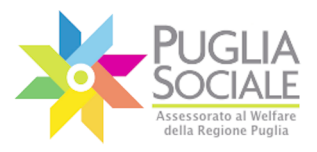

- § parente in linea retta entro il primo grado non presente nel nucleo DSU della Attestazione ISEE (non carica documento di delega);
- § tutore legalmente nominato o amministratore di sostegno (carica documento di nomina);
- § Altro Soggetto esterno al nucleo delegato dal beneficiario o referente familiare (carica documento di delega);
- Dati relativi alla Attestazione di ISEE Ordinario in corso di Validità da utilizzare ai fini della creazione del Codice Famiglia:
	- o Protocollo Attestazione ISEE Ordinario (in corso di validità);
	- o Codice Fiscale del dichiarante della Attestazione ISEE di cui si è indicato il Protocollo;
	- o Data del Protocollo della Attestazione ISEE Ordinario: indicare la data di rilascio della dichiarazione ISEE in corso di validità;

Non è necessario che il referente familiare delegante risulti nel nucleo familiare riscontrato dalla Attestazione ISEE indicata;

- Il delegato inserisce i dati richiesti, clicca sul pulsante "Inserisci" e conferma la richiesta di creazione del nucleo familiare per delega;
- Il sistema verifica la disponibilità della Attestazione ISEE Ordinario in corso di validità consultando la banca dati INPS relativamente ai dati inseriti dal delegato;
- In caso di riscontro positivo il sistema crea il nucleo familiare sulla base del nucleo risultante dalla Attestazione ISEE;
- Il sistema richiede al delegato di caricare il documento di delega sottoscritta e un documento di riconoscimento del delegante in formato PDF;

Nel caso in cui la tipologia di rapporto/delega indicata sia "Parente in linea retta entro il primo grado non presente nel nucleo DSU della Attestazione ISEE" non è necessario caricare alcun documento;

Nel caso in cui la tipologia di rapporto/delega indicata sia "Tutore legalmente nominato o amministratore di sostegno" è necessario caricare un documento comprovante la nomina del soggetto delegato;

Nel caso in cui la tipologia di rapporto/delega indicata sia "Altro Soggetto esterno al nucleo delegato dal beneficiario o dal referente familiare" è necessario caricare un documento di delega formale firmato da un componente del nucleo familiare facente parte del nucleo DSU della Attestazione ISEE Ordinario indicata, ovvero da

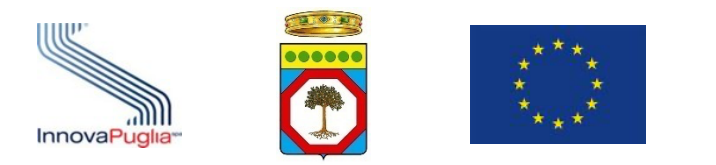

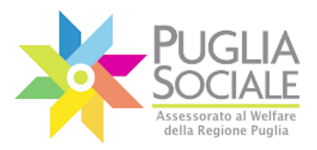

un referente familiare quale parente in linea retta entro il primo grado, anche non convivente, il tutore legalmente nominato o un eventuale amministratore di sostegno, ovvero dall'eventuale beneficiario in caso di nucleo familiare monopersonale;

- Al termine del caricamento il sistema richiede al delegato di completare le informazioni relative al nucleo familiare desunto dalla Attestazione ISEE Ordinario acquisita dalla Banca dati ISEE-INPS;
- Il delegato completa le informazioni mancanti relativamente al nucleo generato.

# **Il Codice Famiglia e quindi il nucleo familiare risultano in compilazione fintanto che non vengono inserite tutte le informazioni richieste dalla procedura per tutti i componenti del nucleo familiare.**

Per completare l'inserimento delle informazioni relativamente a ciascun componente del nucleo familiare come descritto nel paragrafo 2.4.1. Formazione e dichiarazione del proprio nucleo familiare.

Al termine della compilazione di tutti i campi per tutti i componenti del nucleo familiare, questo risulta confermato e completato, e può essere utilizzato per le ulteriori procedure telematiche.

Di seguito si rappresenta lo schema del flusso di generazione del codice famiglia per delega (Fig. 2.27):

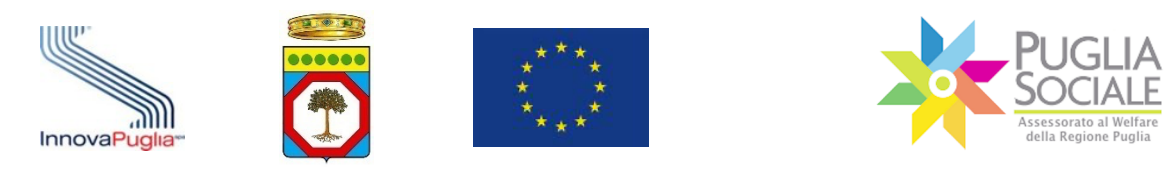

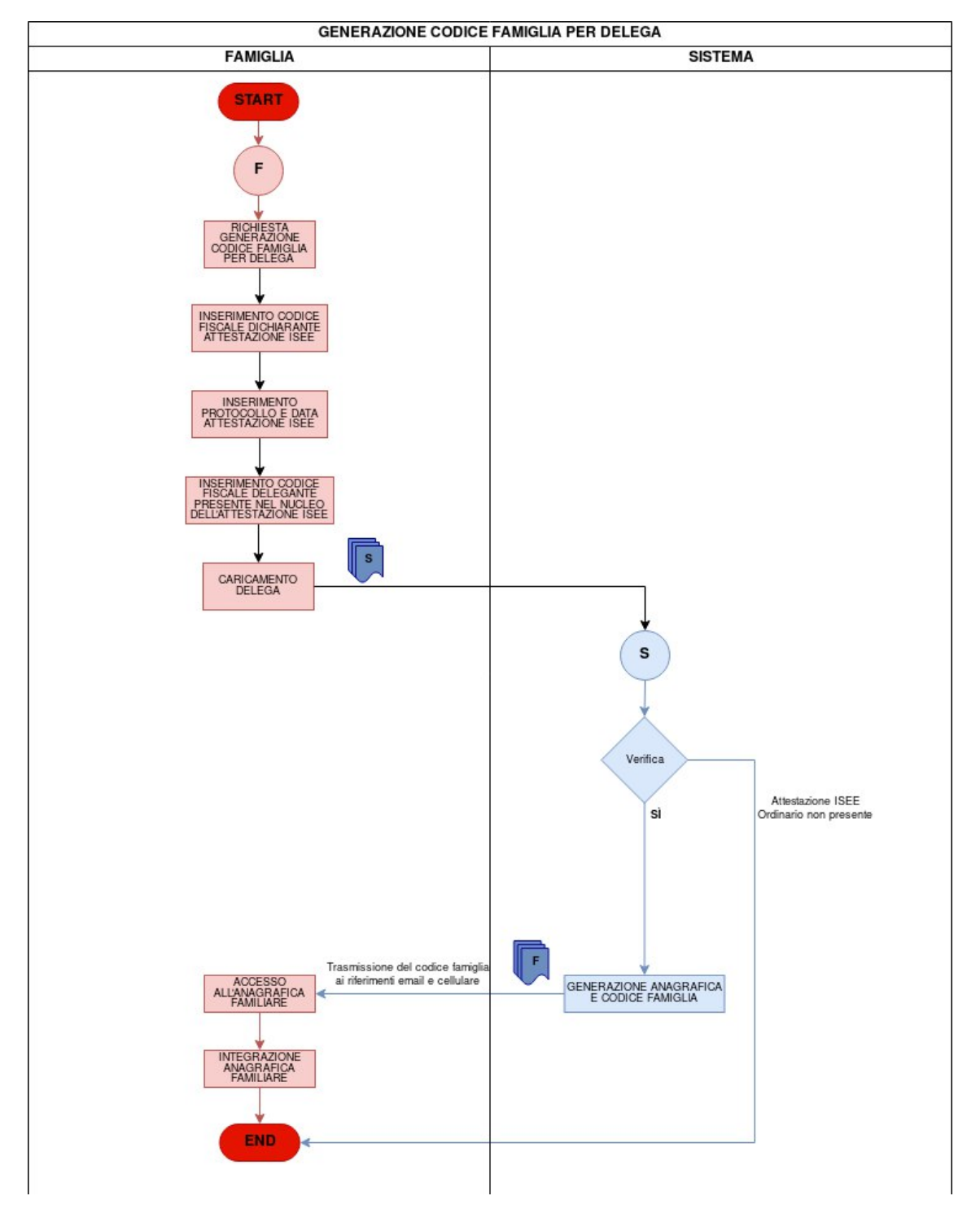

Figura 2.27: Generazione del Codice Famiglia per delega

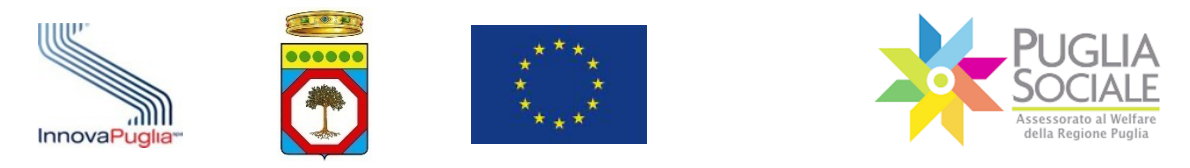

### **2.4.3 Sospensione del Codice Famiglia**

Se per qualsiasi motivazione l'utente avesse necessità di sospendere il Codice Famiglia creato, può procedere autonomamente dal pannello di Accreditamento, cliccando su Nucleo Familiare e su I miei Codici Famiglia dal menu a sinistra (Fig. 2.28).

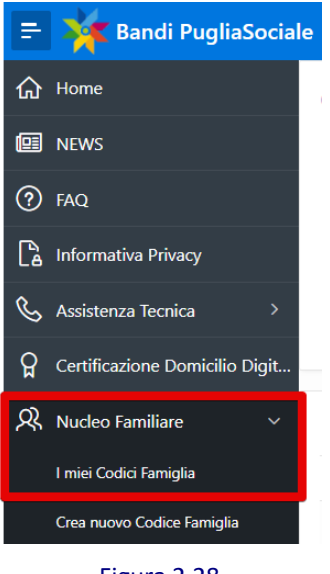

Figura 2.28

**ATTENZIONE:** una volta sospeso il Codice Famiglia, **non potrà essere riattivato**, ma dovrà essere generato uno nuovo ripetendo la procedura.

Cliccare sul pulsante "Sospendi" (Fig. 2.29) per confermare definitivamente la sospensione del proprio Codice Famiglia.

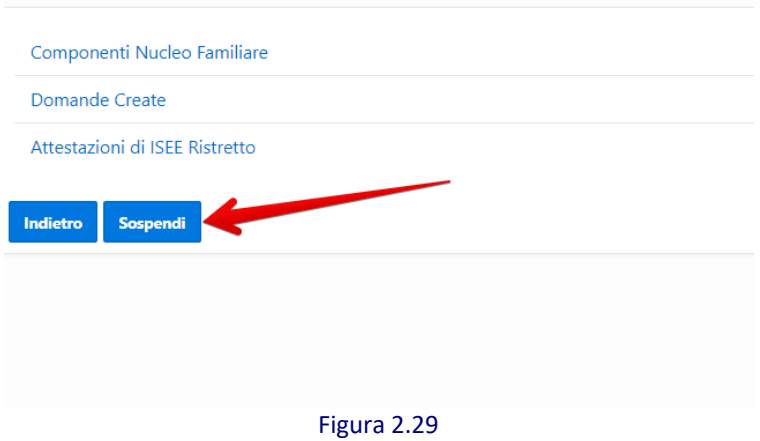

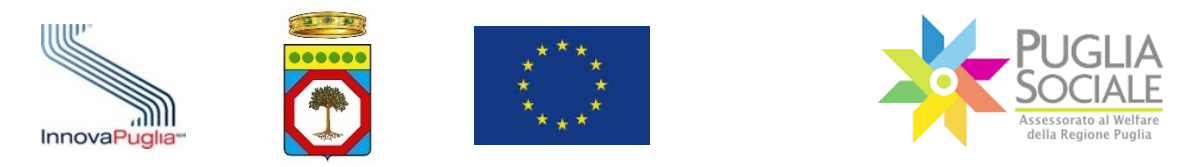

Ora il Codice Famiglia selezionato risulta Sospeso (Fig. 2.30).

**Le eventuali procedure attivate precedentemente con l'utilizzo del presente Codice Famiglia resteranno comunque valide e attive.**

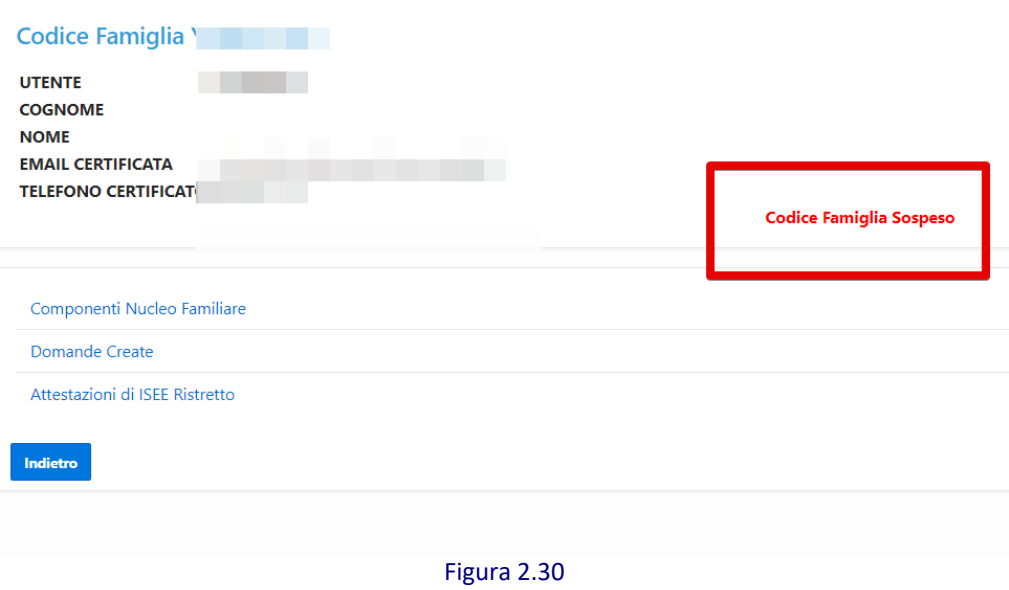

### **2.4.4 Attestazione ISEE scaduta**

Nel caso in cui l'attestazione ISEE utilizzata per creare il codice famiglia risulti essere scaduta (al 31/12), ovvero non più in corso di validità, nel pannello codice famiglia compare un messaggio in rosso:

*La DSU utilizzata per generare questo codice famiglia è scaduta. È necessario generare un nuovo Codice Famiglia per creare nuove domande. Tutte le domande già inviate restano valide e sono permesse le relative operazioni previste.*

In tal caso il Codice Famiglia viene automaticamente sospeso. L'utente dovrà procedere quindi alla **creazione di un nuovo Codice Famiglia inserendo una Attestazione ISEE in corso di validità e senza omissioni.**

**Per fare ciò può seguire i passaggi illustrati nei paragrafi precedenti del presente manuale.**

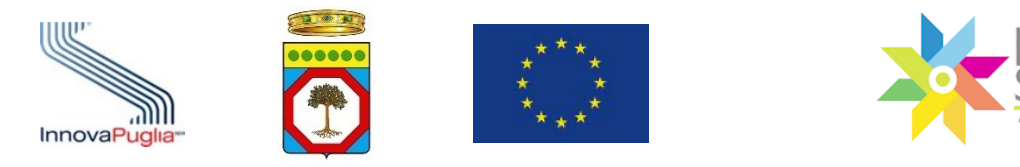

## **2.5 Accreditamento di Imprese, Associazioni, CAF e Patronati**

La procedura di Accreditamento per le Imprese, le Associazioni, i CAF e i Patronati, e più in generale per tutti i soggetti giuridici, è preventiva all'utilizzo delle altre procedure telematiche e prevede come prerequisito l'aver completato la procedura di certificazione e dichiarazione del proprio domicilio digitale.

La fase successiva è l'accreditamento del Soggetto Giuridico che si rappresenta tramite la procedura "Accreditamento di Soggetti Giuridici ed Enti".

La stessa procedura permette al Legale Rappresentante di autorizzare altri soggetti ad operare nell'ambito delle procedure telematiche di competenza.

## **2.6 Accreditamento di Enti, Comuni, Ambiti Territoriali, Distretti Sanitari**

La procedura di Accreditamento per i Comuni, gli Ambiti Territoriali, i Distretti Sanitari, e più in generale per tutti gli Enti pubblici, è preventiva all'utilizzo delle altre procedure telematiche e prevede come prerequisito l'aver completato la procedura di certificazione e dichiarazione del proprio domicilio digitale.

La fase successiva è l'accreditamento dell'Ente che si rappresenta tramite la procedura "Accreditamento di Soggetti Giuridici ed Enti".

La stessa procedura permette al responsabile dell'Ente di autorizzare altri soggetti ad operare nell'ambito delle procedure telematiche di competenza.

### **2.7 Procedura di Accreditamento di Soggetti Giuridici ed Enti**

La prima fase è quella dell'accesso al portale. Il legale rappresentante dovrà accedere con le proprie credenziali personali SPID livello 2 (Sistema Pubblico di Identità Digitale) al Portale Bandi PugliaSociale. Quindi dovrà indicare il Codice Fiscale del soggetto che rappresenta oppure, nel caso degli Ambiti Territoriali, dei Comuni, dei Distretti Socio-Sanitari, delle ASL, basterà selezionare la propria struttura di riferimento.

Il LR seleziona la funzione "Accreditamento di Soggetto Giuridico" e, dopo che il sistema ha verificato che la procedura di certificazione ed elezione del domicilio digitale sia stata completata correttamente, si apre la scheda "Dati del Soggetto" (Fig. 2.31) dove:

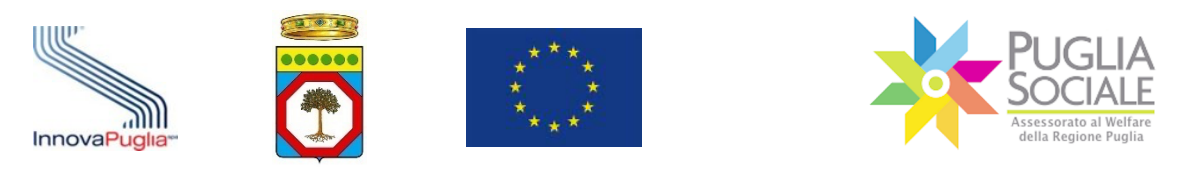

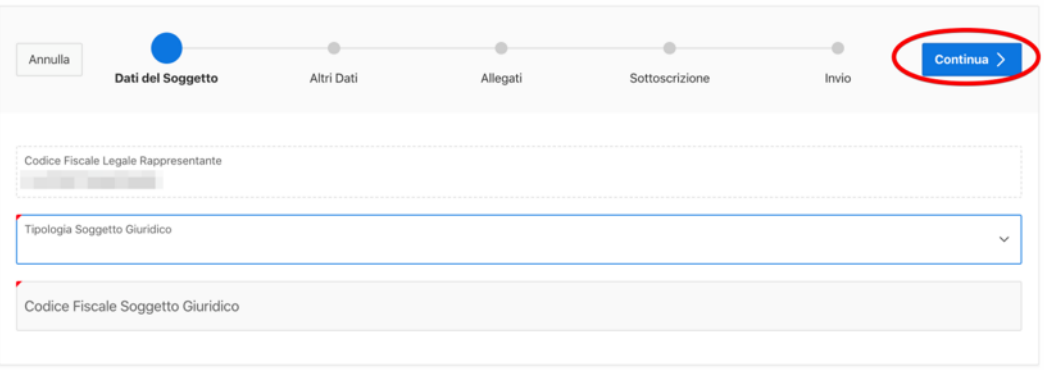

Figura 2.31

Il sistema richiede di indicare la tipologia Soggetto Giuridico e il Codice Fiscale del soggetto giuridico da accreditare, ovvero di selezionare uno dei soggetti già presenti nel sistema di accreditamento;

Cliccando su "Continua" si accede alla scheda "Altri Dati" (Fig.2.32).

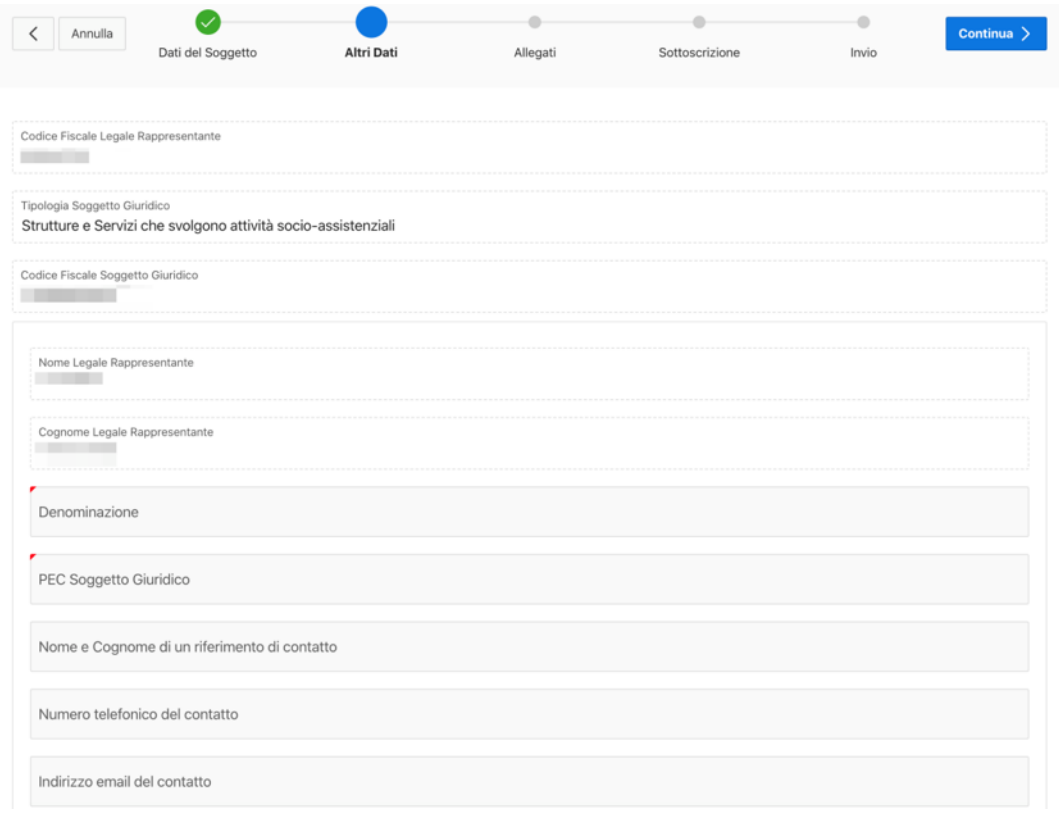

Figura 2.32

Qualora il soggetto sia presente in una delle banche dati integrata dal Sistema Informativo PugliaSociale, i campi appariranno precompilati automaticamente a

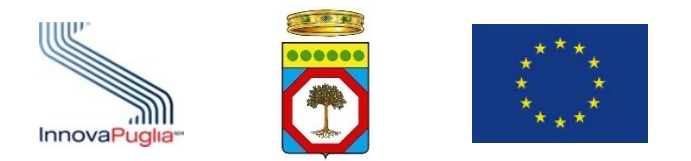

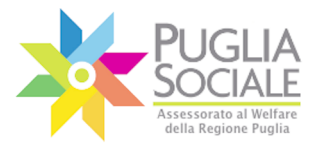

eccezione del numero di telefono da autorizzare per il contatto telefonico del Centro Servizi PugliaSociale.

In caso contrario si dovranno inserire manualmente le seguenti informazioni:

- Denominazione del soggetto giuridico;
- Codice Fiscale del soggetto giuridico;
- PEC del soggetto giuridico;
- Contatti del soggetto giuridico;
- un numero telefonico da autorizzare per il contatto telefonico del Centro Servizi PugliaSociale;

Cliccando su "Continua" si accede alla scheda "Allegati" (Fig. 2.33).

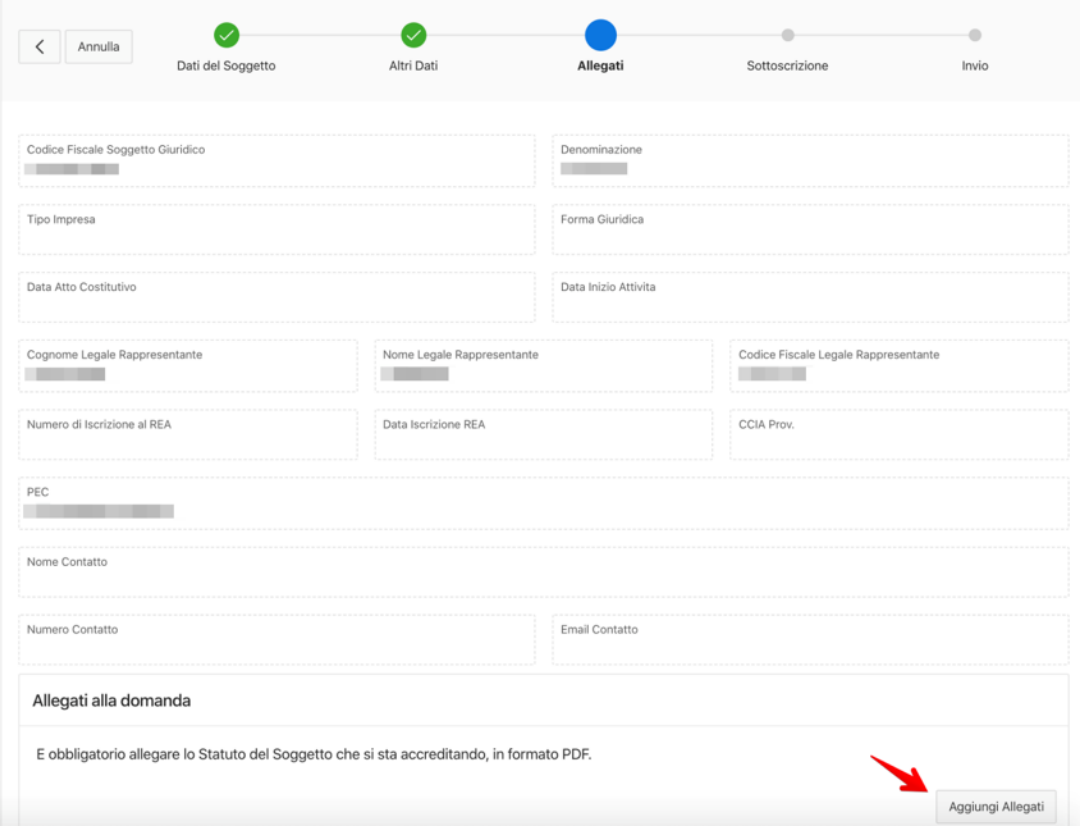

Figura 2.33

Per allegare i documenti cliccare su "Aggiungi Allegati" e quindi selezionare il file da allegare dal proprio dispositivo.

Si sottolinea che è obbligatorio inserire almeno il file in formato PDF dello Statuto del soggetto giuridico.

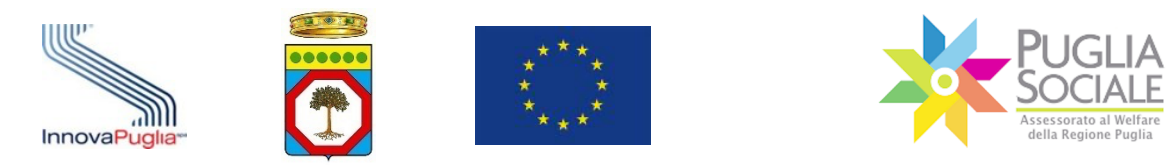

Terminato l'inserimento degli allegati, cliccando su "Continua" si accede alla successiva scheda "Sottoscrizione" (Fig. 2.34).

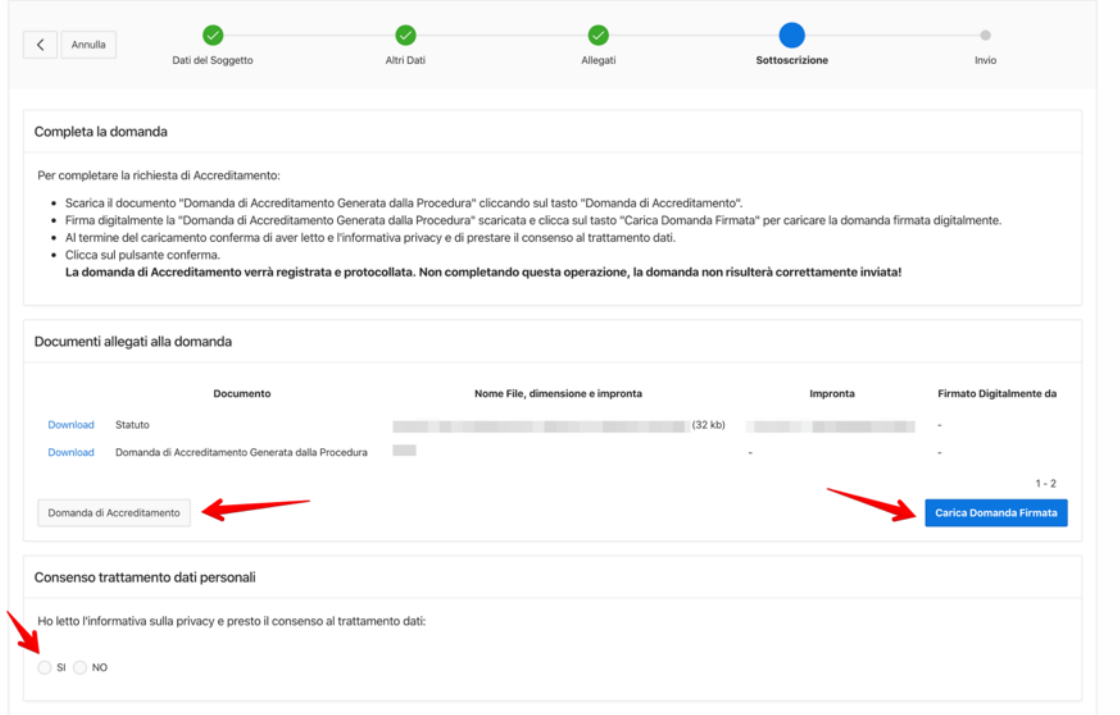

Figura 2.34

Il LR seguendo le istruzioni indicate in alto, al centro della scheda dovrà:

- Cliccare su "Domanda di Accreditamento" per scaricare la richiesta generata e precompilata dal sistema con i dati precedentemente inseriti;
- Controfirmare la domanda con la propria firma digitale;
- Cliccare su "Carica Domanda Firmata" per allegare la domanda appena controfirmata che, terminata l'operazione, apparirà nell'elenco del riquadro "Documenti allegati alla domanda dove viene "verificata la correttezza del Sigillo e della controfirma del LR;
- Spuntare su "Si" la conferma di lettura dell'informativa sulla privacy e il consenso al trattamento dei dati.

Cliccando su "Conferma" (Fig. 2.35), si apre l'ultima scheda "Invio" (Fig. 2.36) dove sono riportati i dettagli dell'operazione appena eseguita:

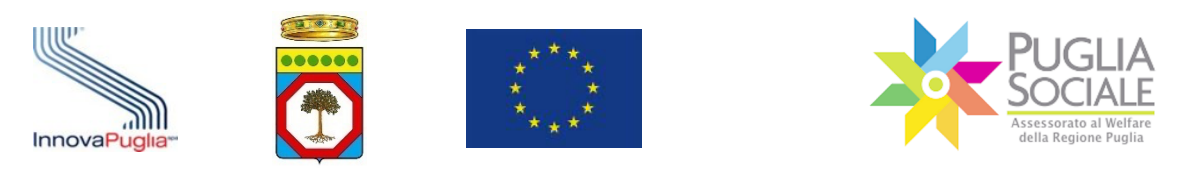

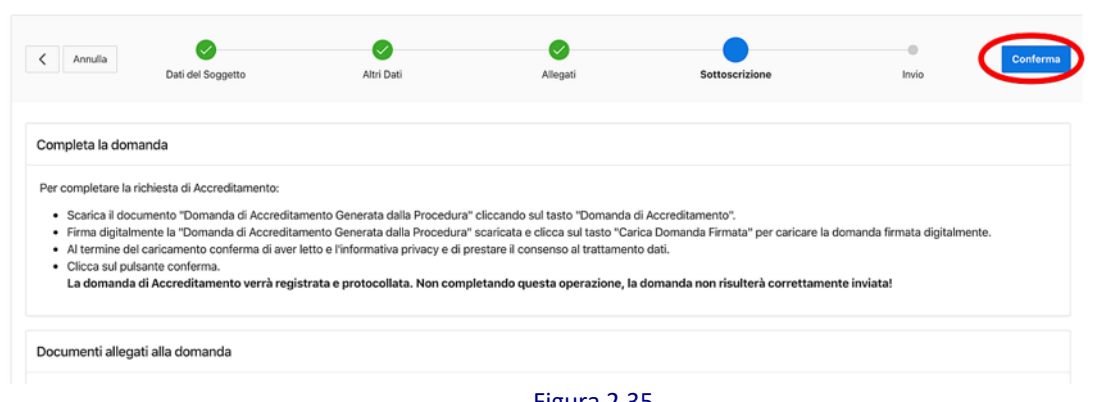

Figura 2.35

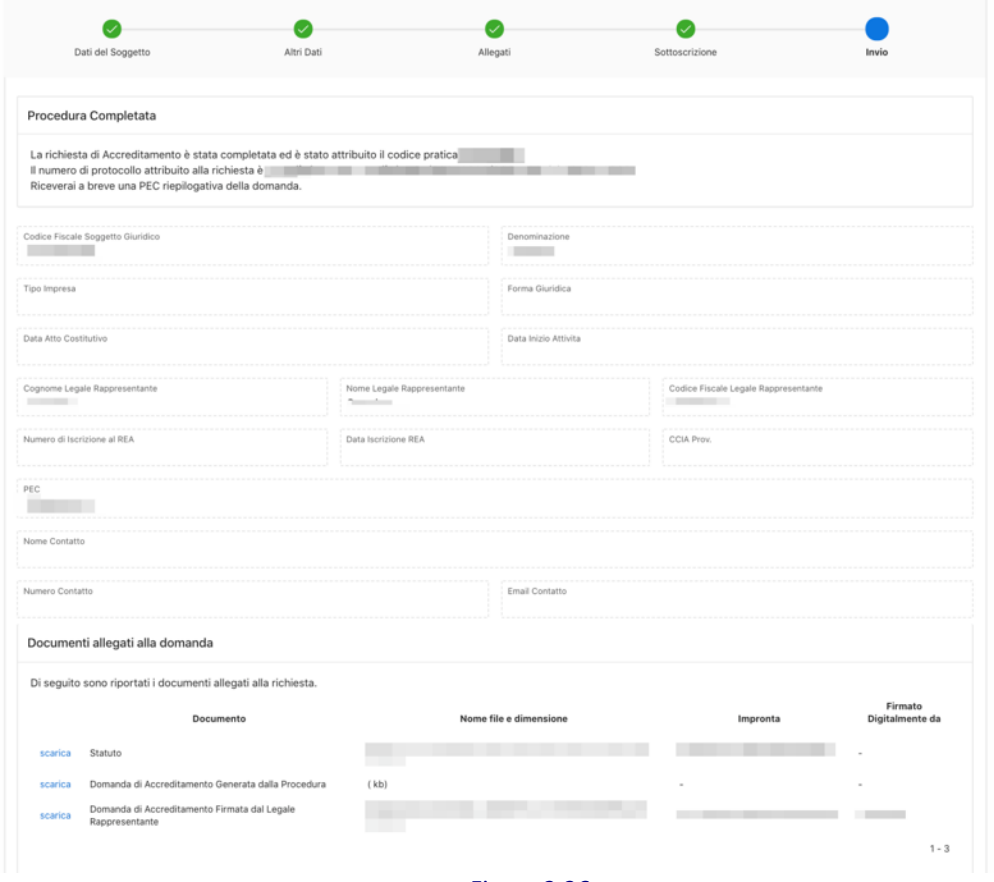

#### Figura 2.36

- Il Sistema rilascia e visualizza sia il numero di protocollo riferito alla pratica che il relativo numero di pratica.

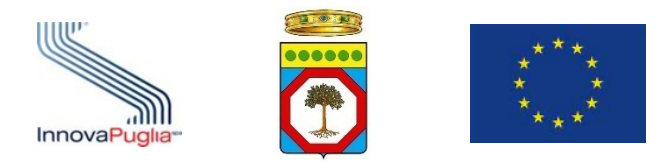

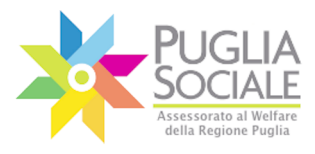

- Il Sistema trasmette alla casella PEC indicata in fase di accreditamento la ricevuta di acquisizione della domanda correlata del relativo numero di protocollo.

La procedura di accreditamento è conclusa.

Si consiglia al LR di conservare su propri dispositivi i seguenti documenti:

- l'istanza, firmata digitalmente dal legale rappresentante;
- la PEC di avvenuta acquisizione della domanda;
- a ogni altro documento caricato in piattaforma.

#### **NOTA:**

All'esito delle verifiche successive da parte della Regione Puglia, il richiedente dell'accreditamento riceverà una notifica a mezzo PEC, all'indirizzo indicato in fase di accreditamento, dell'esito della istanza di accreditamento (vedi paragrafo successivo).

### **2.8 Conferma o diniego dell'istanza di accreditamento dei soggetti giuridici**

Le procedure di Accreditamento possono richiedere la verifica dei requisiti di accreditamento dei soggetti giuridici tramite la consultazione in cooperazione applicativa di banche dati regionali e nazionali.

Nel caso in cui i requisiti siano automaticamente riscontrabili, il richiedente riceverà immediatamente l'esito contestualmente al completamento della procedura di accreditamento. Il Portale Bandi PugliaSociale notificherà, inoltre, l'esito a mezzo PEC all'indirizzo indicato in fase di accreditamento.

Nel caso in cui i requisiti non siano automaticamente riscontrabili, il processo di verifica dei requisiti sarà effettuato dal Centro Servizi PugliaSociale unitamente ai RUP (Responsabile Unico del Procedimento) della Regione Puglia delle procedure attive sulla piattaforma.

All'esito delle verifiche il richiedente dell'accreditamento riceverà una notifica a mezzo PEC all'indirizzo indicato in fase di accreditamento riportante l'esito della istanza.

Ove il procedimento non richieda specifiche verifiche o autorizzazioni la richiesta di Accreditamento si riterrà confermata e il Legale Rappresentante potrà procedere con la successiva Gestione degli Operatori Autorizzati, ovvero con le ulteriori procedure e avvisi.

InnovaPuglia S.p.A. FINALE – v. 1.3 Pagina 48 - 81

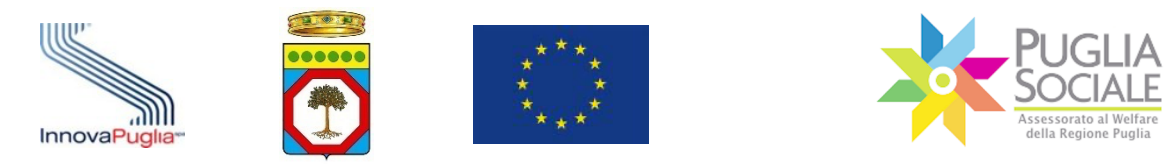

### **2.9 Procedura di Accreditamento d'Ufficio**

Su richiesta dei RUP (Responsabile Unico del Procedimento) della Regione Puglia delle procedure attive sulla piattaforma il Centro Servizi PugliaSociale provvede a censire i riferimenti del Legale Rappresentante e del soggetto giuridico attribuendone lo status di soggetto accreditato.

Tale attività non esenta il Legale Rappresentante dall'espletare le procedure di "Certificazione e dichiarazione del domicilio digitale", ma lo autorizza ad operare tramite la procedura "Gestione degli Operatori Autorizzati" per conto del soggetto che rappresenta.

Il Centro Servizi PugliaSociale, tramite le proprie funzioni di gestione della piattaforma provvede a registrare la richiesta del RUP con la relativa autorizzazione a svolgere tale attività. Secondo le procedure osservate dal CSP verrà notificato l'esito dell'attività al RUP richiedente e/o al soggetto accreditato.

## **2.10 Attribuzione di funzioni speciali ai soggetti accreditati**

Su richiesta dei RUP (Responsabile Unico del Procedimento) della Regione Puglia delle procedure attive sulla piattaforma il Centro Servizi PugliaSociale provvede ad attribuire ruoli e funzioni speciali utili a semplificare le operazioni di gestione a specifici soggetti accreditati.

Tale attività non esenta il Legale Rappresentante, o il soggetto autorizzato, dall'espletare le procedure di "Certificazione e dichiarazione del domicilio digitale", ma lo autorizza ad operare su funzioni specifiche messe a disposizione dalla piattaforma, anche per specifiche procedure.

Il Centro Servizi PugliaSociale, tramite le proprie funzioni di gestione della piattaforma provvede a registrare la richiesta del RUP con la relativa autorizzazione a svolgere tale attività. Secondo le procedure osservate dal CSP verrà notificato l'esito dell'attività al RUP richiedente e/o al soggetto accreditato.

Di seguito si riportano a titolo esemplificativo le funzioni speciali attribuibili ad alcune tipologie di soggetti accreditati/autorizzati:

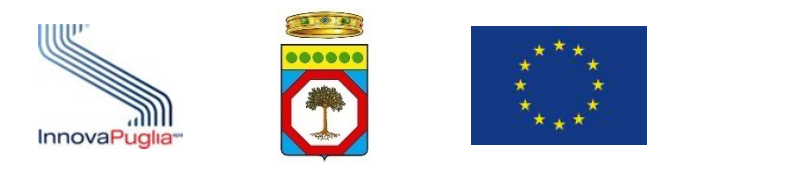

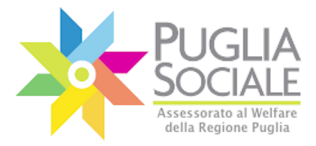

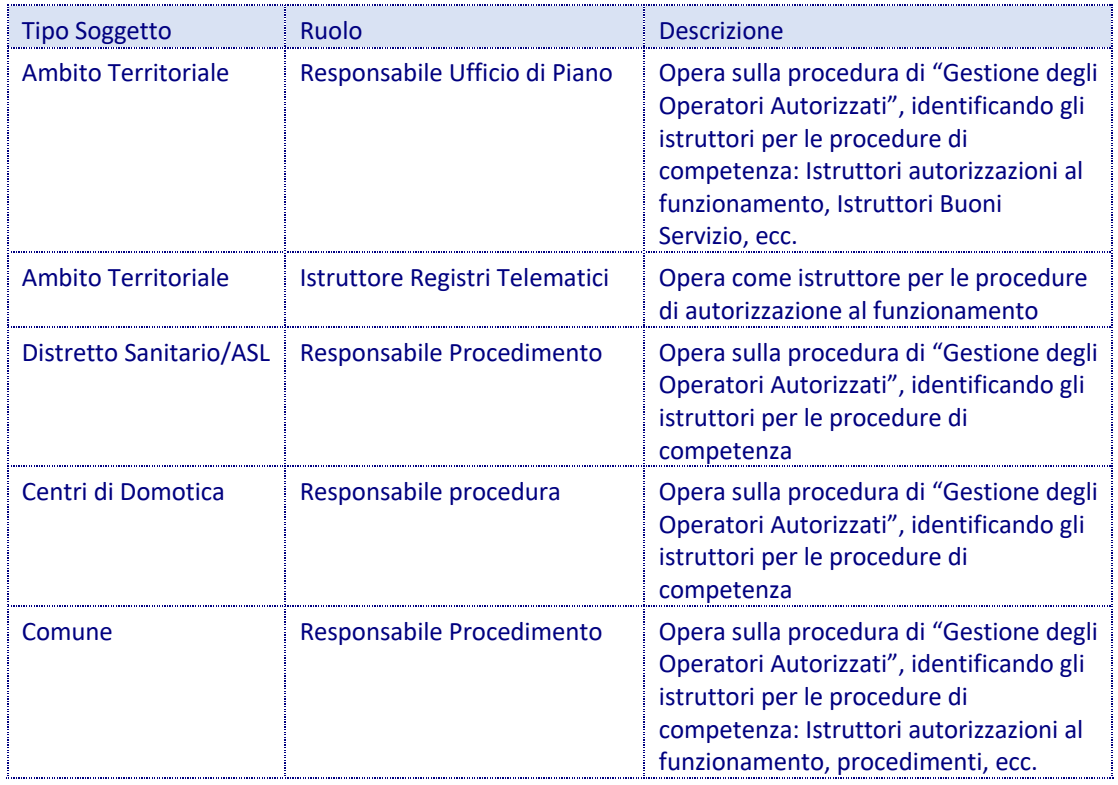

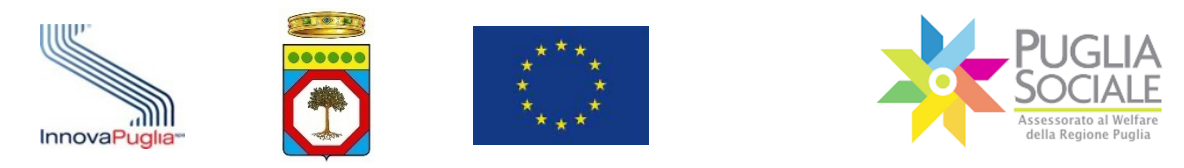

# **3 Inserimento Attestazione ISSE Ristretto**

Per l'accesso ad alcune procedure (ad es. Buoni Servizio Anziani e Disabili) è prevista la presentazione di una Attestazione di ISEE Ristretto in corso di validità.

È necessario procedere con il caricamento dell'Attestazione in piattaforma e con l'associazione di quest'ultima al Codice Famiglia di riferimento. La procedura per effettuare l'inserimento dell'Attestazione ISEE Ristretto è la seguente:

Dalla pagina iniziale di accreditamento cliccare su Nucleo Familiare e su "I miei Codici Famiglia" (Fig. 3.1).

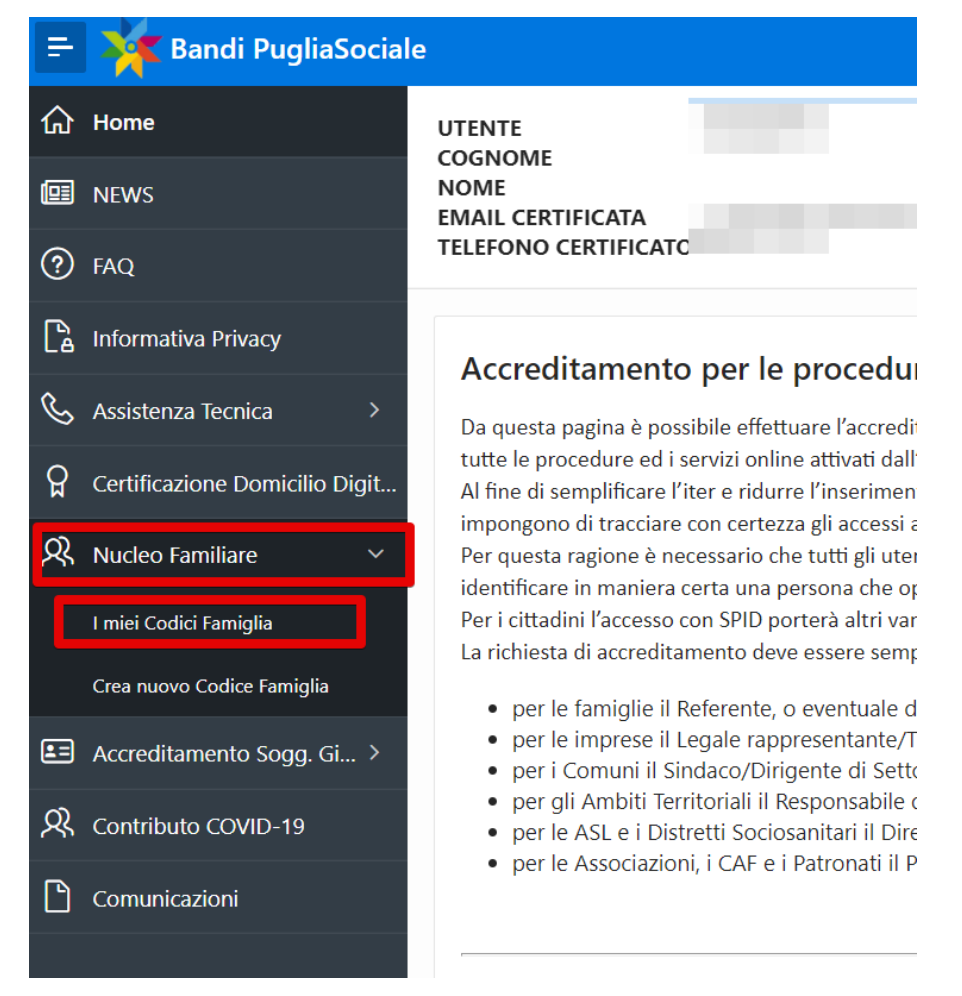

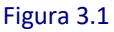

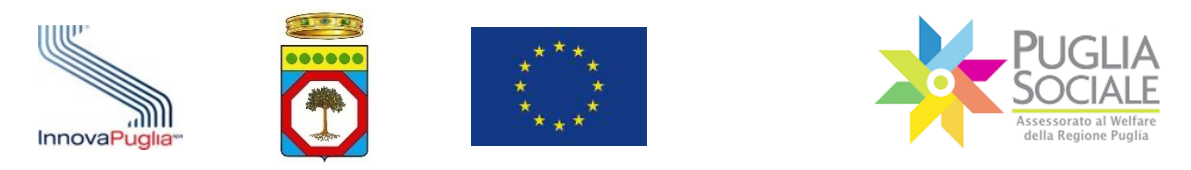

# Cliccare sul codice famiglia attivo (Fig. 3.2).

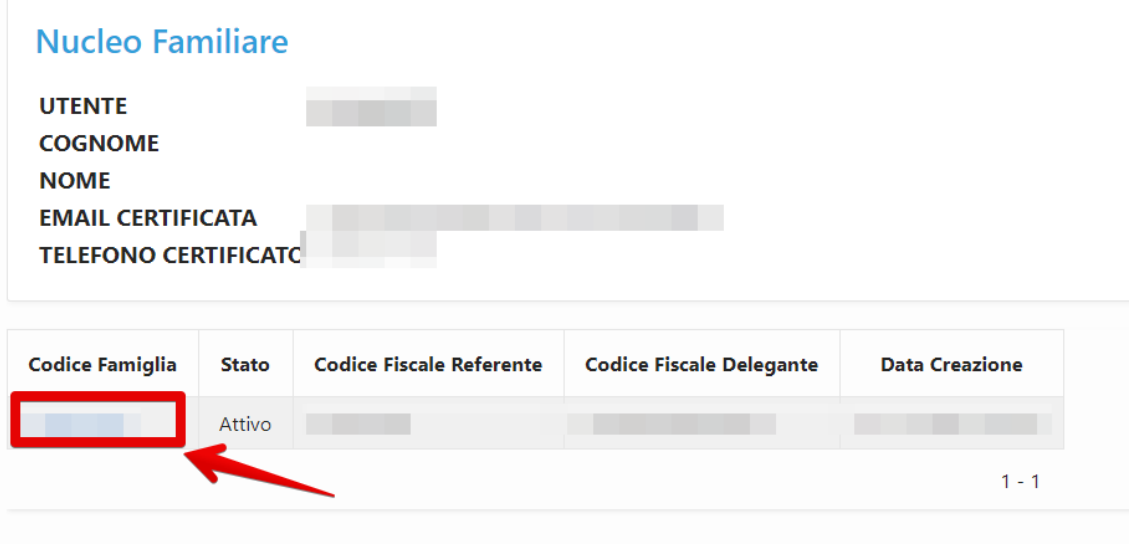

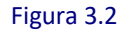

**ATTENZIONE:** è possibile inserire attestazioni ISEE solo se il codice famiglia è in Stato "Attivo". Non sarà possibile procedere nel caso di codice famiglia "in Compilazione" o "Sospeso".

# Cliccare su "Attestazioni di ISEE Ristretto" (Fig. 3.3).

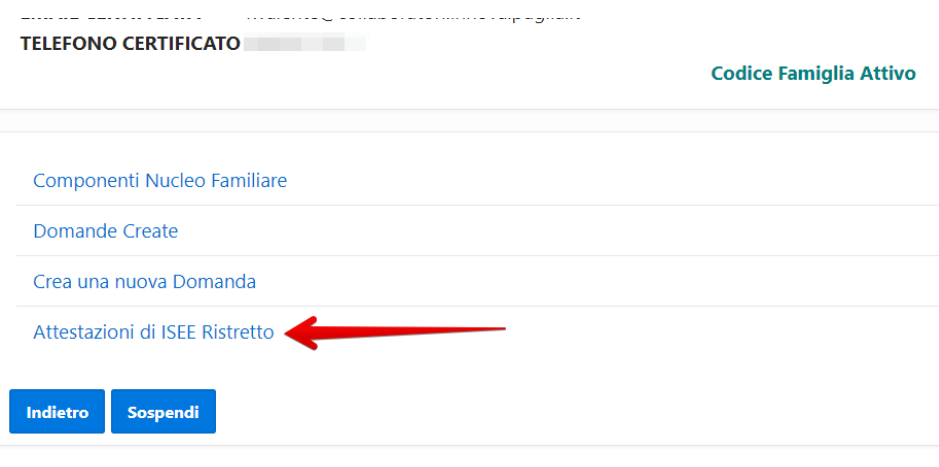

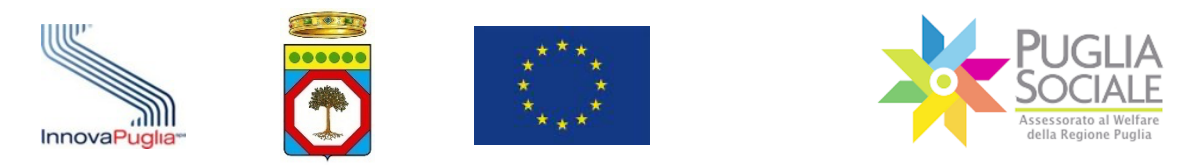

In basso è presente l'elenco dei componenti del nucleo familiare e per ciascuno di questi, i dati relativi agli ISEE eventualmente già inseriti e associati (n. di Protocollo, Tipologia, Valore ISEE, Data Validità) (Fig. 3.4).

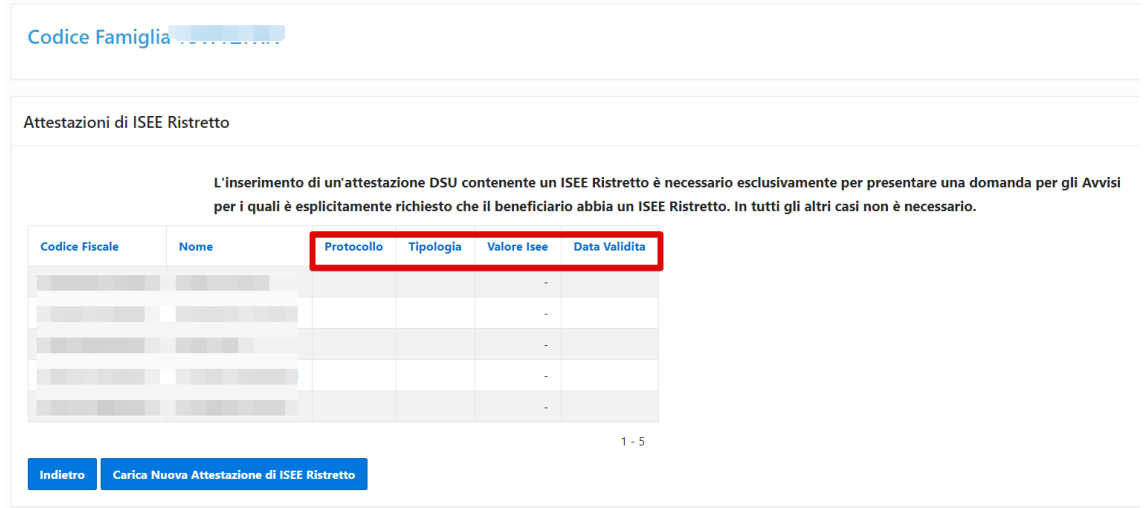

Figura 3.4

Per caricare una nuova attestazione di ISEE Ristretto cliccare sul pulsante "Carica Nuova Attestazione di ISEE Ristretto" (Fig. 3.5).

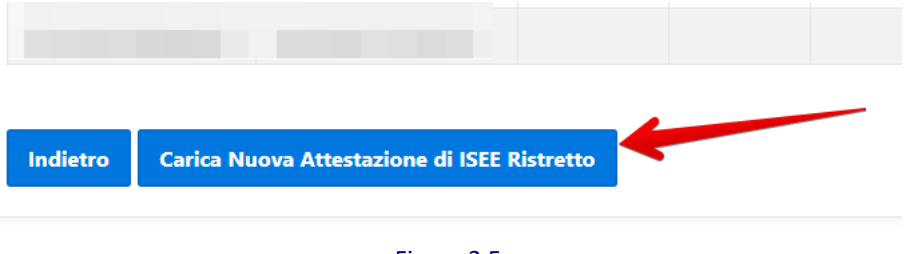

Figura 3.5

Nel riquadro che si apre, all'interno dei relativi campi, inserire quindi il numero di Protocollo ISEE, il Codice Fiscale del Dichiarante (il codice fiscale della persona indicata con la lettera "D" all'interno dell'Attestazione), la Data di rilascio del Protocollo ISEE.

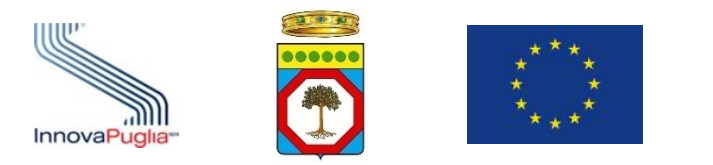

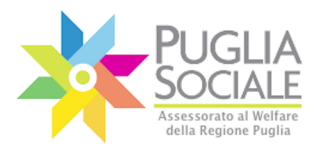

**ATTENZIONE:** all'interno dell'Attestazione ISEE Ristretto inserita dev'essere necessariamente presente almeno il **codice fiscale del beneficiario** per il quale si vuole presentare la domanda.

**ATTENZIONE:** nell'Attestazione dev'essere sempre presente il codice fiscale di almeno uno dei componenti nucleo familiare del codice famiglia al quale questa si sta associando. Nel caso in cui tale codice fiscale non dovesse essere rilevato dal sistema, non si potrà proseguire con l'inserimento ma sarà visualizzato un messaggio di errore.

Cliccare sul pulsante "Inserisci" (Fig. 3.6).

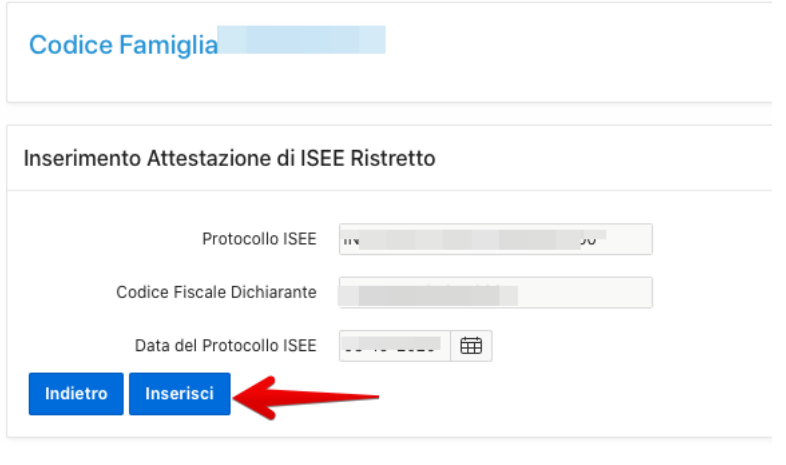

Figura 3.6

Qualora si volesse tornare alla pagina precedente senza salvare le modifiche apportate, cliccare sul pulsante "Indietro".

Nel caso in cui **l'Attestazione ISEE Ordinario** inserita in fase di accreditamento **contenga un solo codice fiscale** (Fig. 3.7)**, ovvero il nucleo familiare sia composto da un solo componente (mono-personale),** la stessa Attestazione è utilizzabile anche come Attestazione di ISEE Ristretto e non sarà necessario caricarne appositamente una.

In questo caso il sistema riporterà il messaggio:

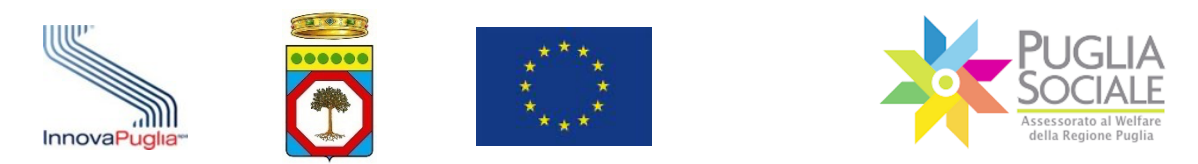

*Il nucleo familiare è composto da una sola persona, pertanto non è necessario caricare ulteriori attestazioni di ISEE Ristretto. L'attestazione di ISEE Ordinario utilizzata per la creazione del codice famiglia è equiparata all'ISEE Ristretto.*

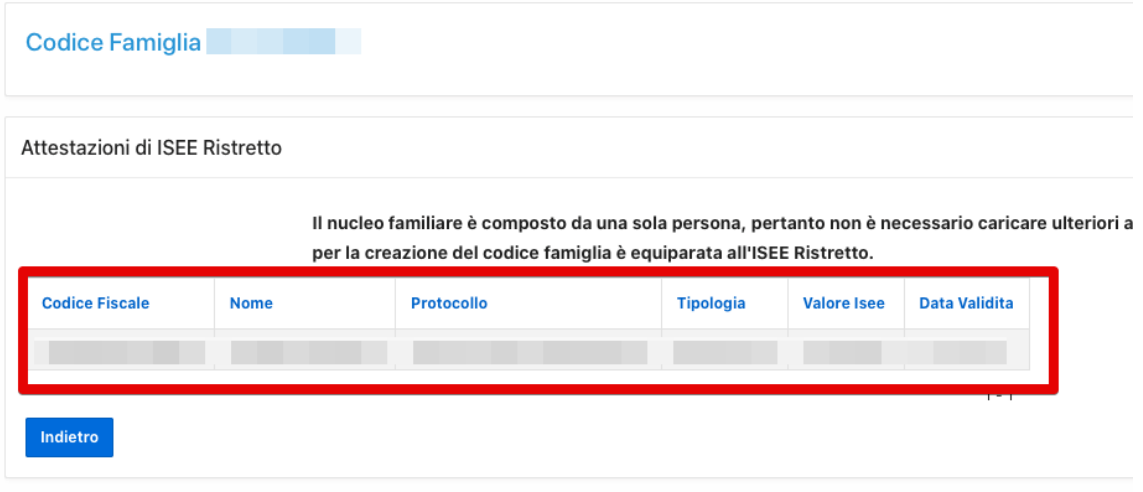

Figura 3.7

Si potrà così procedere direttamente con la domanda di accesso al bando.

Diversamente, nel solo caso in cui **il Protocollo ISEE inserito contenga sia ISEE Ristretto che ISEE Ordinario**:

- qualora nell'ISEE Ordinario sia rilevato anche solo un codice fiscale che non appartiene ai componenti del nucleo familiare del codice famiglia corrente, viene considerata e associata direttamente la sola attestazione di ISEE Ristretto. Ignorando l'ISEE Ordinario.
- qualora nell'ISEE Ordinario siano rilevati gli stessi componenti del nucleo familiare (stessi codici fiscali) già inseriti in piattaforma nel momento della creazione del Codice Famiglia corrente e quindi di inserimento dell'ISEE Ordinario, viene visualizzato il messaggio:

*L'attestazione inserita contiene un ISEE Ordinario. È possibile associare al presente Codice Famiglia gli ISEE Ristretti contenuti nell'attestazione, oppure sospendere il presente Codice Famiglia e crearne uno nuovo, basato sulla nuova attestazione. Gli ISEE Ristretti contenuti in essa saranno associati al nuovo Codice Famiglia.*

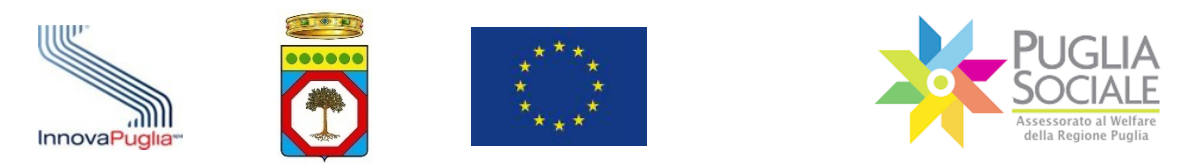

Il sistema permette quindi di operare una scelta cliccando su uno dei pulsanti visualizzati (Fig. 3.8):

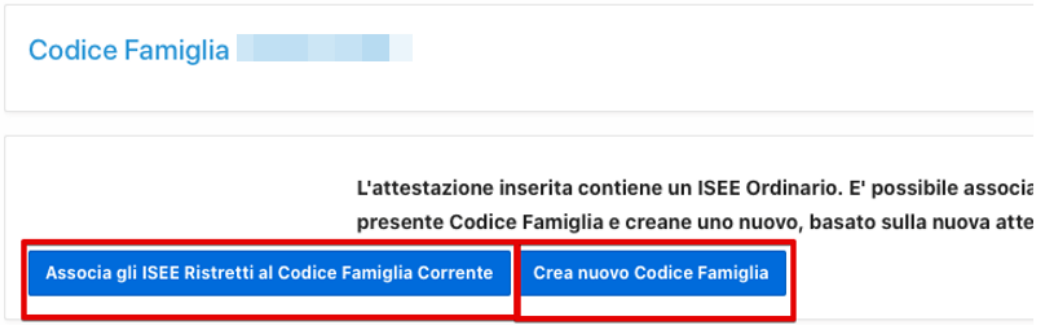

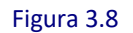

#### o **Associa gli ISEE Ristretti al Codice Famiglia Corrente**

Permette di associare il/gli ISEE Ristretto/i eventualmente contenuti nell'Attestazione appena inserita, ignorando l'ISEE Ordinario.

#### o **Crea nuovo Codice Famiglia**

Permette di sospendere direttamente il codice famiglia corrente e di crearne contestualmente uno nuovo sulla base dell'Attestazione ISEE Ordinario appena inserita e associando direttamente gli ISEE Ristretti in essa contenuti al nuovo codice famiglia.

Terminata la procedura di inserimento dell'Attestazione di ISEE Ristretto, dove necessaria, si potrà procedere con la creazione della domanda.

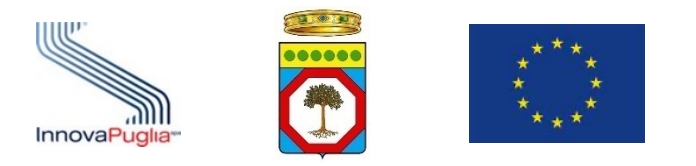

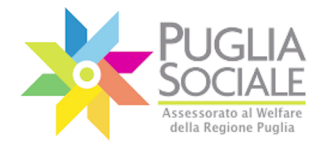

# **4 Gestione degli Operatori Autorizzati**

La gestione degli operatori permette al soggetto accreditato di indicare chi potrà operare secondo uno specifico ruolo e su quale procedura.

Ad esempio, il responsabile di un Ufficio di Piano potrà indicare gli istruttori per le procedure relative ai Registri Telematici, o i funzionari che operano nell'ambito dei Buoni Servizio, Pro.Vi, ecc.

Per ogni tipologia di soggetto accreditato, sarà possibile, quindi, indicare il ruolo e il procedimento su cui ogni singolo operatore potrà operare.

Le operazioni da svolgere sono le seguenti:

- il soggetto accreditato seleziona la funzione "Gestione degli Operatori Autorizzati";
- Il sistema richiede di indicare i seguenti dati dell'operatore da autorizzare:
	- o Nome e Cognome
	- o Codice Fiscale
	- o Numero telefonico da autorizzare per il contatto telefonico del Centro Servizi PugliaSociale;
- il soggetto accreditato indica i procedimenti, i ruoli e l'indirizzo di Posta Elettronica Certificata correlata al procedimento per cui si sta autorizzando l'operatore indicato;
- il soggetto accreditato conferma l'operazione di autorizzazione;
- il sistema notifica all'indirizzo di Posta Elettronica Certificata indicato l'esito dell'autorizzazione a operare nel sistema.

Le attività di "Gestione degli Operatori Autorizzati" presuppongono la dichiarazione da parte del soggetto accreditato dell'aver adempiuto ai propri obblighi per quanto concerne la normativa privacy per tutti gli operatori designati.

**Nello specifico il legale rappresentante dell'Ambito accede con SPID alla piattaforma** e clicca su "Le mie Richieste" in Accreditamento Soggetti Giuridici, quindi clicca su dettaglio nella colonna Gestione Operatori (Fig. 4.1).

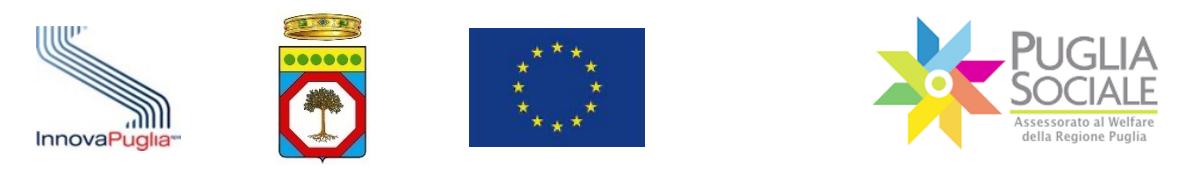

Manuale della Procedura Telematica di Accreditamento al Portale Bandi PugliaSociale

| E X Eandi PugliaSociale                  |                       |                                |                        |          |            | $\mathsf{R}^-$<br>maj v   |
|------------------------------------------|-----------------------|--------------------------------|------------------------|----------|------------|---------------------------|
| <b>命</b> Home                            | Le mie Richieste      |                                |                        |          |            |                           |
| <b>II</b> NEWS                           |                       |                                |                        |          |            |                           |
| 2 FAQ                                    | <b>Codice Pratica</b> | <b>Codice Fiscale Soggetto</b> | Denominazione          | Contatto | Protocollo | <b>Gestione Operatori</b> |
| A Informativa Privacy                    | <b>START</b>          | <b>Contractor</b>              | <b>Burning</b>         |          |            | dettaglio                 |
| & Assistenza Tecnica                     | .                     | <b>TELEVISION</b>              | - 11                   |          |            | dettaglio<br>dettaglio    |
| Certificazione Domicilio Digi.           | <b>PERMIT</b>         | <b>Contract Contract</b>       | <b>Surveyor Street</b> |          | $ -$       | dettaglio                 |
| R Nucleo Familiare                       |                       |                                |                        |          |            |                           |
| $\boxdot$<br>Accreditamento Sogg. $\vee$ |                       |                                |                        |          |            |                           |
| Le mie Richieste                         |                       |                                |                        |          |            |                           |
| Crea nuova richiesta Accr.               |                       |                                |                        |          |            |                           |

Figura 4.1

Nell'elenco degli operatori già abilitati clicca sul pulsante "Aggiungi Utente" (Fig. 4.2).

**ATTENZIONE:** di default per gli ambiti, il L.R. è abilitato come RUP, Responsabile del Soggetto Giuridico e Responsabile dell'Ufficio di Piano.

| $Q \vee$      |                       | Go<br>Actions $\vee$                 | Aggiungi Utente                      |                                    |              |                     |  |
|---------------|-----------------------|--------------------------------------|--------------------------------------|------------------------------------|--------------|---------------------|--|
|               | <b>Codice Fiscale</b> | Nome                                 | <b>Email Notifica Autorizzazione</b> | Ruolo                              | <b>Stato</b> | <b>Abilitazioni</b> |  |
| C             |                       |                                      | m                                    | Responsabile Unico di Procedimento | attivo       | dettaglio           |  |
| C             |                       |                                      |                                      | Responsabile Unico di Procedimento | attivo       | dettaglio           |  |
| C             |                       | . .<br>the company's property of the |                                      | Responsabile Soggetto Giuridico    | attivo       | dettaglio           |  |
| $\mathscr{O}$ |                       |                                      | ш                                    | Responsabile Ufficio di Piano      | attivo       | dettaglio           |  |
| $\mathcal{O}$ |                       |                                      | ш                                    | Istruttore di Ambito               | attivo       | dettaglio           |  |
|               |                       |                                      |                                      |                                    |              | $1 - 5$             |  |

Figura 4.2

Inserisce i dati obbligatori, come il codice fiscale, seleziona il bando (Voucher Minori, Buoni Servizio Anziani Disabili, Pro.V.I., ecc.) e il ruolo (Fig. 4.3).

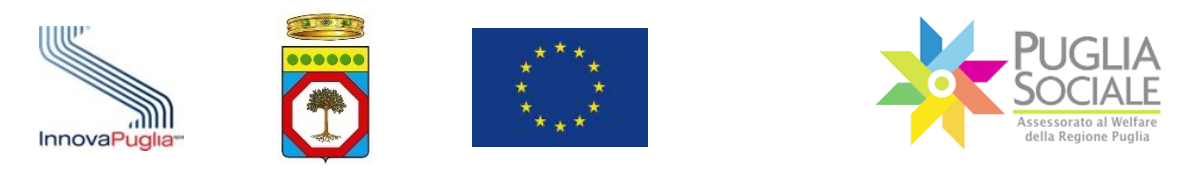

Manuale della Procedura Telematica di Accreditamento al Portale Bandi PugliaSociale 

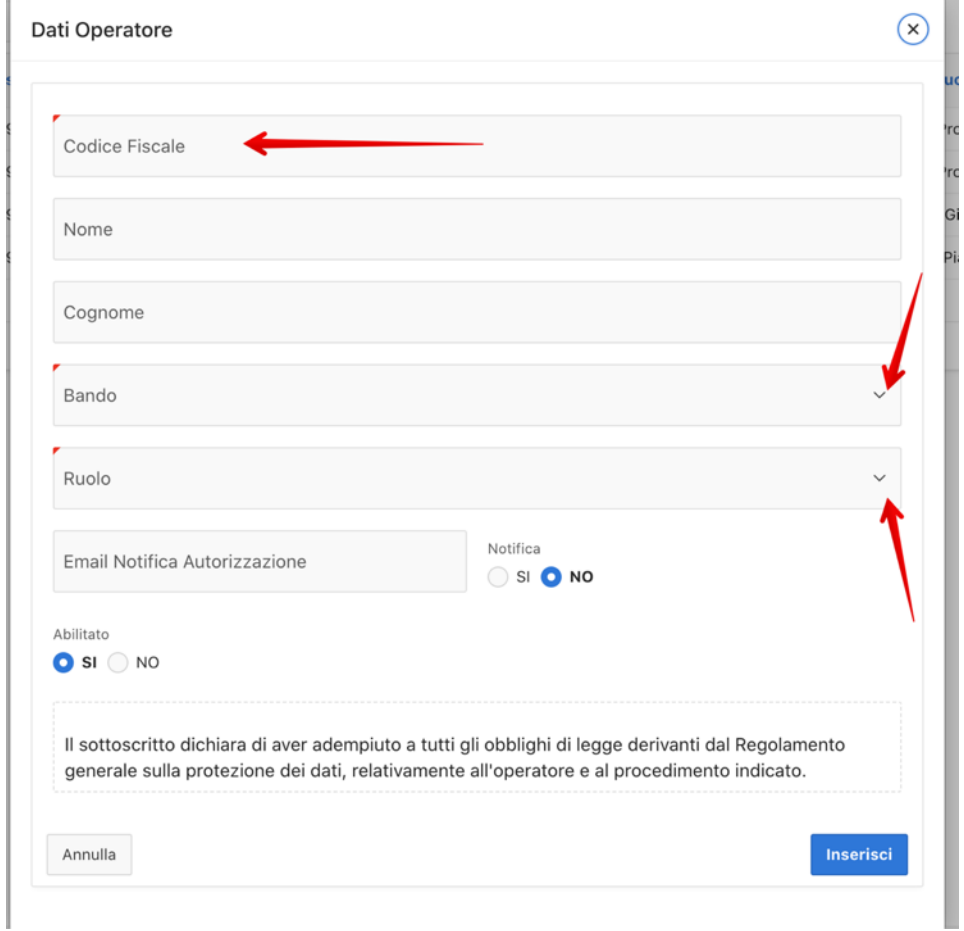

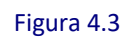

Inseriti tutti i dati obbligatori, clicca sul pulsante "Inserisci" (Fig. 4.4).

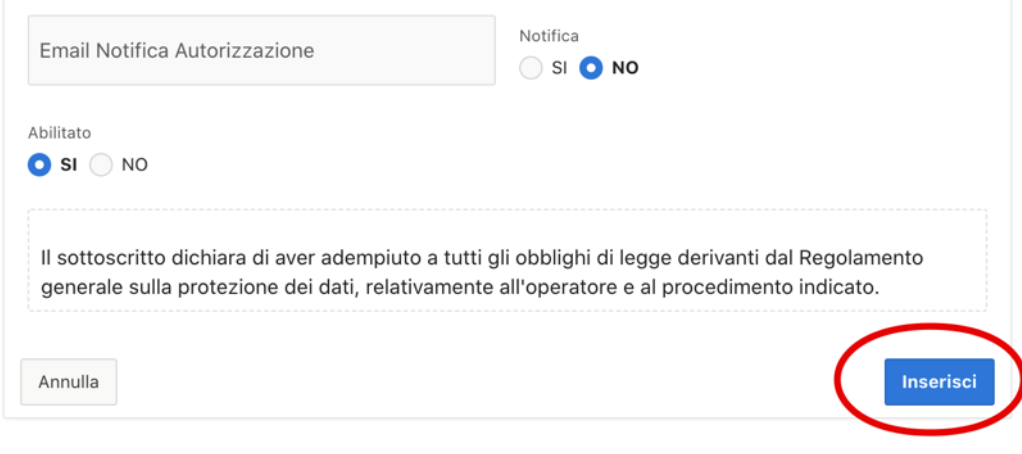

Figura 4.4

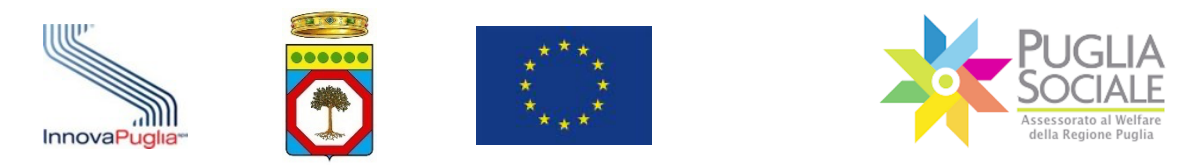

**ATTENZIONE:** Dopo l'inserimento del ruolo (es. Istruttori di Ambito) **è indispensabile selezionare le operazioni/abilitazioni che devono essere assegnate in piattaforma all'istruttore**.

A tal fine, nella riga corrispondente al nuovo operatore, bisogna cliccare su "dettaglio" nella colonna Abilitazioni (Fig. 4.5).

| $Q \vee$ |                       | Go<br>Actions $\vee$ |                                      |                                    |              | <b>Aggiungi Utente</b> |
|----------|-----------------------|----------------------|--------------------------------------|------------------------------------|--------------|------------------------|
|          | <b>Codice Fiscale</b> | <b>Nome</b>          | <b>Email Notifica Autorizzazione</b> | <b>Ruolo</b>                       | <b>Stato</b> | <b>Abilitazioni</b>    |
| Ø        |                       |                      | п                                    | Responsabile Unico di Procedimento | attivo       | dettaglio              |
| Ø        |                       |                      |                                      | Responsabile Unico di Procedimento | attivo       | dettaglio              |
| C        |                       | .<br>. .<br>-80      |                                      | Responsabile Soggetto Giuridico    | attivo       | dettaglio              |
| C        |                       |                      |                                      | Responsabile Ufficio di Piano      | attivo       | dettaglio              |
| Ø        | . .                   |                      | П                                    | Istruttore di Ambito               | attivo       | dettaglio              |
|          |                       |                      |                                      |                                    |              | $1 - 5$                |

Figura 4.5

Quindi cliccare in alto a destra sul pulsante "Aggiungi Operazione" (Fig. 4.6).

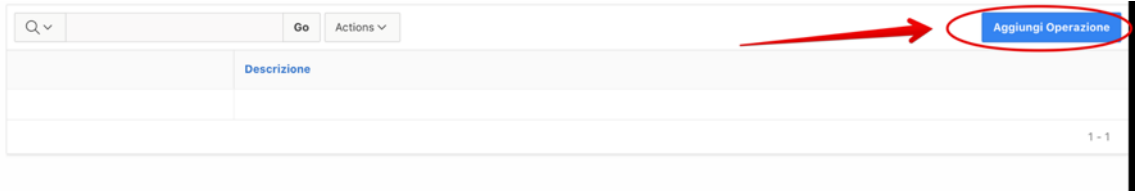

Figura 4.6

Selezionare una operazione per volta dal menu a tendina in base alle abilitazioni che si vogliono assegnare all'operatore/istruttore (Fig. 4.7).

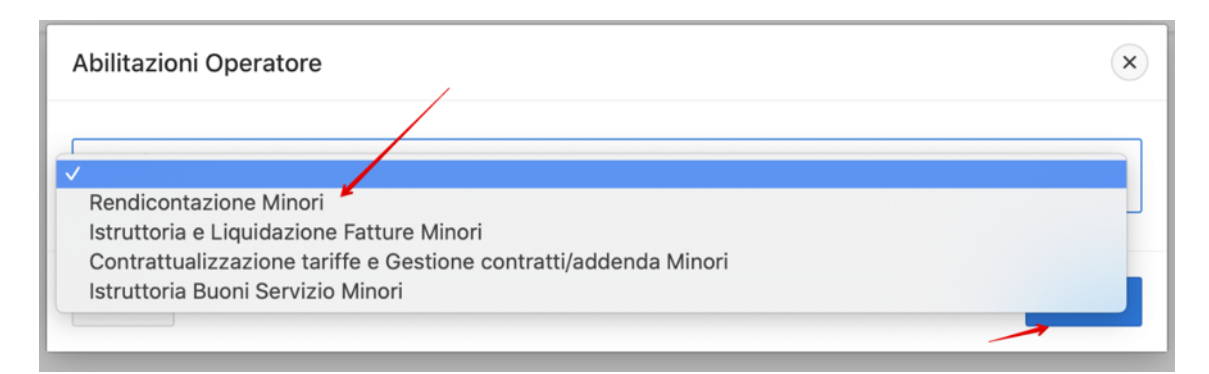

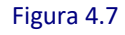

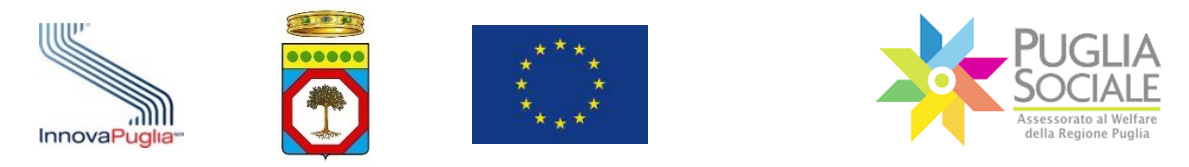

Eventualmente ripetere l'operazione nel caso si volessero assegnare più abilitazioni al medesimo istruttore (Fig. 4.8).

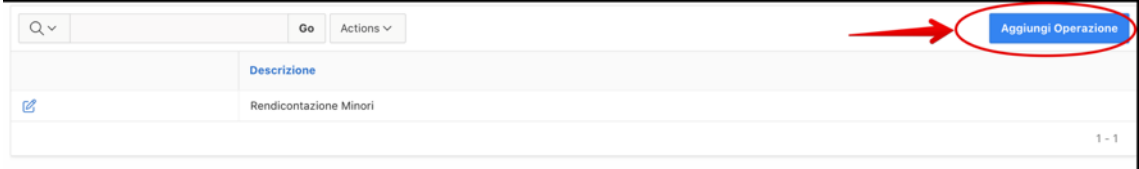

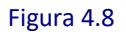

L'operatore è immediatamente abilitato e operativo.

**Basterà che acceda con il proprio SPID alla piattaforma, che accetti l'informativa privacy e che esegua la certificazione del domicilio digitale per essere definitivamente attivo.**

In qualsiasi momento il legale rappresentante dell'Ambito può disabilitare un operatore cliccando sull'icona matita a sinistra del codice fiscale dell'operatore (Fig. 4.9) e **selezionando l'opzione "NO" invece di "SI"** nel riquadro Dati Operatore - Abilitato (Fig. 4.10).

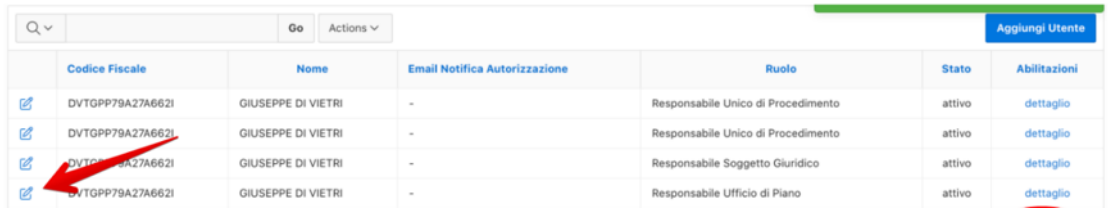

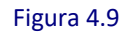

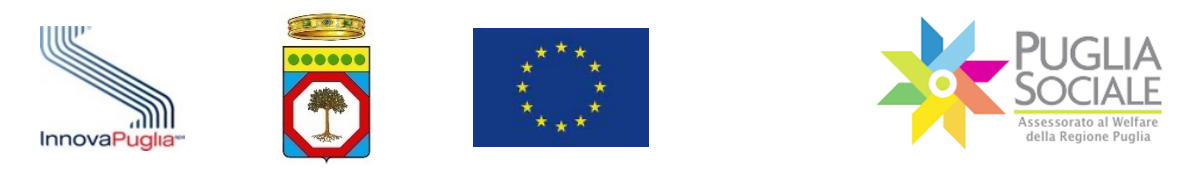

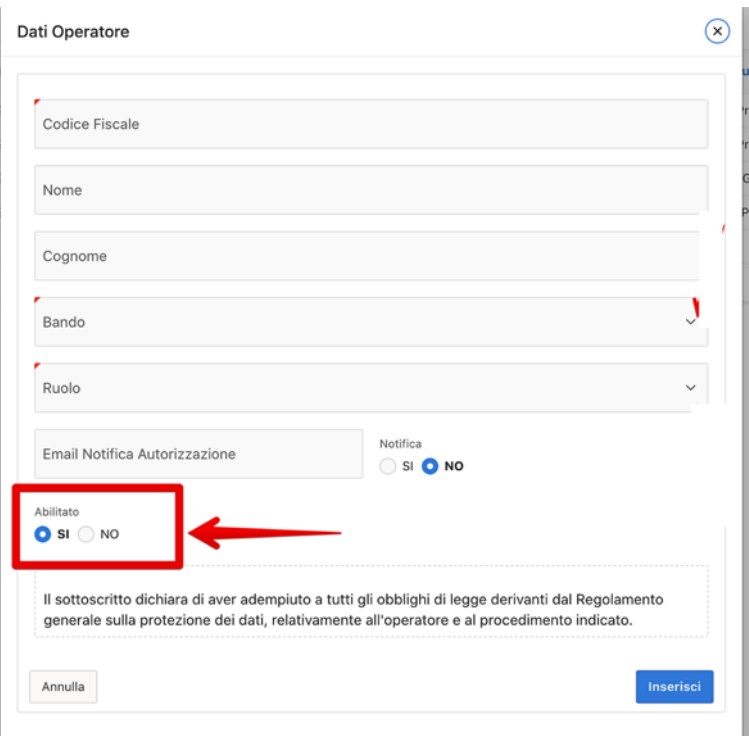

Figura 4.10

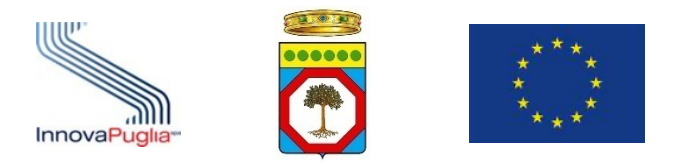

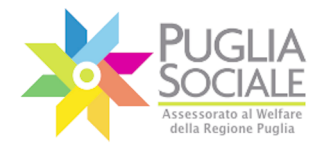

# **5 Sostituzione Legale Rappresentante (LR) e Cambio Denominazione**

Qualora si volesse procedere alla Sostituzione del Legale Rappresentante o al Cambio Denominazione di un Soggetto Giuridico, procedere come segue:

- in caso di subentro di un nuovo **Legale Rappresentante (LR) di un Soggetto Giuridico**, per procedere alla sostituzione, accedere alla Portale con le credenziali SPID lv. 2 del nuovo LR;
- in caso di **Cambio Denominazione**, per procedere all'aggiornamento accedere con le credenziali SPID lv. 2 del LR.

Seguire la normale procedura di Accreditamento Sogg. Giuridico creando una nuova richiesta di accreditamento come di seguito illustrato.

Dalla pagina iniziale di accreditamento cliccare su "Accreditamento Sogg. Giuridico" e poi su "Crea nuova richiesta Accr." dal menu a sinistra (Fig. 5.1).

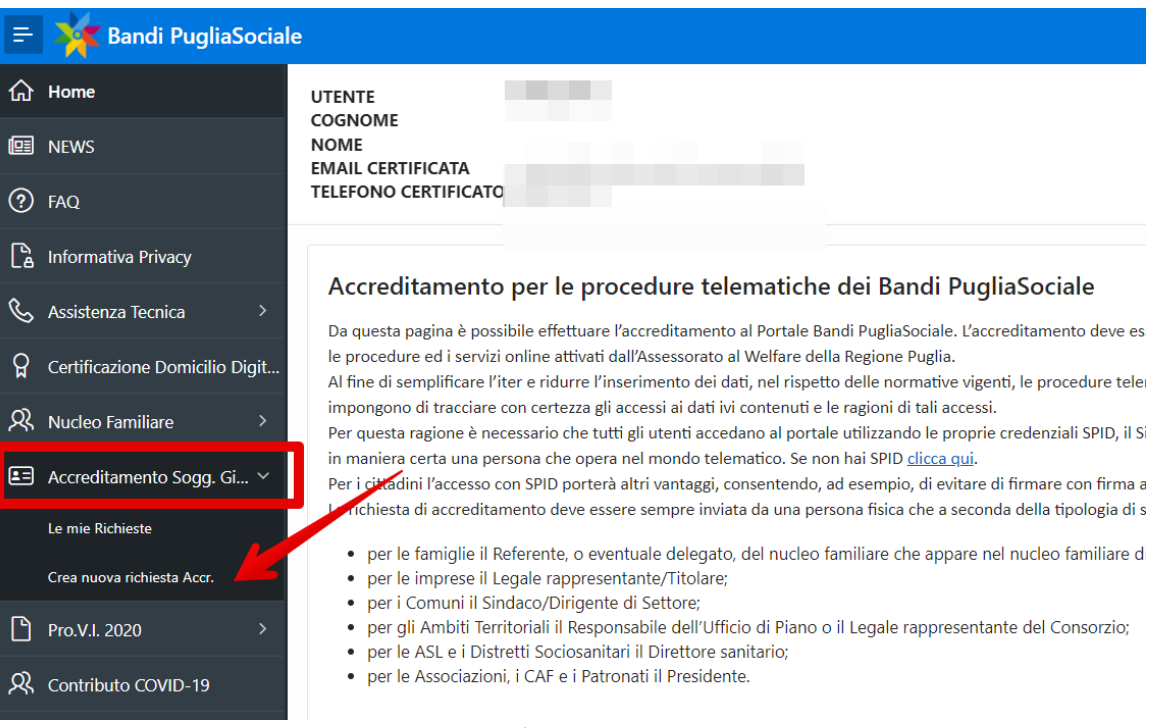

Figura 5.1

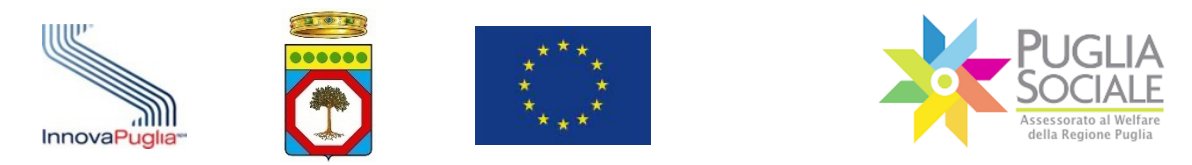

# **5.1 Dati Progetto**

In alto è visibile una barra che indica la scheda attualmente in compilazione e le schede che si andranno a compilare con i passaggi successivi (Fig. 5.2).

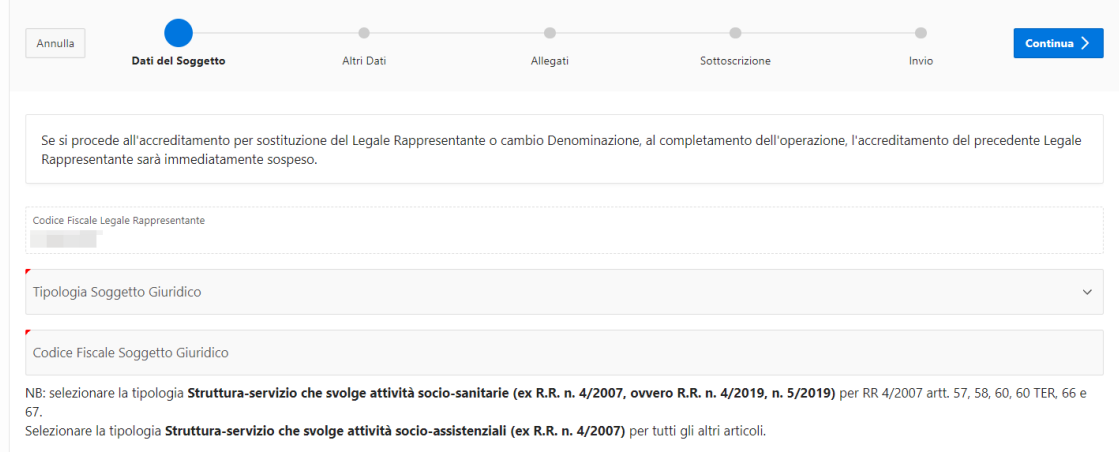

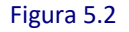

## È presente il messaggio:

*Se si procede all'accreditamento per sostituzione del Legale Rappresentante o cambio Denominazione, al completamento dell'operazione, l'accreditamento del precedente Legale Rappresentante sarà immediatamente sospeso.*

Seguno le voci:

- **Codice Fiscale Legale Rappresentante**
	- Campo già compilato. Coincide con il codice fiscale dell'utente che sta eseguendo l'accreditamento del Soggetto Giuridico.
- **Tipologia Soggetto Giuridico**

Selezionare la tipologia di Soggetto dal menu a tendina (Fig. 5.3).

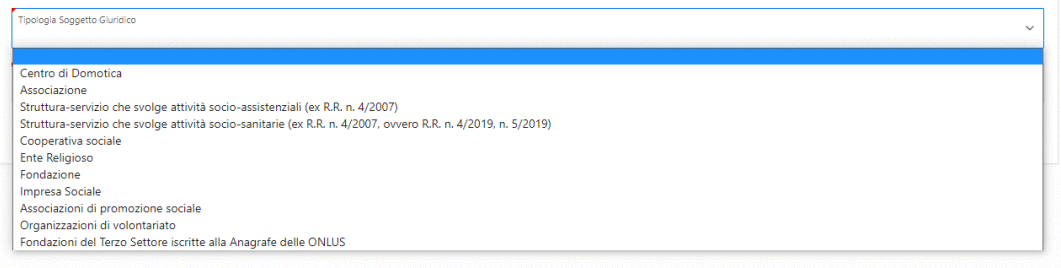

Figura 5.3

- **Codice Fiscale Soggetto Giuridico** Inserire il Codice Fiscale del Soggetto Giuridico.

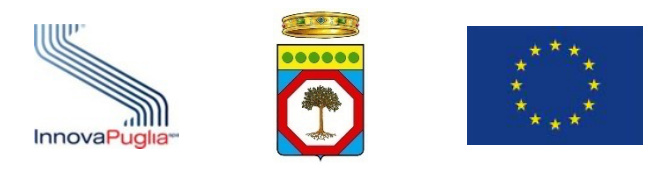

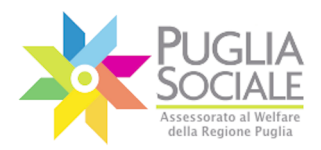

**ATTENZIONE:** è possibile procedere alla Sostituzione del LR o al Cambio Denominazione del Soggetto Giuridico solamente nel caso in cui la Visura estratta dal Sistema su Registro Imprese risulterà aggiornata e coerente con i dati della richiesta di accreditamento in corso.

**ATTENZIONE:** in caso di Sostituzione del Legale Rappresentante del Soggetto Giuridico, il codice fiscale dell'utente viene automaticamente associato al codice fiscale del Soggetto Giuridico appena inserito nel passaggio precedente.

Nel caso il codice fiscale fosse già associato a quello del precedente Legale Rappresentante, l'accreditamento di quest'ultimo viene immediatamente sospeso per quel Soggetto Giuridico.

Cliccare sul pulsante "Continua" in alto a destra (Fig. 5.4).

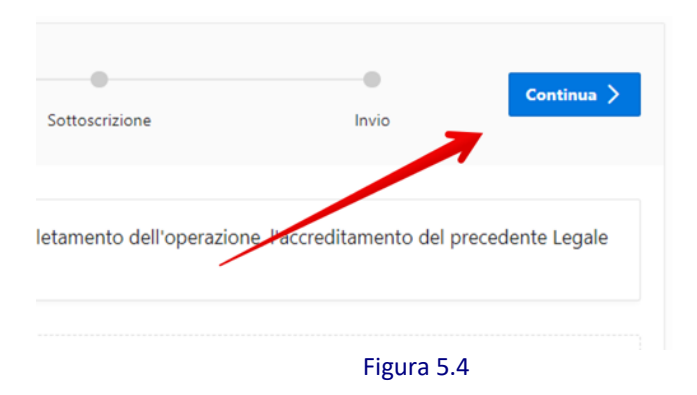

### **5.2 Altri dati**

**ATTENZIONE:** La scheda "Altri dati" non è visibile dall'utente in quanto il Sistema, tramite cooperazione applicativa con **Registro Imprese**, estrae i dati dalla Visura Camerale e li confronta con quelli inseriti dall'utente. Se questi coincidono, li riporta automaticamente nella richiesta di accreditamento.

L'utente passa quindi direttamente alla successiva scheda "Allegati".

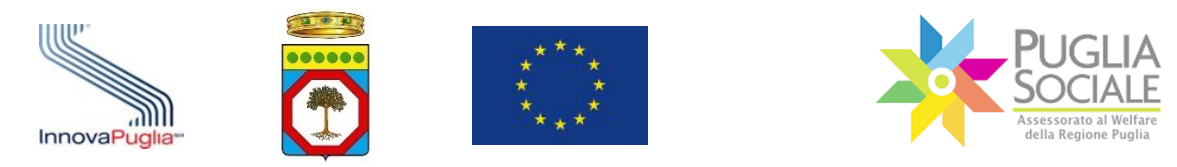

# **5.3 Allegati**

**ATTENZIONE:** in presenza di differenze sulla **Denominazione**, il sistema procede all'inserimento di un nuovo accreditamento in sostituzione del precedente, inserendo automaticamente la nuova denominazione nell'apposito campo (Fig. 5.5).

Il **Cambio Denominazione** sarà effettivo a conclusione della procedura di accreditamento.

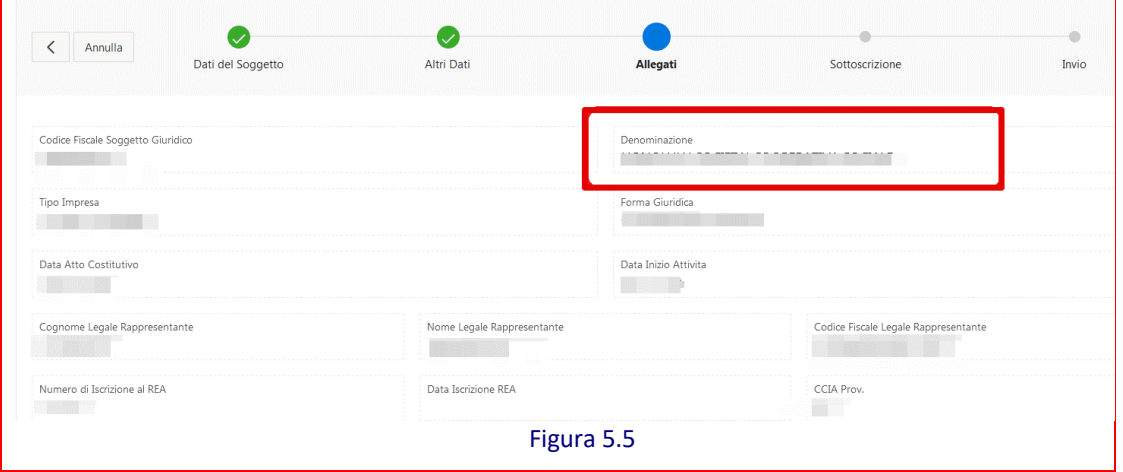

È possibile spostarsi nella scheda precedente cliccando sulla freccetta in alto a sinistra o eventualmente uscire dalla domanda cliccando sul pulsante "Annulla" (Fig. 5.6).

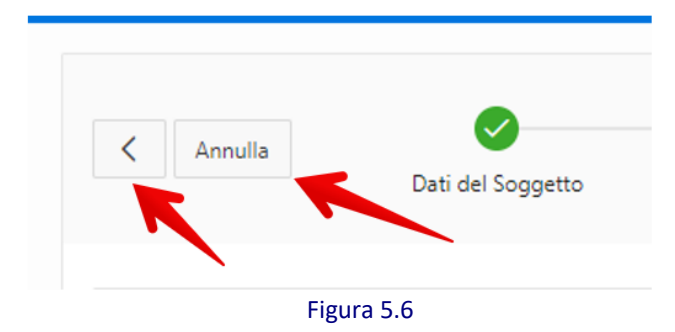

Nella scheda "Allegati" (Fig. 5.7) è possibile aggiungere gli Allegati alla richiesta di accreditamento del Soggetto Giuridico.

In fondo alla pagina è presente il riquadro "Allegati alla domanda" che permette il caricamento degli allegati.

InnovaPuglia S.p.A. FINALE – v. 1.3 Pagina 66 - 81

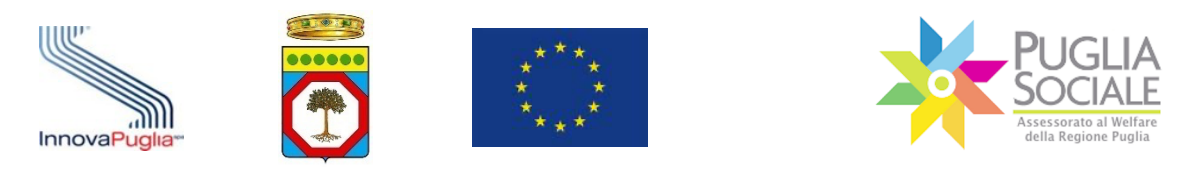

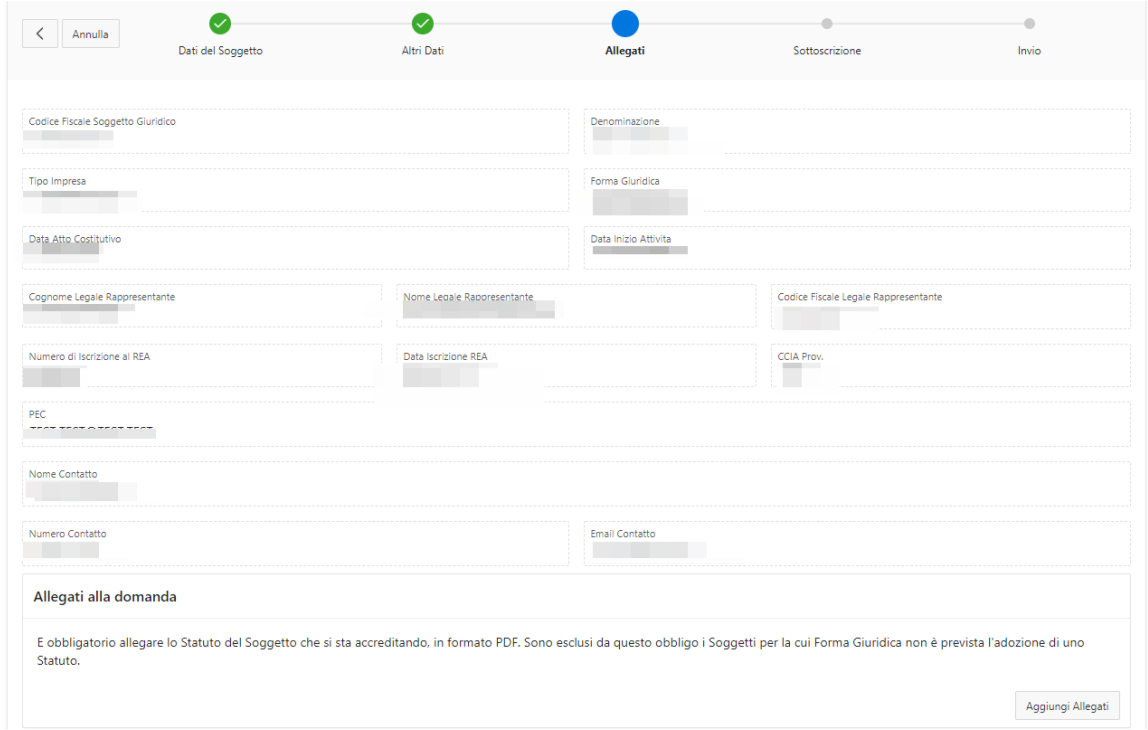

Figura 5.7

Per procedere col caricamento allegati, cliccare sul pulsante "Aggiungi allegati" in basso a destra (Fig. 5.8).

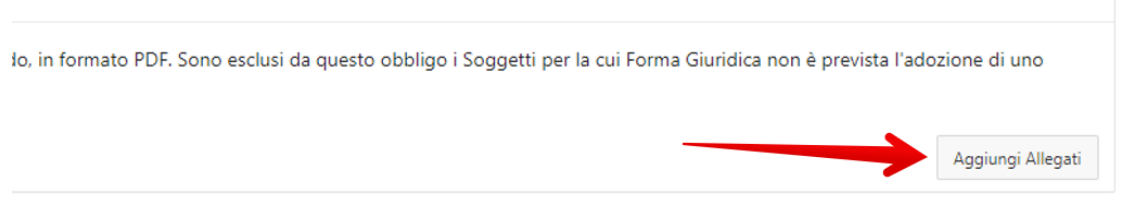

Figura 5.8

Si apre un riquadro (Fig. 5.9) in cui:

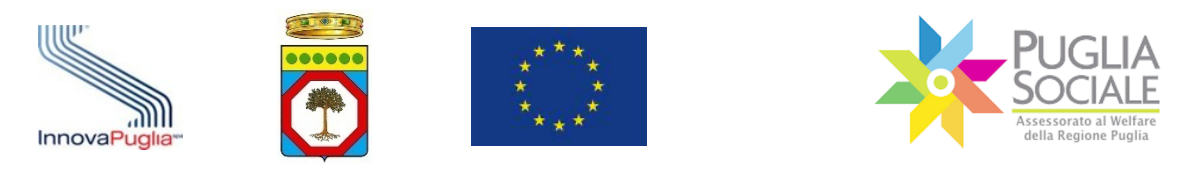

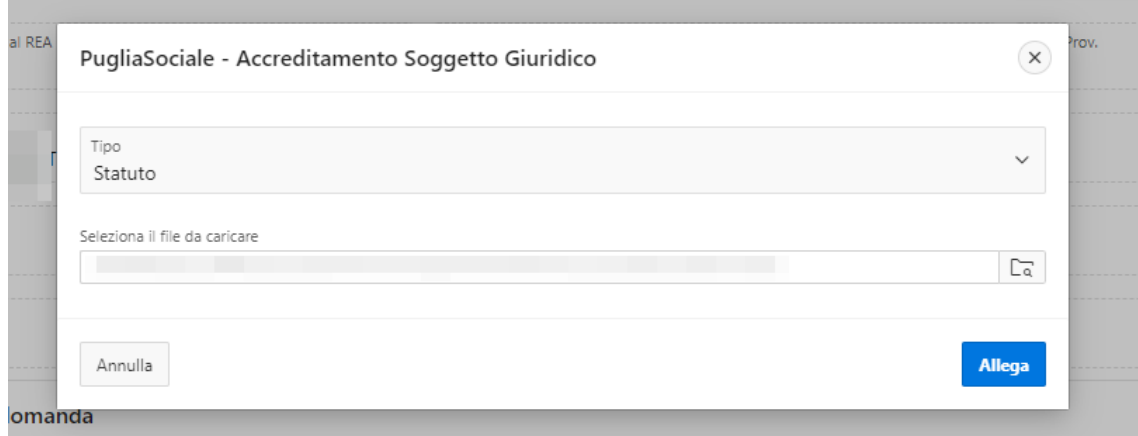

Figura 5.9

- Selezionare il **Tipo** (Fig. 5.10) di allegato dal menu a tendina;

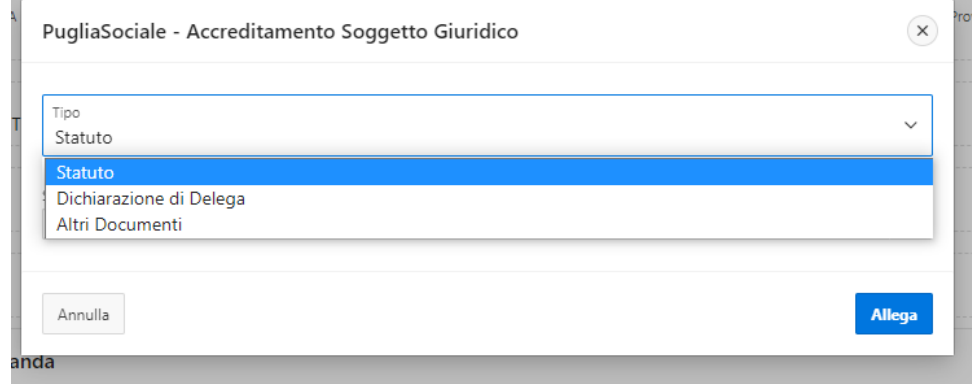

Figura 5.10

- Selezionare il file da caricare dal proprio dispositivo;
- Cliccare sul pulsante Allega.

**ATTENZIONE:** il file caricato dev'essere firmato digitalmente in formato *Pades* dal Legale Rappresentante.

La pagina si aggiorna e il file appena caricato è ora elencato nel riquadro "Allegati alla domanda" (Fig. 5.11). È possibile scaricare il file cliccando sul link "scarica" in corrispondenza di ciascun documento.

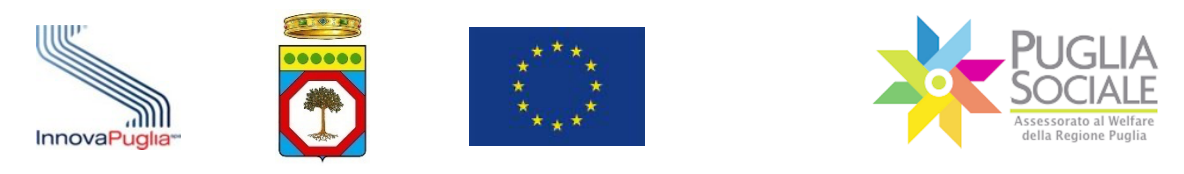

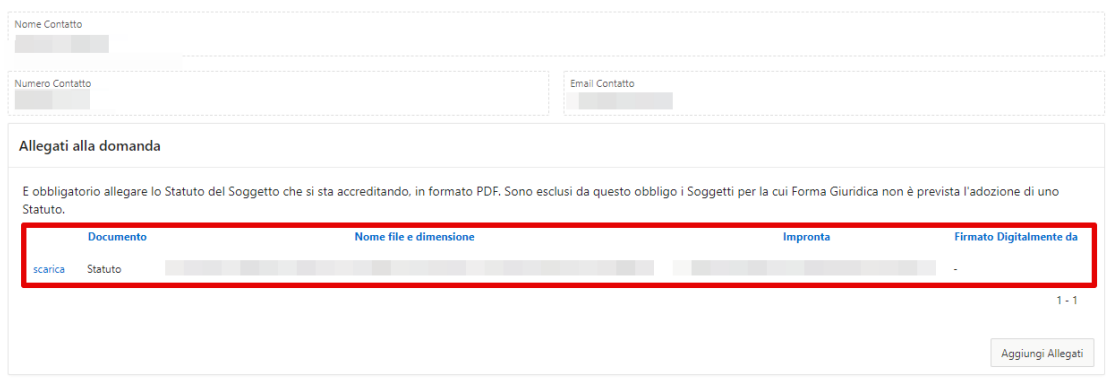

Figura 5.11

# Per proseguire cliccare sul pulsante "Continua" in alto a destra (Fig. 5.12).

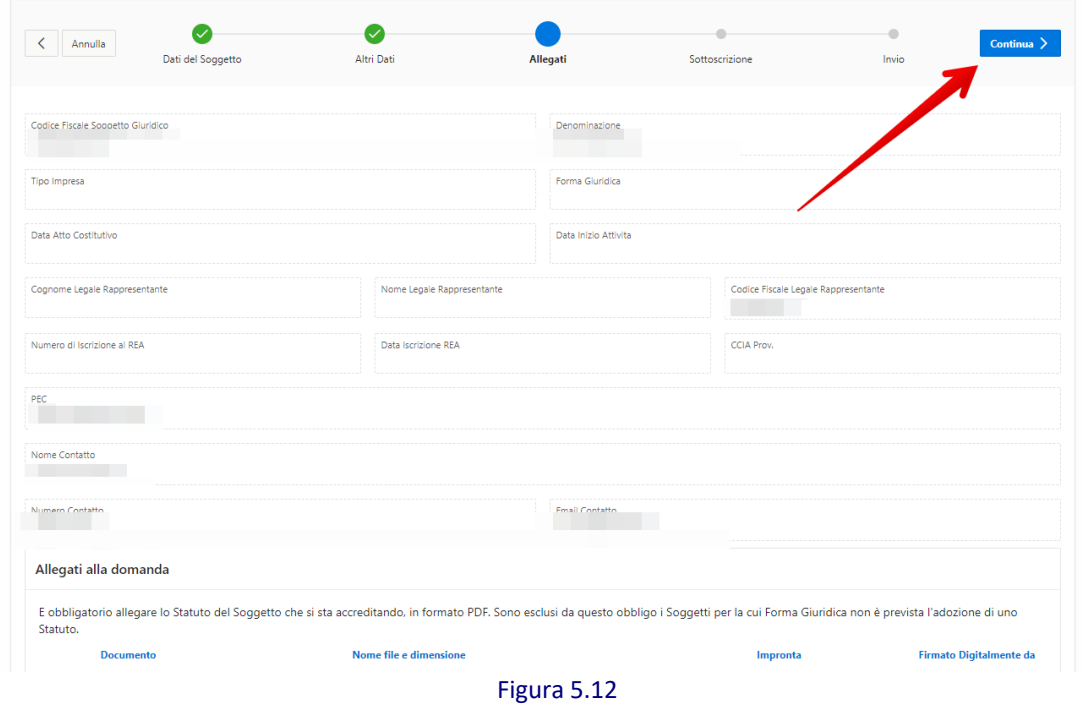

Il sistema genera la Domanda di Accreditamento.

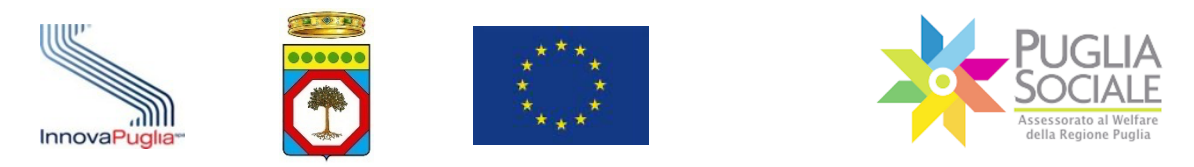

# **5.4 Sottoscrizione**

Scaricare la Domanda di Accreditamento Generata dalla Procedura cliccando sul pulsante "Domanda di Accreditamento" (Fig. 5.13).

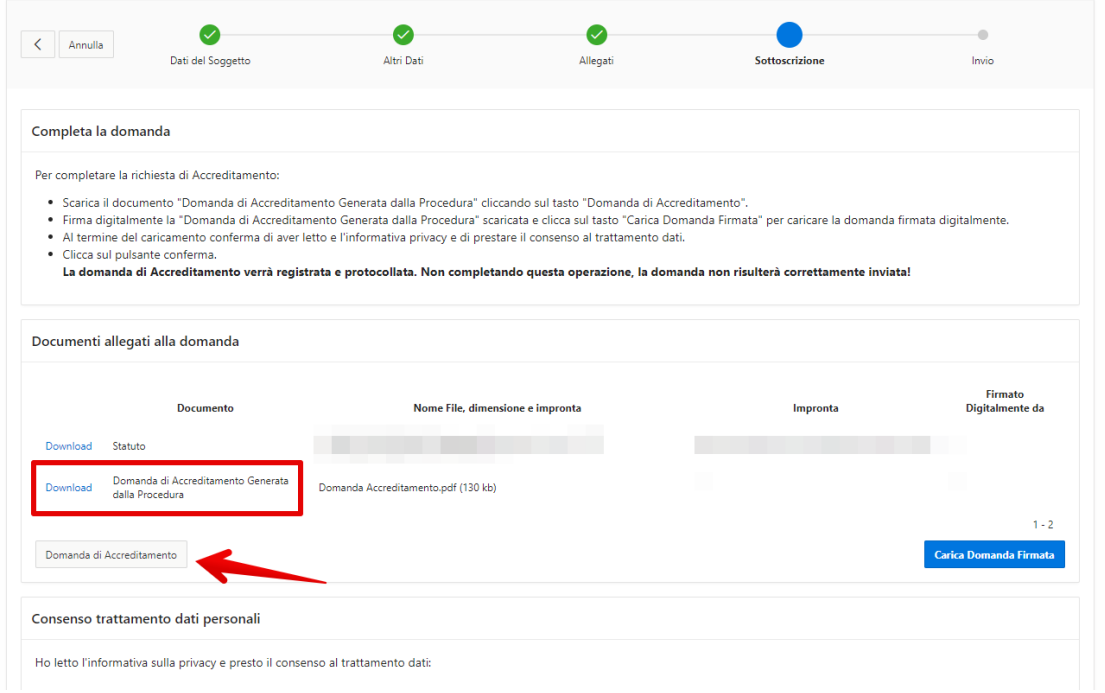

Figura 5.13

Firmare digitalmente la Domanda appena scaricata in formato *Pades* e ricaricarla cliccando sul pulsante "Carica Domanda Firmata" (Fig. 5.14).

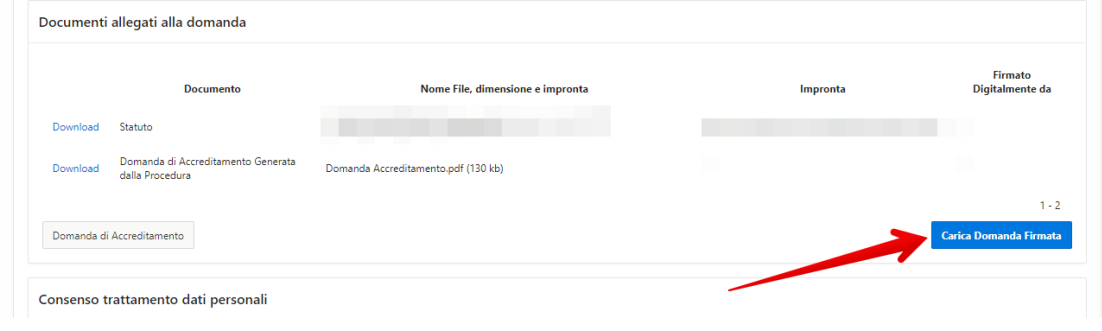

Figura 5.14

Si apre riquadro in cui selezionare il file da caricare dal proprio dispositivo e cliccare sul pulsante "Allega" (Fig. 5.15).

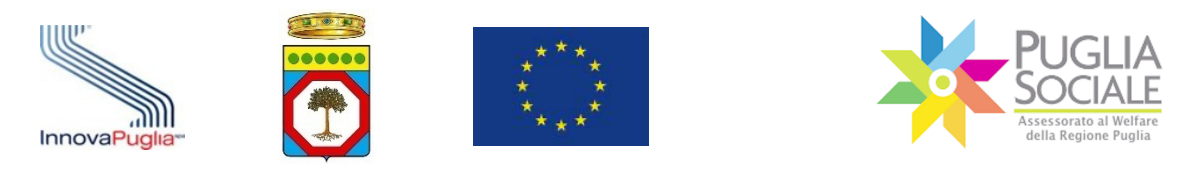

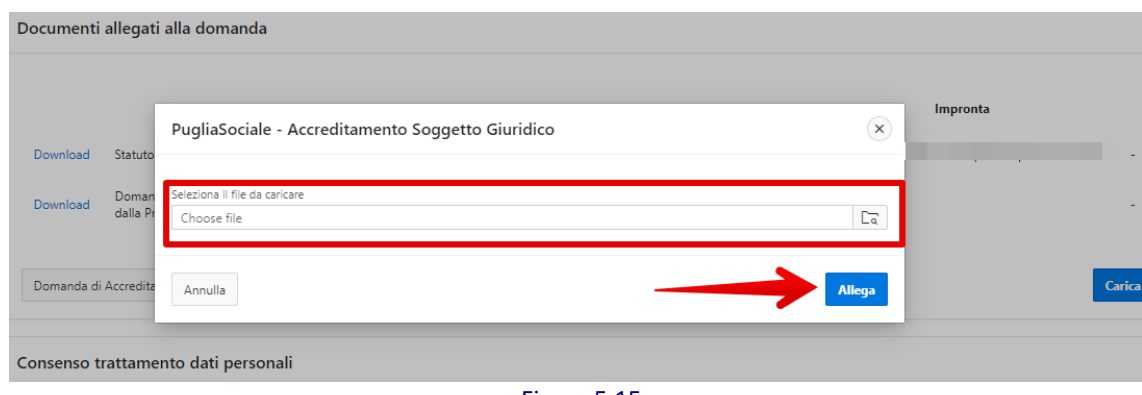

Figura 5.15

**ATTENZIONE:** il file caricato dev'essere firmato digitalmente in formato *Pades* dal Legale Rappresentante altrimenti il sistema non permette di proseguire (Fig. 5.16). PugliaSociale - Accreditamento Soggetto Giuridico  $(\mathbf{x})$ ◙ Seleziona 1 error has occurred Doma  $\mathbf{A}$ · Il file non risulta firmato digitalmente dal Legale Rappresentante dichiarato e non può essere acquisito! Annulla Allega amento dati personali Figura 5.16

Si aggiorna la pagina e il file appena caricato compare nel riquadro "Documenti allegati alla domanda" (Fig. 5.17). Può essere scaricato cliccando sul corrispondente link "Download".

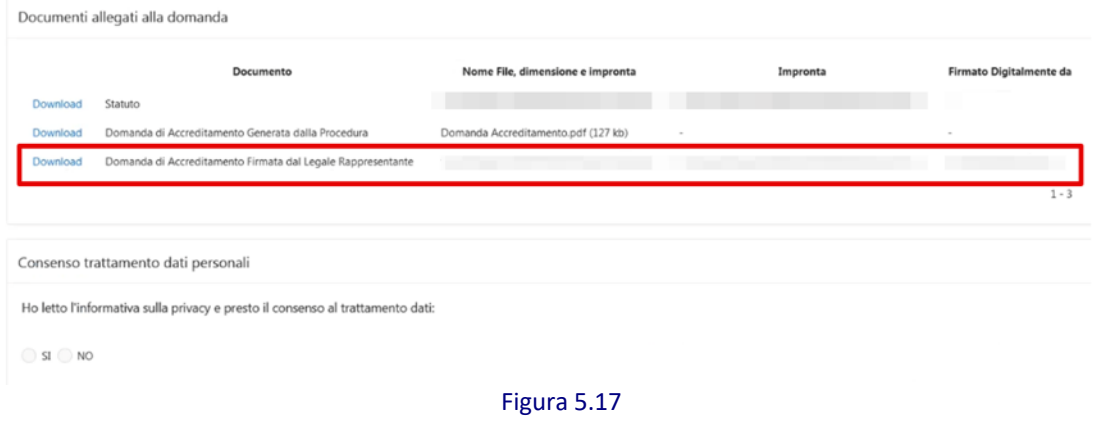

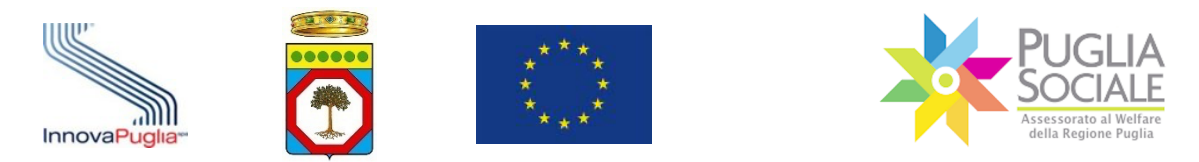

Per proseguire con la Domanda è necessario prestare il Consenso al trattamento dei dati personali, prendere visione dell'informativa sulla privacy e confermare selezionando "SI" nell'apposito riquadro (Fig. 5.18) in fondo alla pagina.

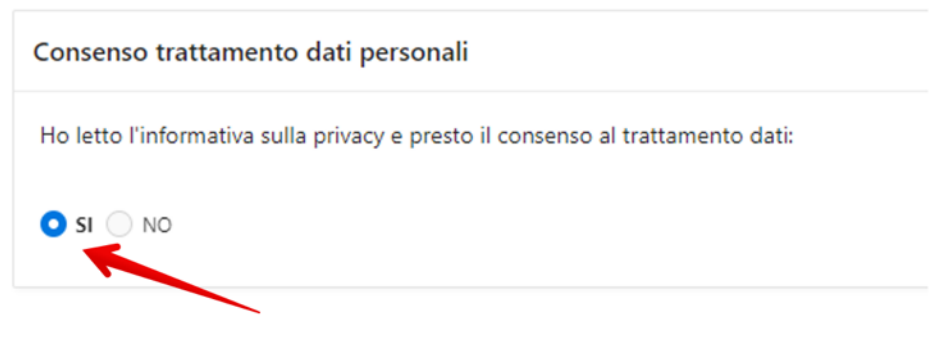

Figura 5.18

**ATTENZIONE:** procedendo con la conferma successiva, il sistema disattiva l'accreditamento Soggetto Giuridico precedente e lo sostituisce con quello appena concluso, associato al nuovo LR.

Cliccare sul pulsante "Conferma" in alto a destra (Fig. 5.19).

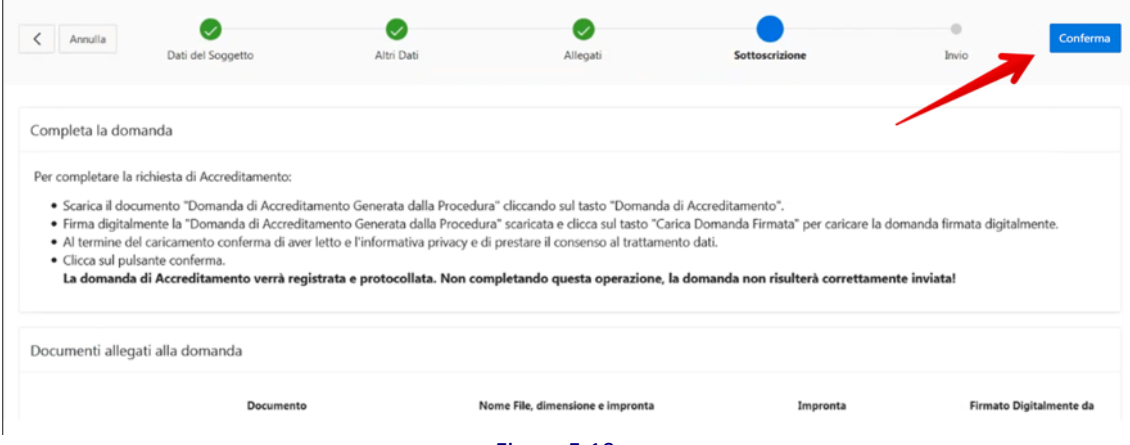

Figura 5.19
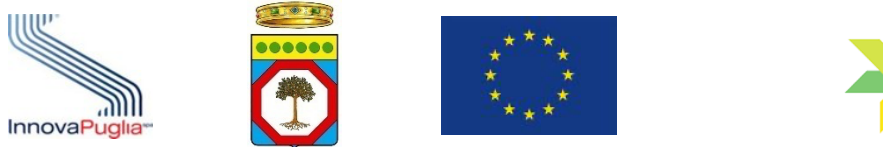

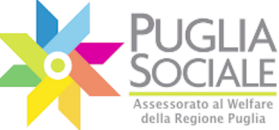

## **5.5 Invio**

Nell'ultima scheda "Invio" è presente un riepilogo dei dati inseriti nei passaggi precedenti e della domanda inviata.

La richiesta di Accreditamento è stata completata. In alto (Fig. 5.20) sono visibili i relativi:

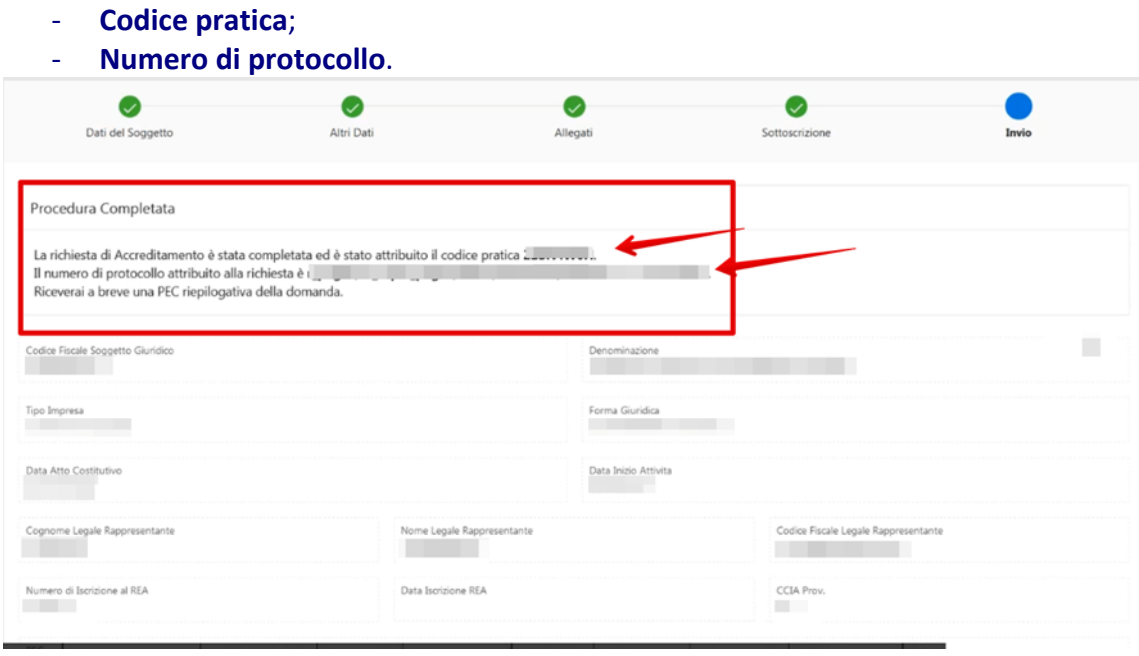

Figura 5.20

L'utente riceve a breve una PEC riepilogativa della Domanda.

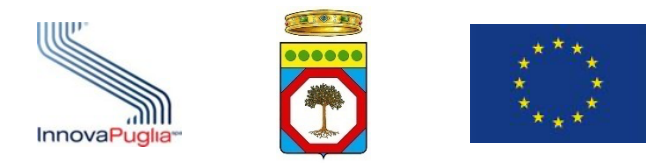

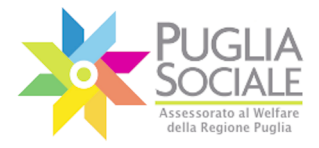

## **6 Assistenza Tecnica**

Il Centro Servizi PugliaSociale (**CSP**) è la struttura operativa di InnovaPuglia S.p.A., Società in-house controllata dalla Regione Puglia, organizzata per fornire Assistenza Tecnica Specialistica agli utenti e monitorare la corretta adozione delle procedure operative d'uso del sistema.

Tutte le procedure telematiche vengono sviluppate e costantemente manutenute dal Centro Servizi PugliaSociale.

Nello specifico il **CSP**:

- Progetta e sviluppa le piattaforme e le procedure telematiche;
- gestisce la manutenzione e l'evoluzione delle piattaforme;
- verifica l'adeguatezza delle procedure e delle piattaforme in relazione alla normativa vigente;
- fornisce supporto alle strutture regionali per la definizione e progettazione delle procedure;
- fornisce supporto a tutti gli attori interessati in fase di erogazione dei servizi per sostenere l'azione di semplificazione e dematerializzazione sul territorio;
- fornisce servizi di assistenza tecnica e help-desk al fine di supportare gli utenti nell'uso delle piattaforme o per individuare e rimuovere eventuali malfunzionamenti.

Il servizio di Assistenza Tecnica viene fornito dal Centro Servizi PugliaSociale a tutti gli attori coinvolti nelle procedure telematiche disponibili sul Portale Bandi PugliaSociale.

Gli attori sono rappresentabili nelle seguenti categorie:

- Dirigenti e RUP della Regione Puglia;
- Dirigenti e RUP dei Comuni e degli Ambiti Territoriali Sociali pugliesi;
- Dirigenti e RUP delle ASL pugliesi;
- Istruttori, referenti e responsabili di altri enti/soggetti coinvolti nell'iter procedurale;
- Imprese, Associazioni e Organizzazioni regionali e nazionali che operano nel sociale (Organizzazioni di Volontariato, Strutture ecclesiastiche, Scuole e Asili, ecc.);
- CAF e Patronati;
- Famiglie e cittadini pugliesi.

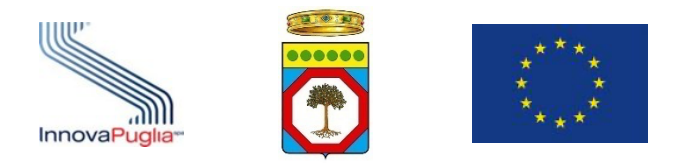

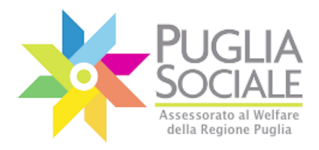

Il servizio di Assistenza Tecnica si occupa di:

- Fornire supporto a tutti gli attori coinvolti nell'espletamento delle procedure telematiche;
- Rilevare e correggere i malfunzionamenti o anomalie;
- Mantenere la comunicazione con gli attori del sistema al fine di aumentare l'efficacia del servizio e raccogliere suggerimenti e feedback sulle procedure e sui sistemi stessi.

Il servizio di Assistenza Tecnica viene svolto dal lunedì al giovedì dalle ore 8:00 alle ore 17:00 e il venerdì dalle ore 8:00 alle ore 15:00 tramite i seguenti canali:

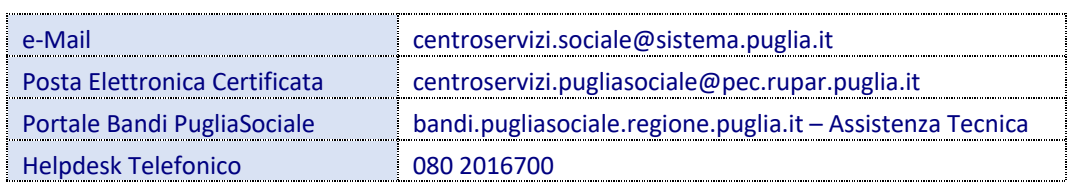

**È possibile contattare telefonicamente il Centro Servizi PugliaSociale al numero 0802016700 solo in presenza di una segnalazione inviata dall'utente e presa in carico dallo stesso Centro Servizi.**

**L'utente potrà contattare telefonicamente il Centro Servizi PugliaSociale utilizzando esclusivamente il numero certificato durante la fase di Certificazione del Domicilio Digitale. Altri numeri non certificati non avranno accesso al servizio telefonico.**

Il servizio di contatto telefonico per gli utenti della piattaforma è erogato tutti i giorni lavorativi dal lunedì al venerdì dalle 9:30 alle 12:30 e il martedì e il giovedì anche dalle 15:30 alle 16:30.

Inoltre, per i Dirigenti, i RUP e gli istruttori della Regione Puglia il servizio di contatto telefonico è erogato tutti i giorni lavorativi dal lunedì al venerdì dalle 9:00 alle 13:00 e il martedì e il giovedì anche dalle 15:00 alle 17:00.

Di seguito si riporta un riepilogo degli orari di funzionamento del servizio di assistenza tramite canale telefonico:

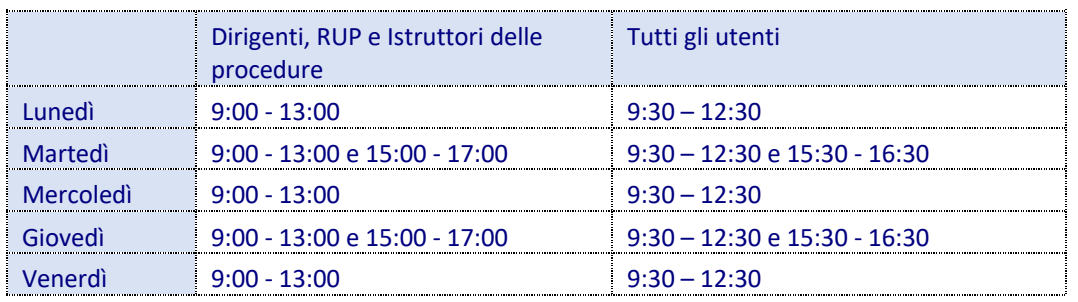

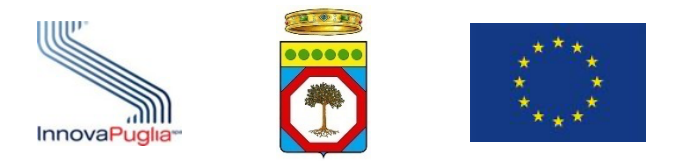

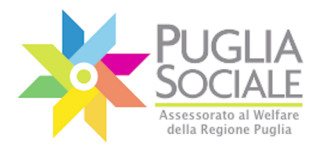

Manuale della Procedura Telematica di Accreditamento al Portale Bandi PugliaSociale

Il **CSP** opera secondo specifiche procedure riportate nel documento "Procedure Servizio di Assistenza Tecnica Centro Servizi PugliaSociale" che è possibile richiedere all'indirizzo centroservizi.sociale@sistema.puglia.it.

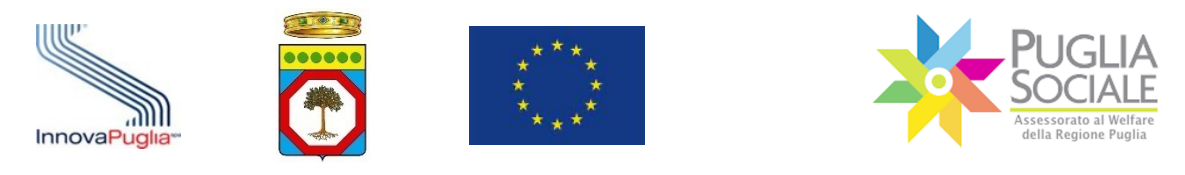

## **Appendice 1 - Apposizione e verifica del Sigillo Elettronico**

Al documento in formato PDF generato viene apposto un Sigillo Elettronico Avanzato che garantisce l'immodificabilità del documento e l'identità del sistema che lo ha prodotto.

Visualizzando il documento prodotto tramite il software gratuito "Adobe Acrobat Reader DC", è possibile verificare il Sigillo cliccando sulla icona posta in alto a destra della prima pagina come illustrato di seguito:

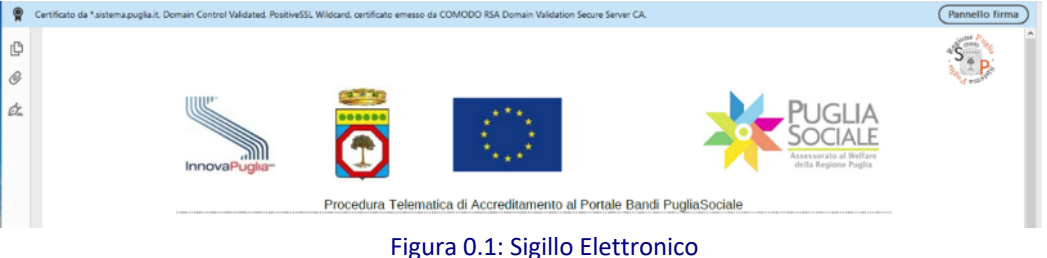

ovvero, attivando il "Pannello Firma" che mostrerà le informazioni come riportate di seguito:

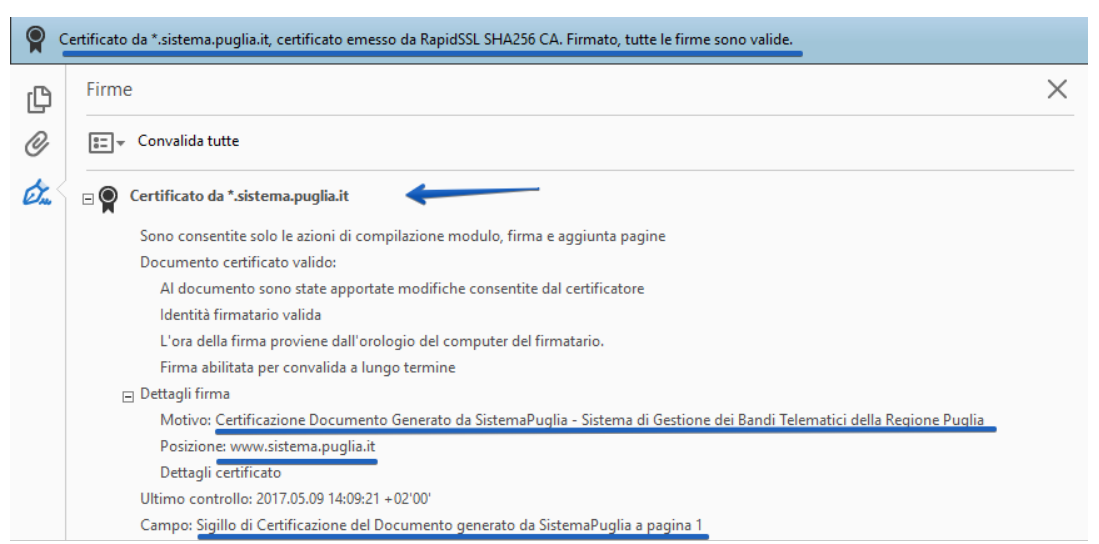

Figura 0.2: Visualizzazione Certificato Sigillo in Acrobat Reader

Per verificare che il documento sia stato prodotto dal Portale Bandi PugliaSociale - SistemaPuglia e non sia stato modificato è necessario che il documento risulti:

- Certificato da \*.sistema.puglia.it, certificato emesso da COMODO RSA Domain Validation Secure Server CA. Firmato, tutte le firme sono valide
- Certificato da \*.sistema.puglia.it
- Motivo: Certificazione Documento Generato da SistemaPuglia Sistema di Gestione dei Bandi Telematici della Regione Puglia

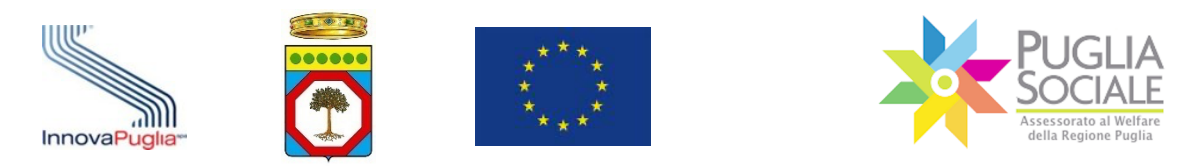

- Posizione: portale Bandi PugliaSociale SistemaPuglia www.sistema.puglia.it
- Campo: Sigillo elettronico avanzato per la Certificazione del Documento generato da SistemaPuglia a pagina1

Ulteriori informazioni sui documenti Certificati con Firma Digitale sono presenti al seguente indirizzo:

https://helpx.adobe.com/it/acrobat/using/validating-digitalsignatures.html#validate\_a\_digital\_signature.

Se il software "Adobe Acrobat Reader DC" dovesse segnalare un problema riguardante l'attendibilità del firmatario o del certificato

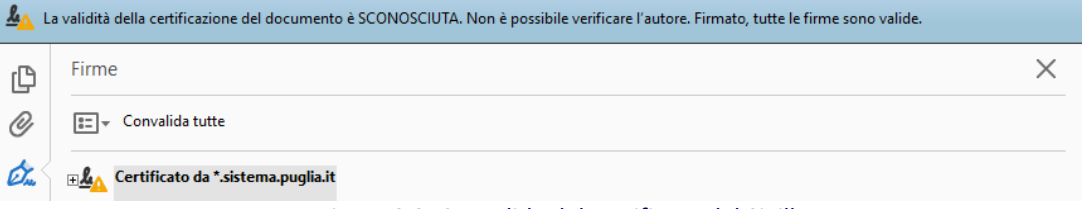

Figura 0.3: Convalida del certificato del Sigillo

è possibile correggere la segnalazione aggiungendo ai certificati attendibili il certificato con cui è stato apposto il Sigillo Elettronico Avanzato, accedendo dal Pannello Firma o al dettaglio del certificato cliccando con il tasto destro del mouse sulla dicitura "Certificato da \*.sistema.puglia.it" e cliccando sulla funzione "Mostra Proprietà Firma".

| H                                                                                                    | $\bowtie$<br>$\blacksquare$<br>ርተጋ                                                               | $\bigcirc$ 1 / 4<br>个       | T<br>ŀ۱<br>141%<br>$^{(+)}$<br>Ģ<br>$\overline{\phantom{a}}$<br>靣<br>$(-)$                             |
|----------------------------------------------------------------------------------------------------|--------------------------------------------------------------------------------------------------|-----------------------------|----------------------------------------------------------------------------------------------------|
| La validità della certificazione del documento è SCONOSCIUTA. Non è possibile verificare l'autore. Firmato, tutte le firme sono valide.<br>丛 |                                                                                                  |                             |                                                                                                    |
| ₾                                                                                                    | Firme                                                                                            |                             | ×                                                                                                    |
| O                                                                                                    | Convalida tutte<br>$3-$<br>$\overline{\phantom{a}}$<br>Certificato da *.sistema.puglia.it<br>⊡&∆ |                             |                                                                                                    |
| Óm                                                                                                    |                                                                                                  |                             |                                                                                                    |
|                                                                                                    | Sono consenti                                                                                    | Vai al campo firma          | aggiunta pagine                                                                                        |
|                                                                                                    | La validità dell<br>Al docume<br>L'identità d<br>L'ora della f                                   | Verifica firma              | Il certificatore                                                                                       |
|                                                                                                    |                                                                                                  | Visualizza versione firmata | llusa nell'elenco dei certificati affidabili e nessuno dei suoi certificati principali è u<br>natario. |
|                                                                                                    | $\Box$ Dettagli firma<br>Ultimo control                                                          | Mostra proprietà firma      |                                                                                                    |
|                                                                                                    | Campo: Sigillo                                                                                   | Nota legale                 | temaPuglia a pagina 1                                                                                  |

Figura 0.4: Certificato del Sigillo

Nella finestra seguente selezionare "Mostra certificati firmatario" e infine nel pannello "Affidabilità" cliccare su "Aggiungi a certificati affidabili". Cliccare su "OK" e "chiudi" per completare e conferma l'operazione.

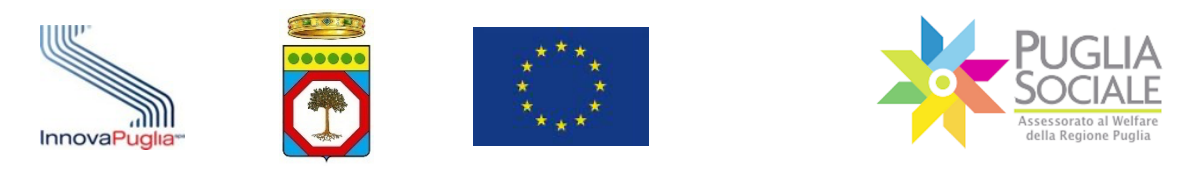

Cliccando sul testo "Convalida tutte" il software verificherà nuovamente l'attendibilità dei Certificati di Firma Digitale presenti nel documento.

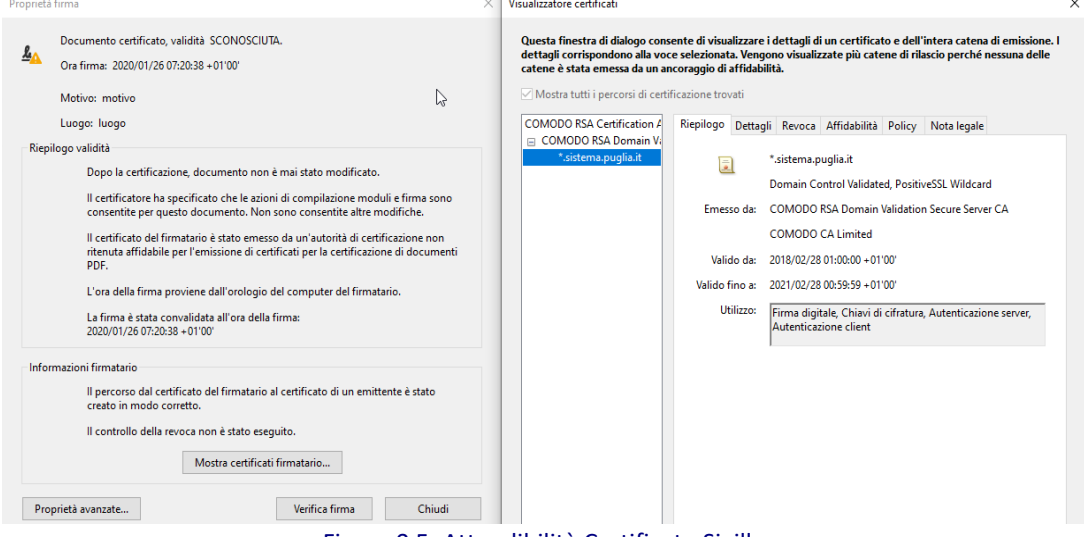

Figura 0.5: Attendibilità Certificato Sigillo

Ove richiesto dalla procedura, si può rendere necessario apporre la propria Firma Digitale.

Al documento generato dal sistema dovrà essere apposta una firma esclusivamente in formato PADES, cioè una firma che mantenga il formato del file PDF.

È possibile utilizzare un qualsiasi software di Firma Digitale sempre che apponga questo tipo di Firma.

Al termine della Firma del documento è consigliabile verificare che il documento, il sigillo e la firma sia valida tramite lo stesso software gratuito "Adobe Acrobat Reader DC".

Verificare, quindi, che sia presente la dicitura "**Certificato da \*.sistema.puglia.it, certificato emesso da COMODO RSA Domain Validation Secure Server CA. Firmato, tutte le firme sono valide"** e che sia presente l'ulteriore firma apposta.

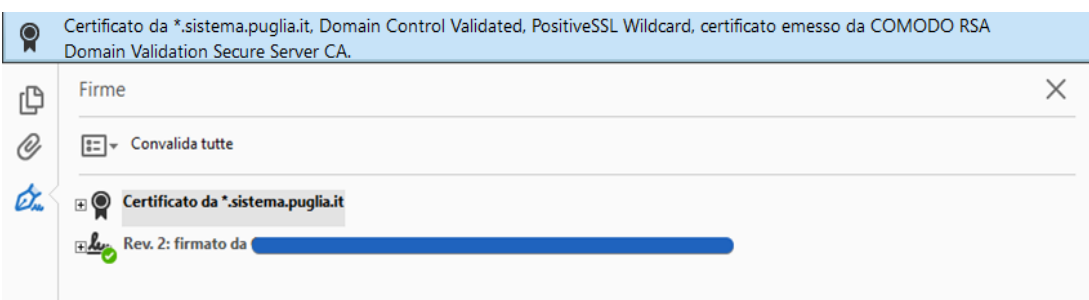

Figura 0.6: Controfirma del documento

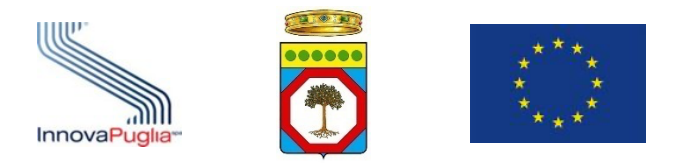

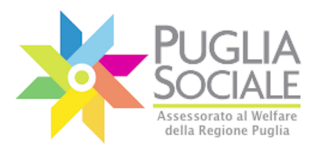

Manuale della Procedura Telematica di Accreditamento al Portale Bandi PugliaSociale

Al termine dell'operazione, il file così ottenuto dovrà essere caricato nel Sistema che provvederà a verificare la presenza e la validità del Sigillo e della ulteriore Firma Digitale apposta.

Qualsiasi modifica al documento originario, o l'apposizione di firma CADES (con estensione.p7m) o altra forma sarà segnalata dal sistema come errore e non permetterà il completamento della procedura.

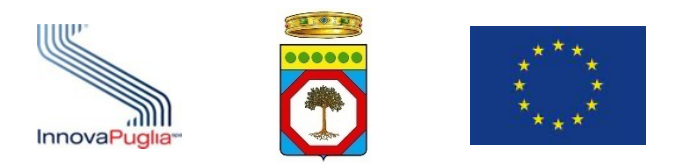

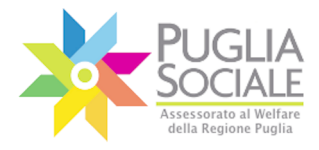

==================== PAGINA DI FINE DOCUMENTO ====================